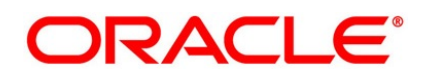

Core Entities and Services User Guide

# **Oracle Banking Trade Finance**

Release 14.5.2.0.0

**Part No. F45917-01**

**August 2021**

# **Copyright**

Copyright: 2007, 2021

Copyright Holder: Oracle

Product Name: Oracle Financial Software Services, Oracle park, off western express highway, Goregaun (east) mumbai, Maharashtra 400 063, India, Phone Number - 91-22 6718 3000, 91-22 6718 3001. www.oracle.com/financial services

Oracle and Java are registered trademarks of Oracle and/or its affiliates. Other names may be trademarks of their respective owners.

U.S. GOVERNMENT END USERS: Oracle programs, including any operating system, integrated software, any programs installed on the hardware, and/or documentation, delivered to U.S. Government end users are "commercial computer software" pursuant to the applicable Federal Acquisition Regulation and agency-specific supplemental regulations. As such, use, duplication, disclosure, modification, and adaptation of the programs, including any operating system, integrated software, any programs installed on the hardware, and/or documentation, shall be subject to license terms and license restrictions applicable to the programs. No other rights are granted to the U.S. Government.

This software or hardware is developed for general use in a variety of information management applications. It is not developed or intended for use in any inherently dangerous applications, including applications that may create a risk of personal injury. If you use this software or hardware in dangerous applications, then you shall be responsible to take all appropriate failsafe, backup, redundancy, and other measures to ensure its safe use. Oracle Corporation and its affiliates disclaim any liability for any damages caused by use of this software or hardware in dangerous applications.

This software and related documentation are provided under a license agreement containing restrictions on use and disclosure and are protected by intellectual property laws. Except as expressly permitted in your license agreement or allowed by law, you may not use, copy, reproduce, translate, broadcast, modify, license, transmit, distribute, exhibit, perform, publish or display any part, in any form, or by any means. Reverse engineering, disassembly, or de-compilation of this software, unless required by law for interoperability, is prohibited. The information contained herein is subject to change without notice and is not warranted to be error-free. If you find any errors, please report them to us in writing

This software or hardware and documentation may provide access to or information on content, products and services from third parties. Oracle Corporation and its affiliates are not responsible for and expressly disclaim all warranties of any kind with respect to third-party content, products, and services. Oracle Corporation and its affiliates will not be responsible for any loss, costs, or damages incurred due to your access to or use of third-party content, products, or services.

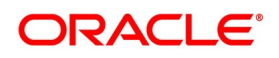

# **1. Preface**

## **1.1 Introduction**

This manual is designed to help you quickly get acquainted with the Core Services module of Oracle Banking Trade finance.

This user manual is a supplement to the Common Core - Core Entities and Services User Manual and contains only specific functionalities and information related to Oracle Core Entities and Services. Hence, this document should be read in conjunction with the Common Core - Core Entities and Services User Manual from the perspective of completeness inflow and understanding.

### **1.2 Audience**

This manual is intended for the following User/User Roles:

**Table 1.1: Function and Role**

| Role                                        | <b>Function</b>                                |
|---------------------------------------------|------------------------------------------------|
| <b>Bank Office Clerk</b>                    | Input functions for contracts                  |
| Back office managers/officers               | Authorization functions                        |
| <b>Product Managers</b>                     | Product definition and authorization           |
| End of day operators                        | Processing during end of day/ beginning of day |
| Controller/Product<br>Financial<br>Managers | Generation of reports                          |

### **1.3 Documentation Accessibility**

For information about Oracle's commitment to accessibility, visit the Oracle Accessibility Program website at [http://www.oracle.com/pls/topic/lookup?ctx=acc&id=docacc.](http://www.oracle.com/pls/topic/lookup?ctx=acc&id=docacc)

### **1.4 List of Topics**

The manual is organized as follows:

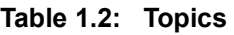

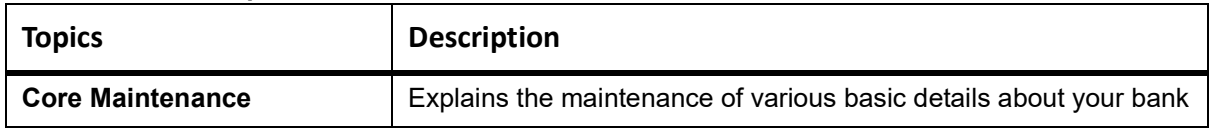

### **1.5 Related Documents**

- **•** Procedures User Manual
- **•** Settlements User Manual

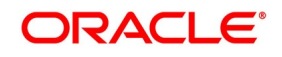

**•** Common Core - Entities and Services

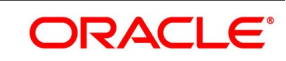

# **2. Core Maintenance**

As part of enabling and using the Instruments Inventory Tracking (IV) module of Oracle Trade Finance, there are several maintenances to be performed. These maintenances have been elaborated upon in the sections given below.This topic contains the following sub-topics:

#### 1) *[Bank Parameters Maintenance](#page-5-0)*

### <span id="page-5-0"></span>**2.1 Bank Parameters Maintenance**

This topic describes the systematic instructions to maintain Bank Parameters Maintenance.

#### CONTEXT:

In the **Bank Core Parameters** screen, you maintain basic information about your bank such as its name, head office, account number structure, local currency and so on. The details that you maintain in this screen will be made applicable to all branches of your bank. For instance, the account number structure that you define in this screen will be a common format for customer accounts in all branches of your bank.

#### PREREQUISITE:

Specify **User ID** and **Password**, and login to **Homescreen**.

1. From **Homescreen**, specify **STDCRBNK** in the text box, and click next arrow.

STEP RESULT: **Bank Core Parameters Maintenance** screen is displayed.

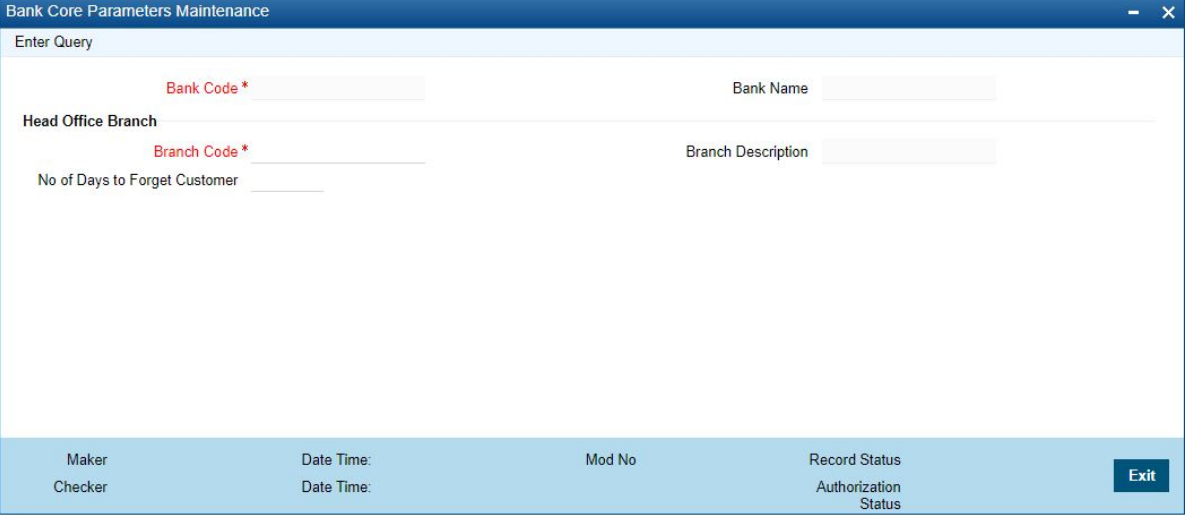

#### **Figure 2.1: Bank Core Parameters Maintenance**

2. On **Bank Core Parameters Maintenance** screen, specify the fields. For more information on fields,

#### **Table 2.1: Bank Core Parameters Maintenance**

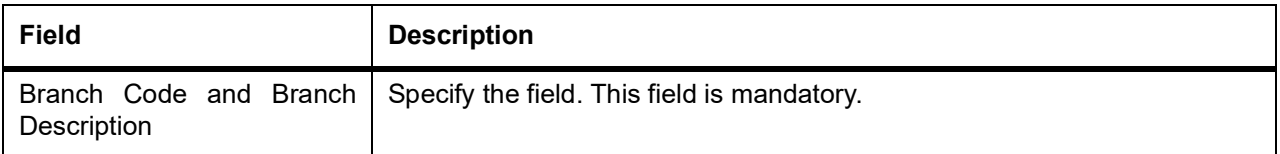

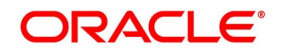

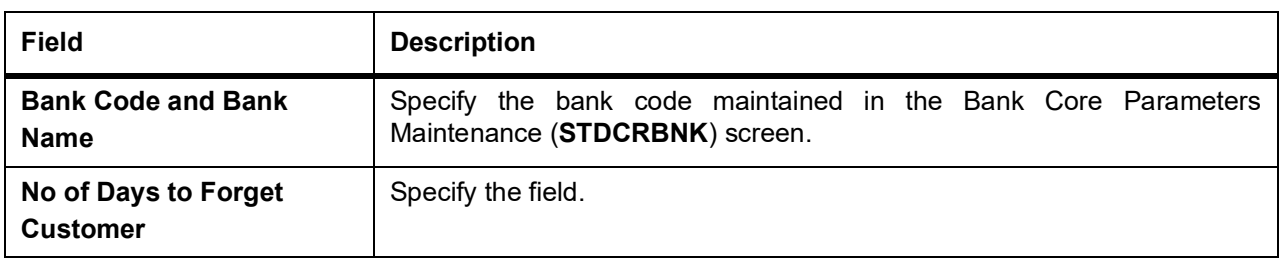

### **2.2 Trade Finance Branch Parameters Maintenance**

To enable data transfer between Oracle Banking Trade Finance, you need to set certain options at bank parameter level.

PREREQUISITE:

Specify **User Id** and **Password**, and login to **Homescreen**.

1. On **Home screen**, specify **STDTFBRN** in the text box, and click next arrow.

STEP RESULT: **Trade Finance Branch Parameters Maintenance** screen is displayed.

#### **Figure 2.2: Trade Finance Branch Parameters Maintenance**

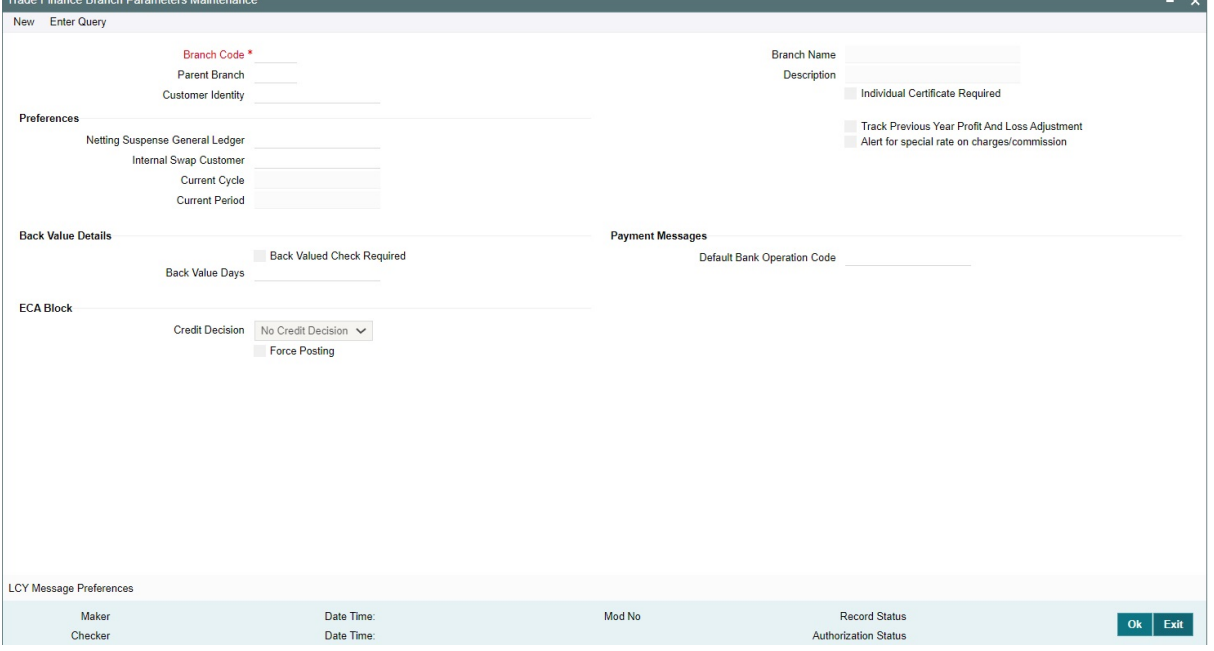

2. On **Trade Finance Branch Parameters Maintenance** screen, specify the fields. For more information on fields, refer *[Table 2.2: Trade Finance Branch Parameters Maintenance - Field](#page-7-0)  [Description](#page-7-0)*

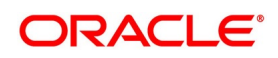

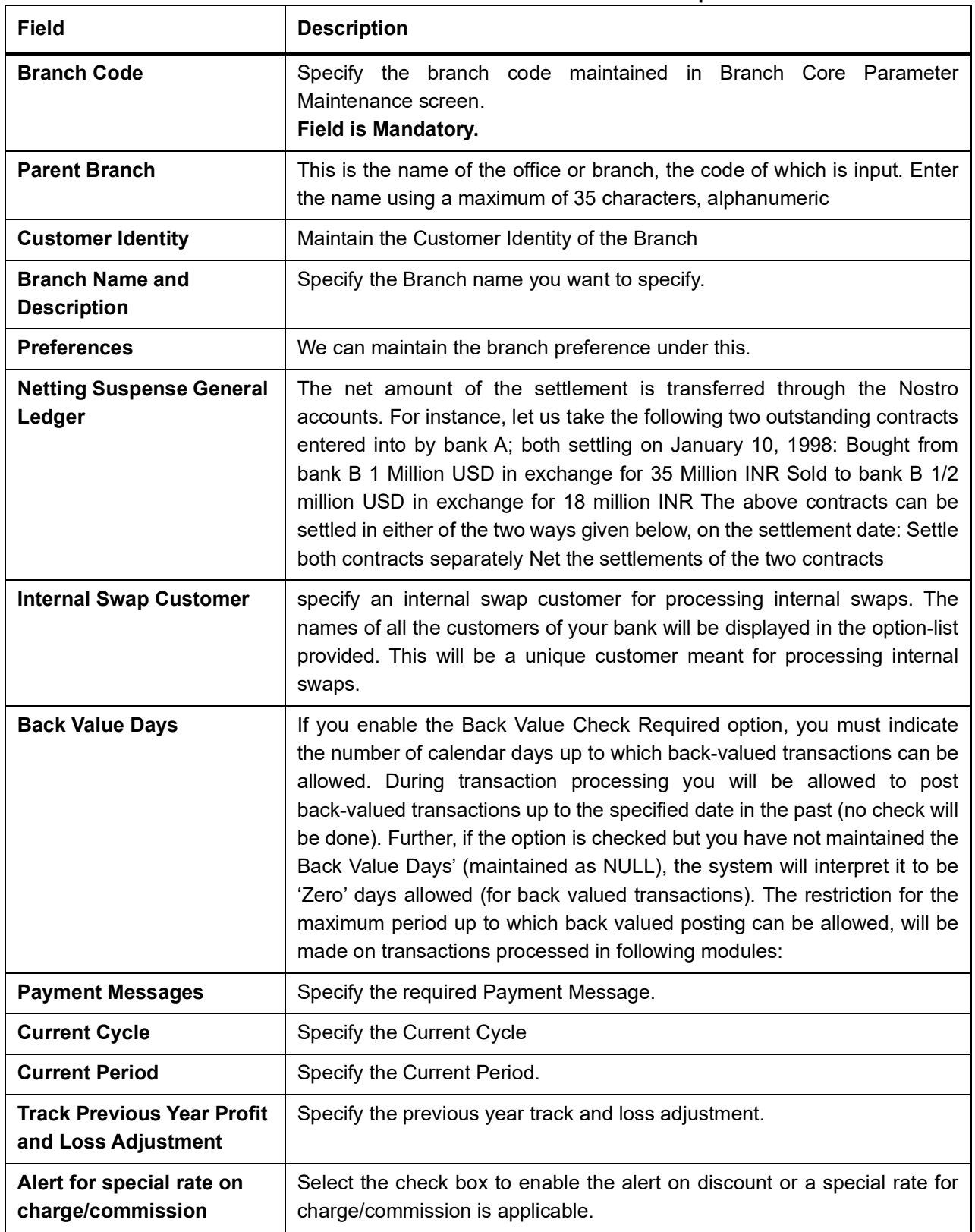

<span id="page-7-0"></span>**Table 2.2: Trade Finance Branch Parameters Maintenance - Field Description**

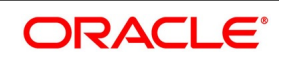

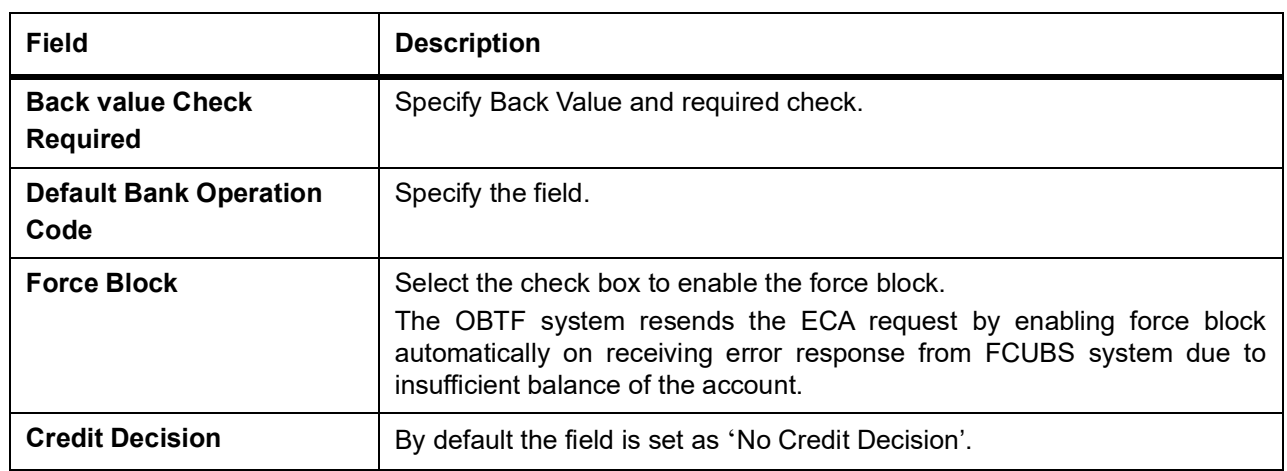

3. On **Trade Finance Branch Maintenance** screen, click **LCY Message Preference**. STEP RESULT: **Branch Parameters LCY Message Preferences** screen displays

#### **Figure 2.3: Branch Parameters LCY Message Preferences**

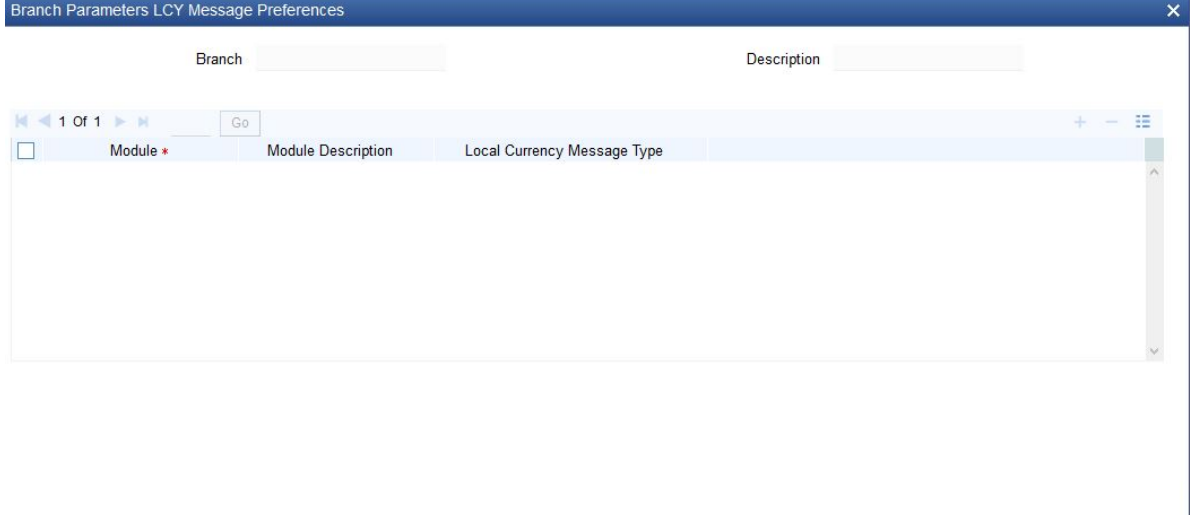

4. On **Branch Parameters LCY Message Preferences** screen, specify the fields.

#### **Table 2.3: Branch Parameters LCY Message Preferences - Field Description**

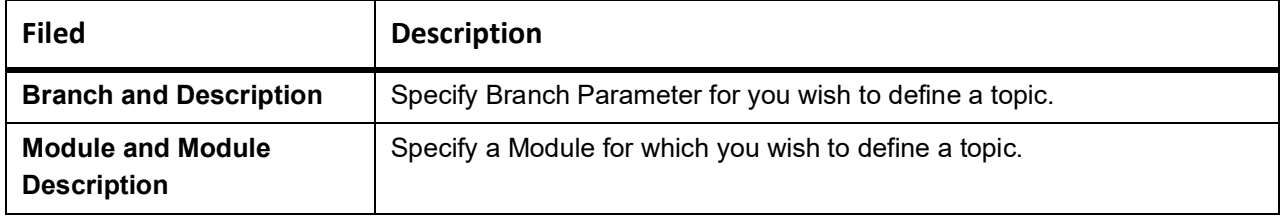

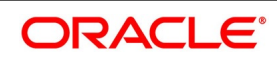

Ok Exit

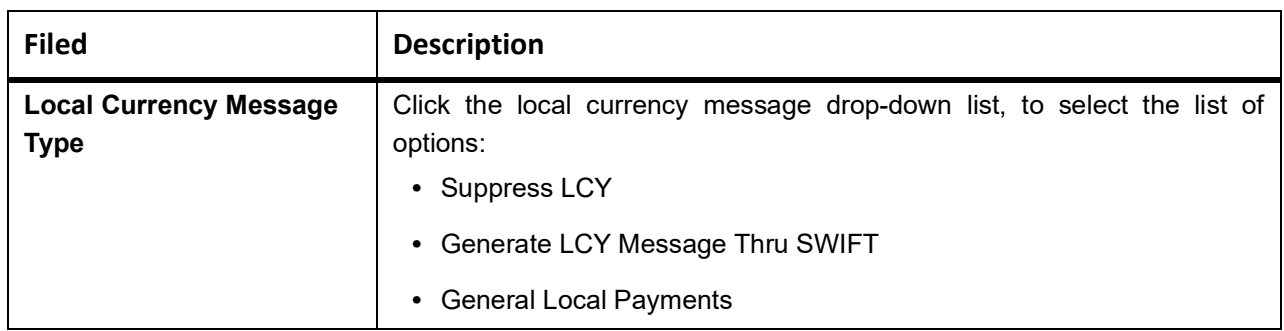

### **2.3 ECA Force Block**

This screen is used to maintain the limit amount of ECA block request for the source and currency combination.

#### **PREREQUISITE:**

Specify **User Id** and **Password**, and login to **Home** screen.

1. On Home screen, specify **TFDECAFB** in the text box, and click next arrow.

STEP RESULT: **ECA Force Block** screen is displayed.

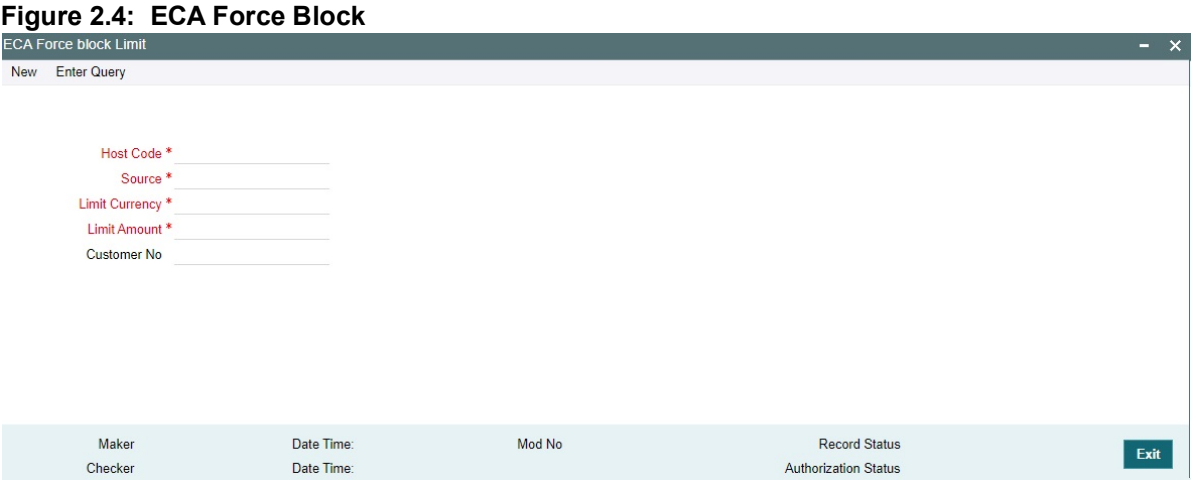

2. On **ECA Force Block** screen, specify the fields. For more information on fields, refer *[ECA Force Block - Field](#page-9-0)  [Description](#page-9-0)*

<span id="page-9-0"></span>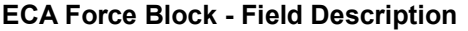

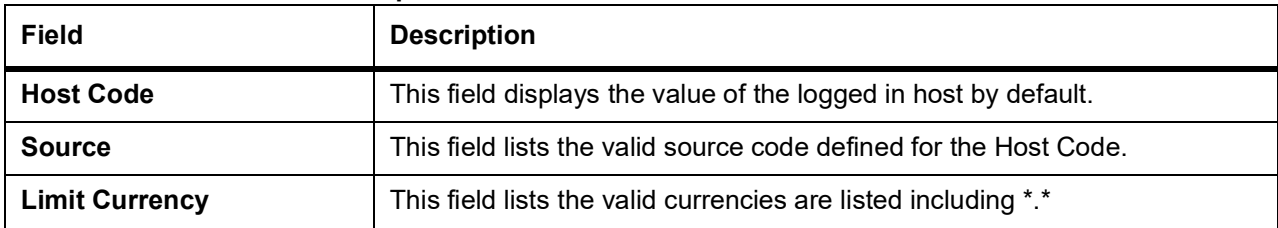

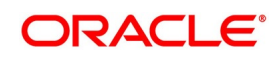

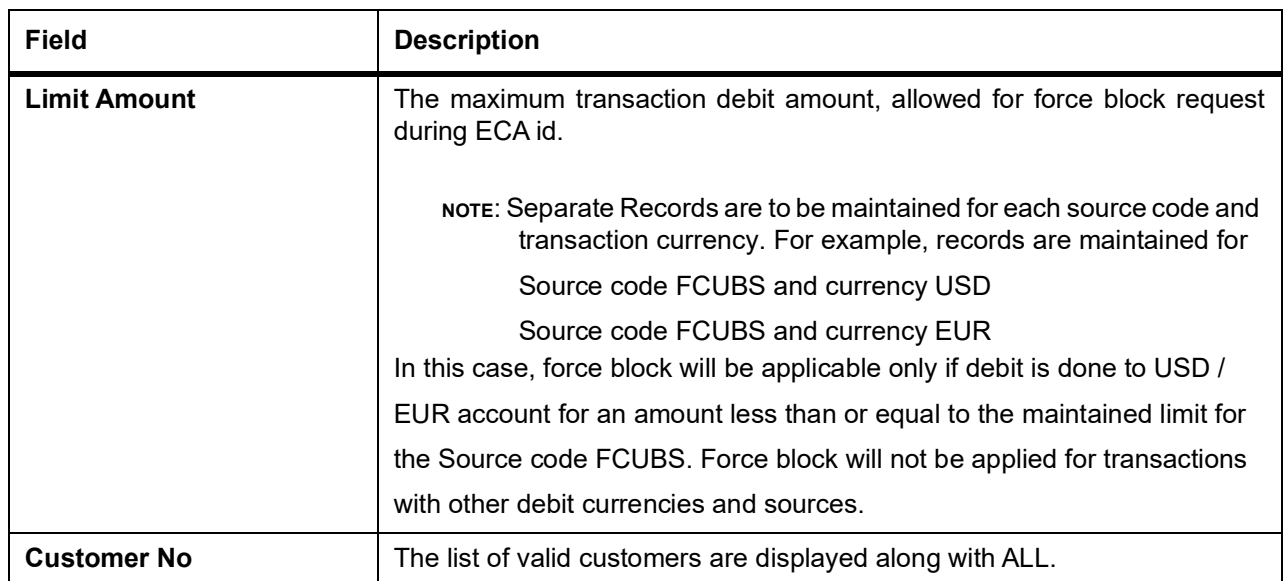

### **2.4 Period Code Maintenance**

Banks, like all business houses compute their profits and losses and assess their financial position at the end of each financial year, which typically extends to 12 months -- from January to December or from March to April. However, this could be changed, depending upon the Bank's policies and regulatory requirements. For interim reporting needs, the financial year is further divided into accounting periods, the duration of which is again determined by the bank's accounting requirements. For example, your bank's Board of Directors meets once a month therefore, you would divide the financial cycle into monthly periods. The financial year and the accounting periods are referred to in the Oracle Trade Finance system as the 'Financial Cycle' and the 'Financial Periods' respectively and are maintained at the bank level by your Head Office branch. At the end of each financial period and financial cycle you can generate profit and loss statement and a balance sheet. The system also offers you the flexibility of keeping a financial period/financial cycle open, allowing you to post adjustments to it and obtain a revised profit or loss statement/balance sheet. You can maintain these details in the 'Period Code Maintenance' screen.

This topic contains the following sub-topic

1) *[Maintain Period Code](#page-10-0)*

#### <span id="page-10-0"></span>**2.4.1 Maintain Period Code**

This topic describes the systematic instruction to Maintain Period Code.

PREREQUISITE:

Specify **User Id** and **Password**, and login to **Homescreen**.

1. On Home screen, specify **STDTFPRC** in the text box, and click next arrow.

STEP RESULT: **Trade Finance Period Code Maintenance** screen is displayed.

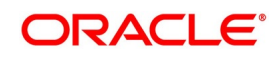

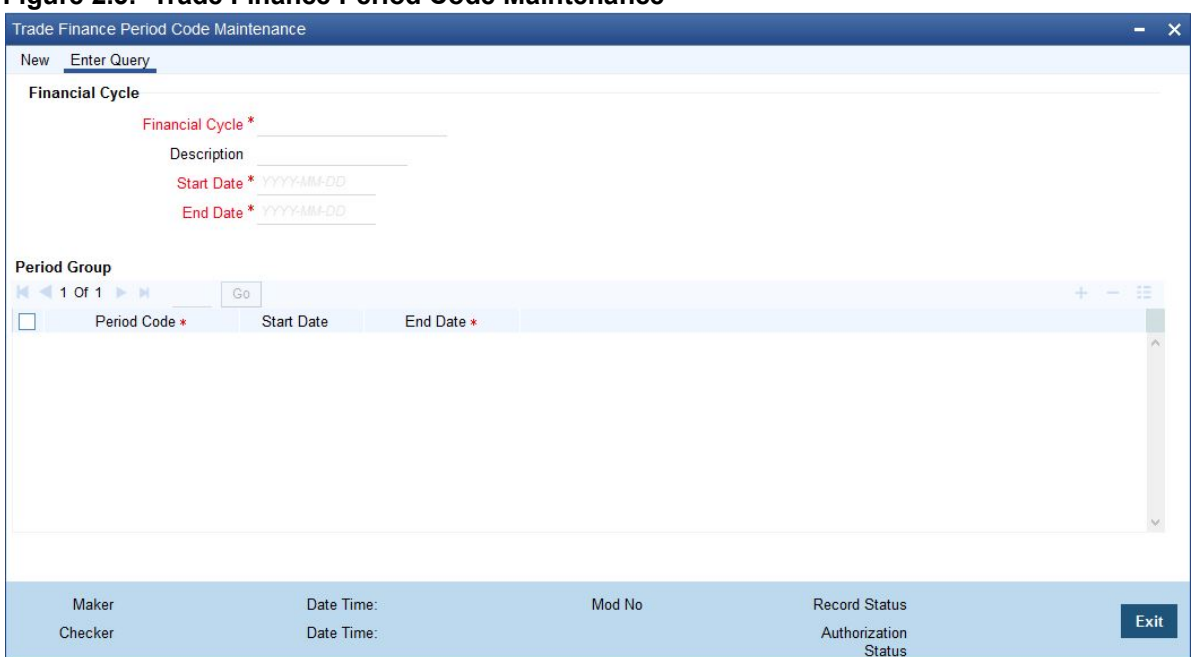

**Figure 2.5: Trade Finance Period Code Maintenance**

2. On **Trade Finance Period Code Maintenance** screen, specify the fields. For more information on fields, refer *[Table 2.4: Trade Finance Period Code Maintenance - Field Description](#page-11-0)*

The financial cycle of your bank giving the start date and end date of each financial year. The period group - financial periods into which each financial cycle is to be divided.

| <b>Field</b>           | <b>Description</b>                                                                                                    |
|------------------------|----------------------------------------------------------------------------------------------------|
| <b>Financial Cycle</b> | For each financial cycle you maintain the following parameters:<br>The field is mandatory.                                                                                                    |
| <b>Description</b>     | This describes the financial cycle. Enter description using a maximum of<br>35 characters, alphanumeric. Taking the above example, you could enter<br>Financial Year - 1996-97.                                                                                                    |
| <b>Start Date</b>      | This is the first day of this Financial Cycle<br>The field is mandatory.                                                                                                    |
| <b>End Date</b>        | This is the last day of this Financial Cycle<br>The field is mandatory.                                                                                                    |
| <b>Period Code</b>     | This code identifies the accounting period. Enter a code using a maximum<br>of 3 characters, alphanumeric. For example, if your period length is a<br>quarter you can enter - Q1 for the first period; Q2 for the second; Q3 for<br>the third and so on. If your period length is a bimonthly you can enter BM1,<br>BM2. If your period length coincides with a month you can input M1, M2.<br>The field is mandatory. |
| <b>Start Date</b>      | This is the first day of the corresponding period.                                                                                                    |

<span id="page-11-0"></span>**Table 2.4: Trade Finance Period Code Maintenance - Field Description**

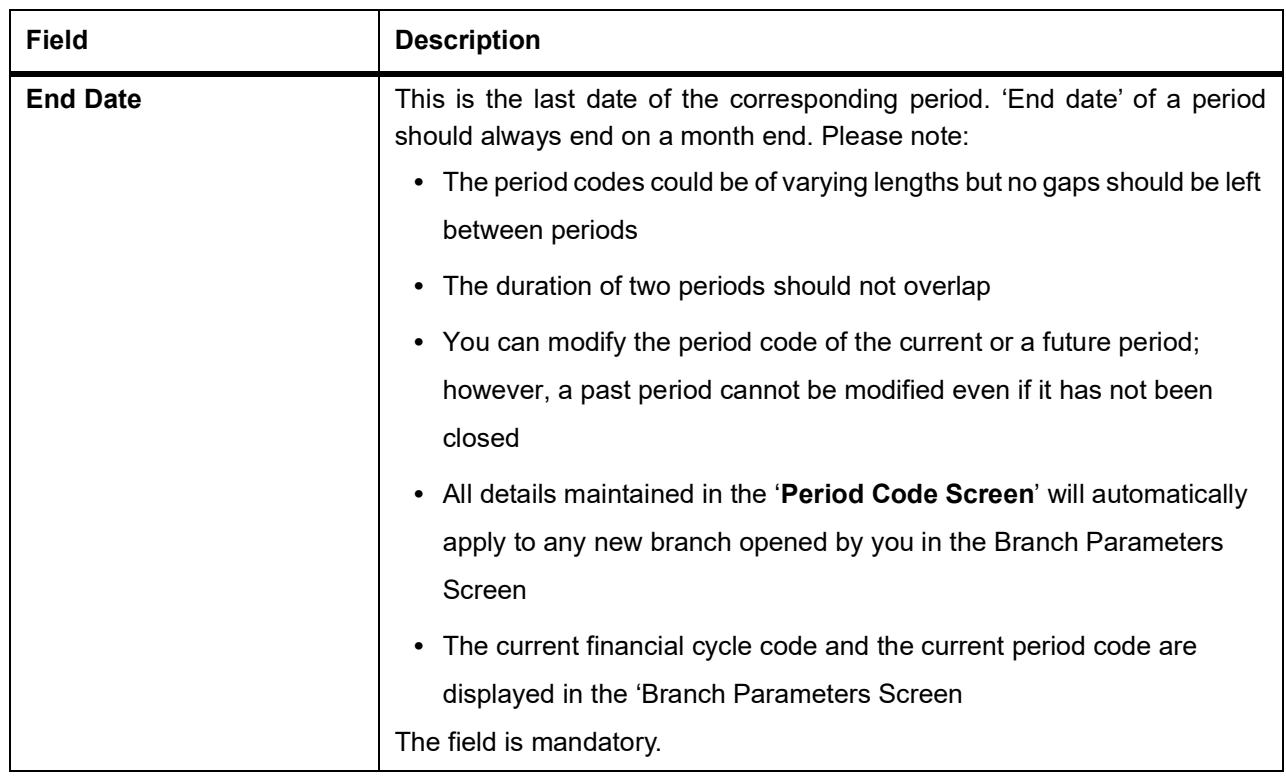

### **2.5 Maintain Mandatory Information**

As part of capturing customer related information in Oracle Trade Finance you need to maintain Customer Information Files (CIF records) for each entity who is a customer of your bank. Apart from creating CIF records for each entity you need to maintain certain mandatory information. These details have been discussed in the preceding sections.

This topic contains following sub-topic:

1) *[Maintain Location Details](#page-12-0)*

#### <span id="page-12-0"></span>**2.5.1 Maintain Location Details**

This topic describes the systematic instructions to maintain location details.

#### PREREQUISITE:

Specify **User Id** and **Password**, and login to Homescreen.

1. From Homescreen, specify **STDTFLOC** in the text box, and click next arrow. STEP RESULT: **Trade Finance Location Maintenance** screen is displayed.

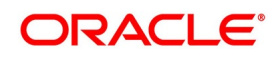

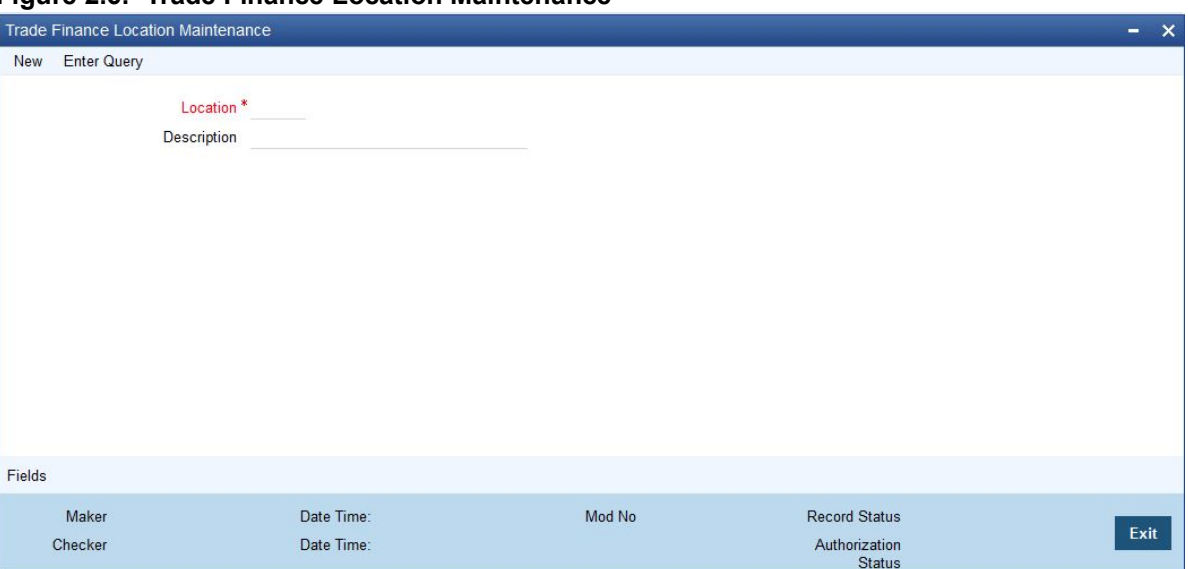

**Figure 2.6: Trade Finance Location Maintenance**

2. On **Trade Finance Location Maintenance** screen, specify the fields.

<span id="page-13-0"></span>For more information on fields, refer to *[Table 2.5: Trade Finance Location Maintenance - Field Description](#page-13-0)*

| <b>Field</b>       | <b>Description</b>                                                                                                    |
|--------------------|----------------------------------------------------------------------------------------------------|
| Location           | Specify the fields. This field is mandatory. You can capture a unique<br>three-character code to identify the locality where the customer resides.                                                                                                    |
|                    | NOTE: While maintaining customer information details and associating<br>a location code with a Customer and Country Code combination,<br>a list of all the valid location codes you have maintained in this<br>screen will be available in the option list for the Location Code<br>field. You can select the appropriate code.<br>The field is populated only when a new customer is created.<br>It is a mandatory field and is amendable at trade finance customer. |
| <b>Description</b> | You can also associate a brief description with the location code. This<br>description is for information purposes only and will not be printed on any<br>customer correspondence.<br>NOTE: While maintaining the Customer Short Name in the 'CIF Details'<br>screen the system automatically appends the Location code to the<br>customer short name when you associate the appropriate Location Code<br>with the Customer Code.                                     |

**Table 2.5: Trade Finance Location Maintenance - Field Description**

### **2.6 Maintain Customer Information Files**

In the Customer Maintenance screen, you maintain various personal and business details of the customers of your bank. The CIF details are maintained at the branch level by the sign-on branch. These details can be accessed by

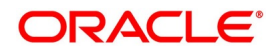

all branches and therefore a duplicate customer record for a customer in two different branches need not be maintained.

This topic contains following sub-topic:

1) *[Process Trade Finance Customer Maintenance Screen](#page-14-0)*

### <span id="page-14-0"></span>**2.6.1 Process Trade Finance Customer Maintenance Screen**

This topic describes the systematic instructions to process Maintenance screen.

#### PREREQUISITE:

Specify **User Id** and **Password**, and login to **Homescreen**.

1. On **Homescreen**, specify **STDTFCIF** in the text box, and click next arrow.

STEP RESULT: **Trade Finance Customer Maintenance** screen displays.

#### **Figure 2.7: Trade Finance Customer Maintenance**

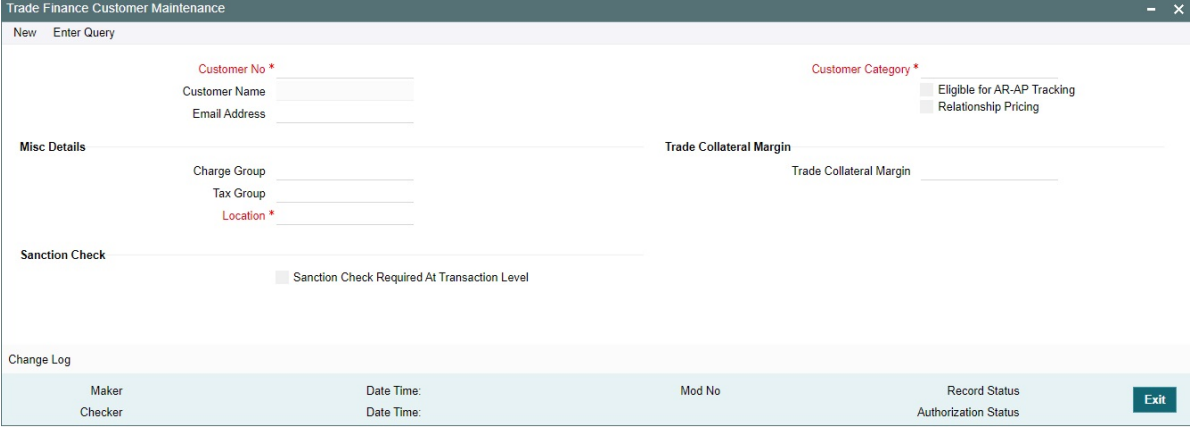

2. On **Trade Finance Customer Maintenance** screen, specify the fields. For more information on fields, refer to *[Table 2.6: Trade Finance Customer Maintenance - Field Description](#page-15-0)*

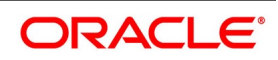

| <b>Field</b>                                           | <b>Description</b>                                                                                                    |
|--------------------------------------------------------|----------------------------------------------------------------------------------------------------|
| <b>Customer No</b>                                     | Specify a customer code for the customer. Thee customer code is<br>assigned to identify a customer. It is also referred to as the customer CIF<br>Number. This code should be unique across branches. It can be<br>9-characters long<br>For example, Assign a code using a maximum of 9 characters,<br>alphanumeric. For example, assume your customer is DOW Corporation,<br>US. You can assign him a code, which could either, be a number<br>representing the customer's serial number or an alphabetic code like<br>DowCorp or an alphanumeric code like Dow1000US or DowUS1000 /<br>1000DowUS, if he is the 1000th customer to approach your bank.<br>The field is mandatory. |
| <b>Customer Name</b>                                   | Indicates the name of the Customer.                                                                                                    |
| <b>Customer Category</b>                               | Specify the Customer Category.<br>The field is mandatory.                                                                                                    |
| <b>Email Address</b>                                   | Specify the email address of the customer.                                                                                                    |
| <b>Eligible for AR-AP</b><br><b>Tracking</b>           | Click the check box, as per requirement.                                                                                                    |
| <b>Tax Group</b>                                       | To Indicate the tax group of the customer for whom you wish to define tax<br>free allowance limit. Select from the option list provided.                                                                                                    |
| Location                                               | Specify the customer location.<br>The field is mandatory.                                                                                                    |
| <b>Charge Group</b>                                    | To Indicate valid charge group of the customer. The adjoining option list<br>displays all valid charge groups maintained in the system.                                                                                                    |
| <b>Sanction Check Required</b><br>at Transaction Level | Specify the field.                                                                                                    |
| <b>Trade Collateral Margin</b>                         | Indicate the trade collateral margin.                                                                                                    |

<span id="page-15-0"></span>**Table 2.6: Trade Finance Customer Maintenance - Field Description**

On co-deployment,

- **•** CUST\_DATA\_RETRIEVAL has been introduced in trade finance job browser screen to add/modified customer data from customer maintenance screen to trade finance customer maintenance screen.
- **•** The fields, change group, tax group are amendable at trade finance customer and not populated from customer maintenance as these fields have specific trade finance customer data.
- **•** The field location is populated only when a new customer is created as it is a mandatory field and is amendable at trade finance customer.

### **2.7 Customer Accounts**

You can define customer accounts for all the customers of your bank through the Customer Accounts Maintenance screen. Each account that you define is identified with an account number. The structure of the account number is

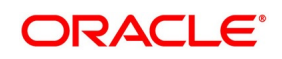

based on the Account Mask you have maintained through the Account Parameters sub-screen of the Bank-wide Parameters screen. The Account Number can be combination of the CIF Number, the Account Class, Currency, and any other alphabet/s or number/s of the account or currency as defined. For an account number, you also need to define (in this screen) other parameters like: the account class; the type of account - joint or single; the reporting lines for the account; the currency in which transactions can be passed to this account; the customer's account limit; the check book/passbook/ATM facility, the various statuses applicable to the account and so on. Every account created or modified in Trade Finance needs to be authorized to become effective. Whenever a new customer account is created or an existing record is modified, the system generates a notification message on the record authorization. This notification message can be sent to any external system if required.

This topic contains the following sub-topic:

1) *[Maintain Address Code](#page-16-1)*

#### <span id="page-16-1"></span>**2.7.1 Maintain Address Code**

This topic describes the systematic instructions to Maintain Address Code.

PREREQUISITE:

Specify **User Id** and **Password**, and login to **Homescreen**.

1. On **Homescreen**, specify **STDTFADM** in the text box, and click next arrow.

STEP RESULT: **Trade Finance Address Code Maintenance** screen is displayed.

#### **Figure 2.8: Trade Finance Address Code Maintenance**

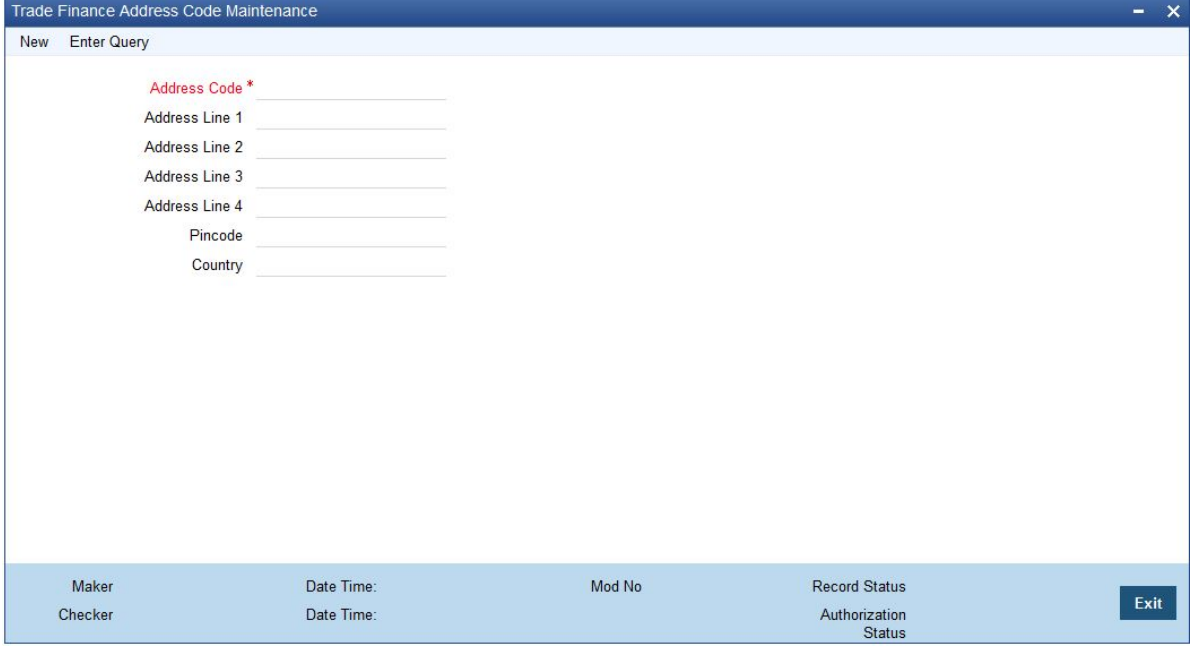

2. On **Trade Finance Address Code Maintenance** screen, specify the fields. For more information on fields, refer to *[Table 2.7: Trade Finance Address Code Maintenance](#page-16-0)*

#### <span id="page-16-0"></span>**Table 2.7: Trade Finance Address Code Maintenance**

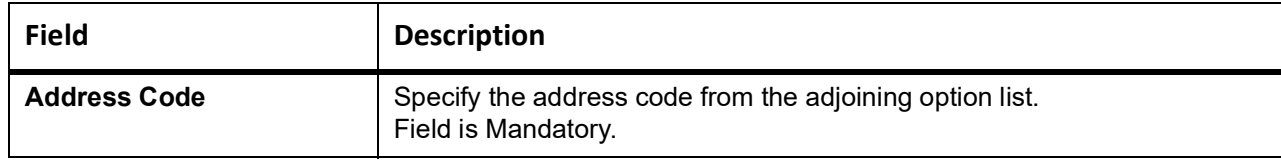

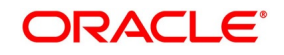

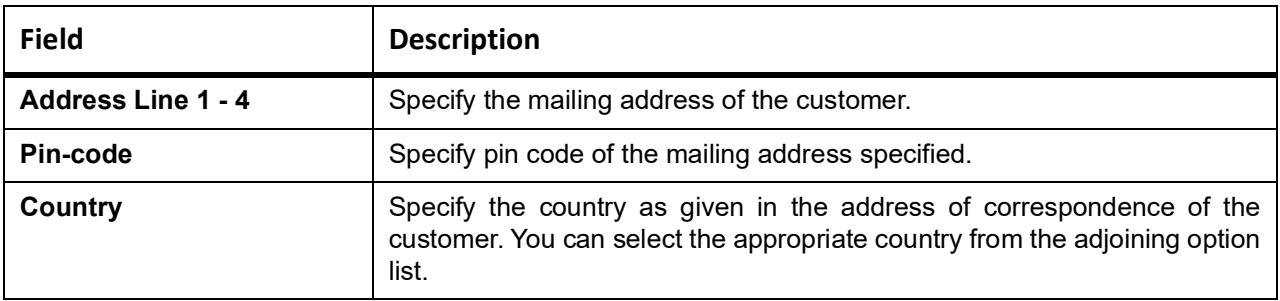

### **2.8 Maintain Parameters for Integrated Liquidity Management**

This topic contains the following sub-topic:

1) *[Maintain Customer Spreads](#page-17-0)*

#### <span id="page-17-0"></span>**2.8.1 Maintain Customer Spreads**

This topic describes the systematic instructions to maintain customer spreads.

#### PREREQUISITE:

Specify **User Id** and **Password**, and login to **Homescreen**.

1. On Homescreen, specify **CYDTFCSP** in the text box, and click next arrow.

STEP RESULT: **Trade Customer Currency Spread Maintenance** screen is displayed.

#### **Figure 2.9: Trade Customer Currency Spread Maintenance**

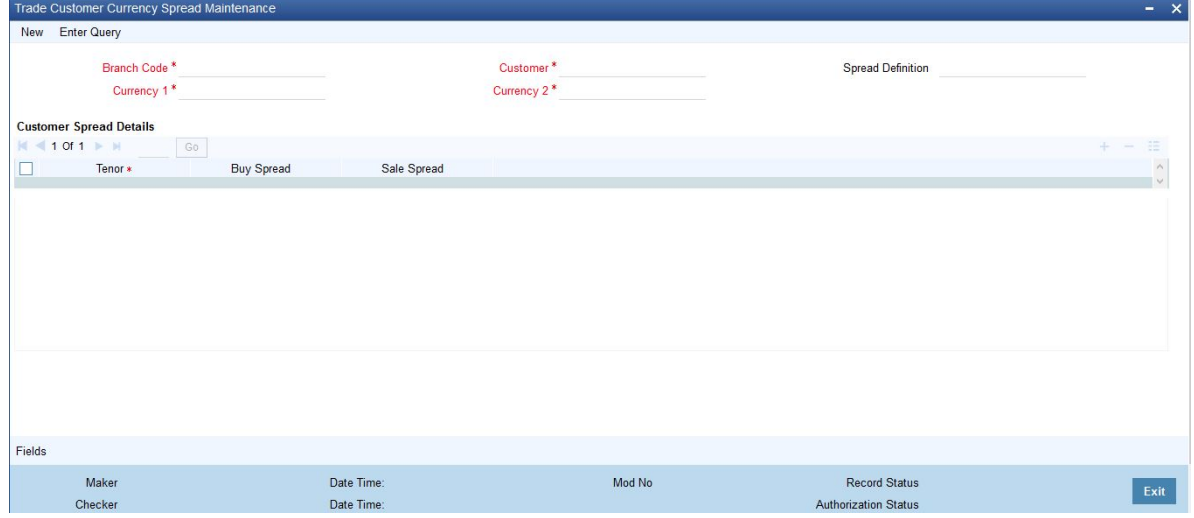

2. On **Trade Customer Currency Spread Maintenance** screen, specify the fields. In this screen, for a customer and currency pair, you can maintain buy and sell spreads for different tenors. You need to maintain customer spreads in each branch. Transactions initiated in a branch will pick up the spread(s) maintained for that branch.

**NOTE:** Funds Transfer, Loans and Deposit contracts have tenor = 0 (zero). Therefore, you need to maintain Customer Spreads for zero tenor also.

The tenor is specified in days

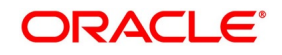

| <b>Field</b>                  | <b>Description</b>                                                                                                    |
|-------------------------------|----------------------------------------------------------------------------------------------------|
| <b>Branch Code</b>            | Specify the field                                                                                                    |
| <b>Currency Code 1, 2</b>     | Specify the field. The field is mandatory                                                                                                    |
| <b>Spread Definition</b>      | Specify the field.                                                                                                    |
| <b>Specify Spread Details</b> | When processing an FX deal involving a customer (for whom you have<br>maintained spread details), the system picks up the customer spread<br>corresponding to the tenor of the deal and builds it into the exchange rate.<br>If spread details are unavailable for a specific tenor, the system picks up<br>the spread defined for the nearest lower tenor. For example, assume for a<br>customer and currency pair you maintain spread details for the following<br>tenors: '3', '5', and '10' days. When processing a deal with a tenor of '4'<br>days (involving the customer and the currency pair), the system picks up<br>the spread details defined for a tenor of three days. This is because spread<br>details for a '4' day tenor is unavailable for the customer and currency pair.<br>NOTE: You can also maintain customer spreads for the wildcard entry -<br>ALL. If spread details for a specific counterparty (for the currency pair) are<br>unavailable, the System looks for the customer spread maintained for the<br>wildcard ALL entry. If even that is not available, then the customer spread<br>defaults to zero. |

**Table 2.8: Trade Customer Currency Spread Maintenance - Field Description**

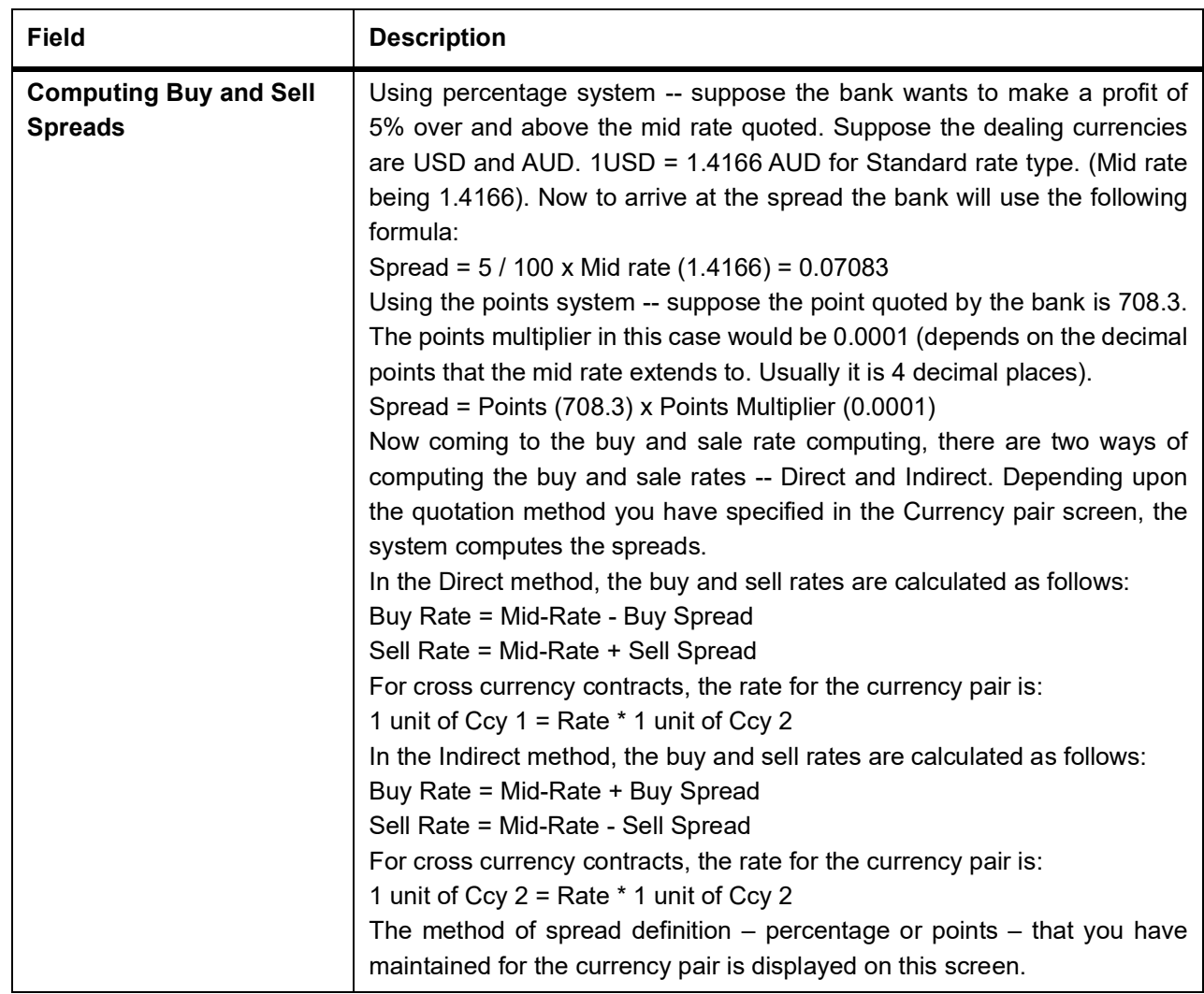

### <span id="page-19-0"></span>**2.9 Customer Spread Maintenance**

This topic describes the systematic instructions to maintain customer spread.

#### CONTEXT:

For each customer of your bank you can define buy and sell margins for a specific currency. This spread is applied to floating interest components that involve the customer and currency combination. The margin that you define will be appropriately picked up and applied to arrive at the final rate that is applied to floating components of contracts that involve the customer - currency combination. The buy and sell margins that you define are for a customer and currency combination. You can select the customer and currency combination from the option lists available. For the selected currency – customer combination, you can define amount slabs and specify a Borrow and Lend margin for each slab. To add a slab to the list click add icon and enter the slab details. To remove a slab from the list, highlight it and click delete icon. Whenever you enter a contract in Oracle Trade Finance that involves the customer and currency combination, the appropriate spread is applied to arrive at the floating rate to be charged. The slab is

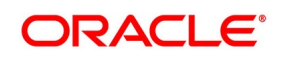

selected based on the contract amount and depending on the nature of the contract, the Borrow or Lend spread is applied.

PREREQUISITE:

Specify **User Id** and **Password**, and login to **Homescreen**.

1. On Homescreen, specify **CFDTFCSM** in the text box, and click next arrow.

STEP RESULT: **Customer Spread Maintenance** screen is displayed.

#### **Figure 2.10: Customer Spread Maintenance**

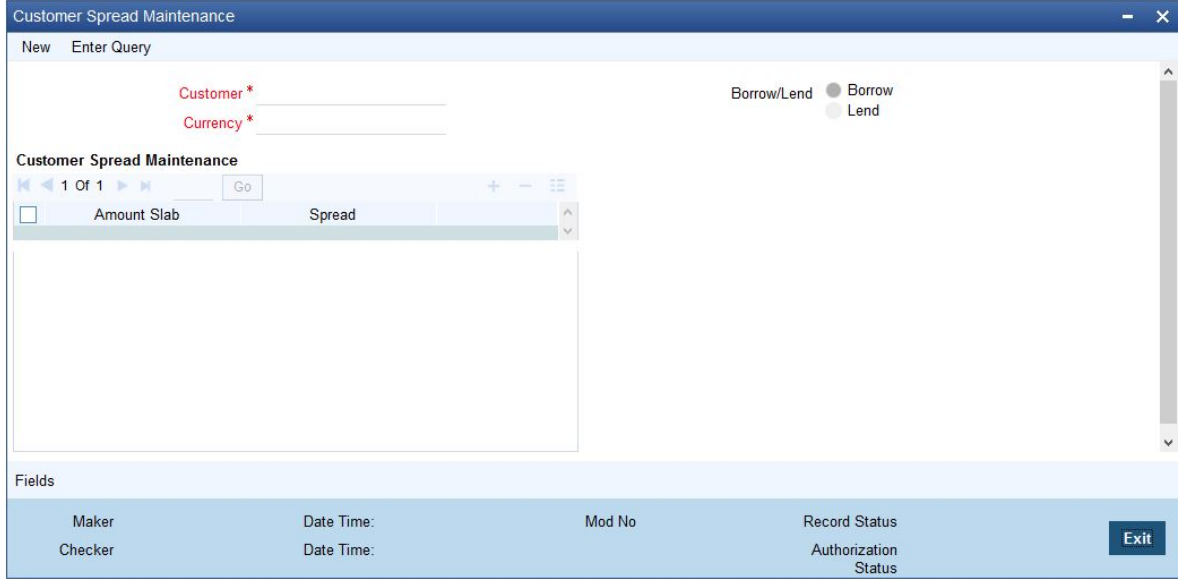

2. On **Customer Spread Maintenance** screen, specify the fields.

For more information on fields, refer to *[2.9 Customer Spread Maintenance](#page-19-0)*

| <b>Field</b> | <b>Description</b>                          |
|--------------|---------------------------------------------|
| Customer     | Specify the fields. The field is mandatory. |
| Currency     | Specify the fields. The field is mandatory. |

**Table 2.9: Customer Spread Maintenance**

### **2.10 Trade Finance Other Party Details**

This topic describes the systematic instructions to maintain other party details.

#### PREREQUISITE<sup>:</sup>

Specify **User Id** and **Password**, and login to **Homescreen**.

1. On **Homescreen**, specify **TFDOPMNT** in the text box, and click next arrow. STEP RESULT: **Trade Finance Other Party Maintenance** screen is displays.

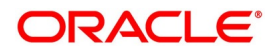

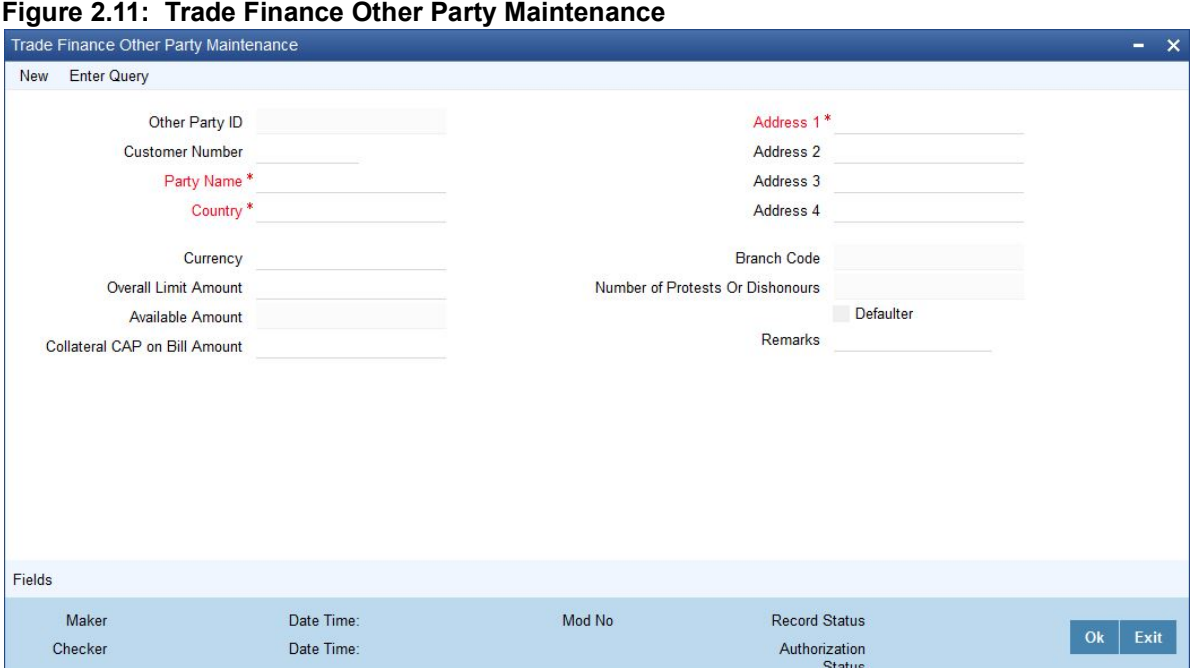

2. On **Trade Finance Other Party Maintenance** screen, specify the fields.

For more information on fields, refer *[Table 2.10: Trade Finance Other Party Maintenance](#page-21-0)*

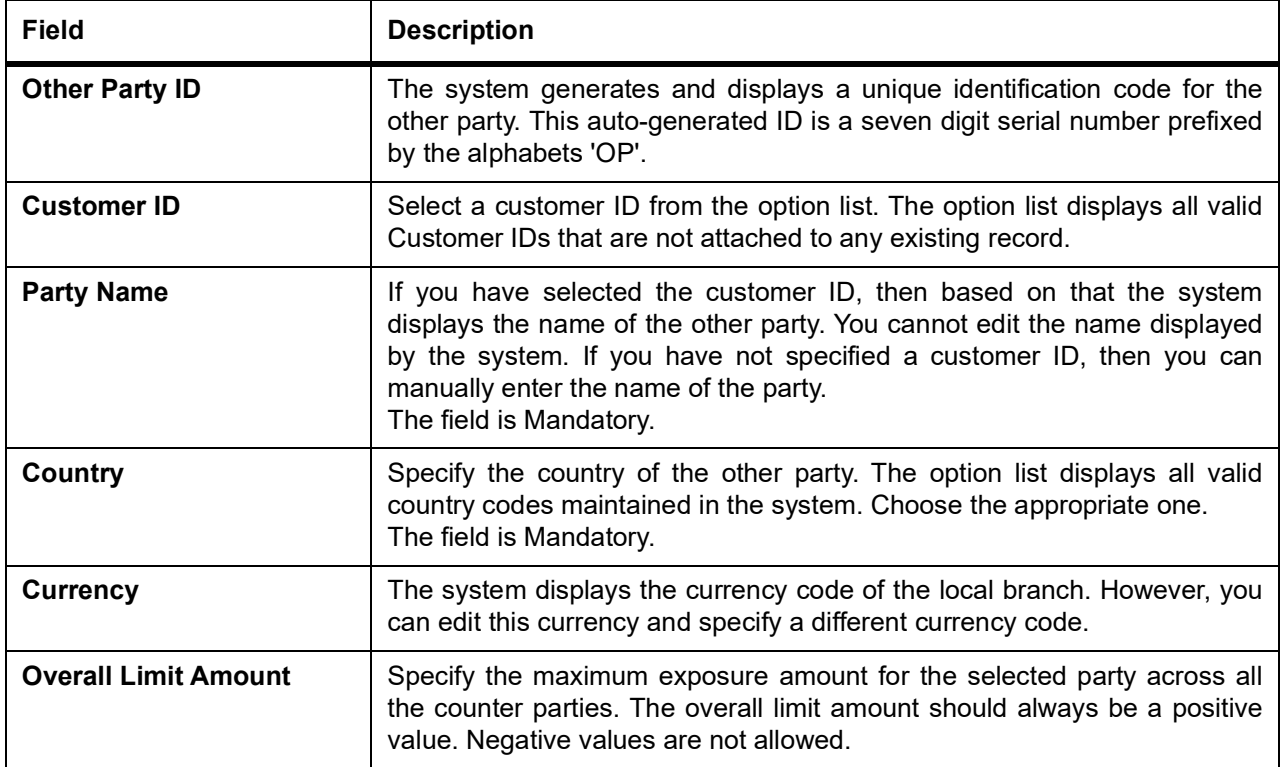

#### <span id="page-21-0"></span>**Table 2.10: Trade Finance Other Party Maintenance**

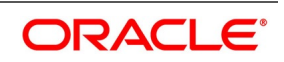

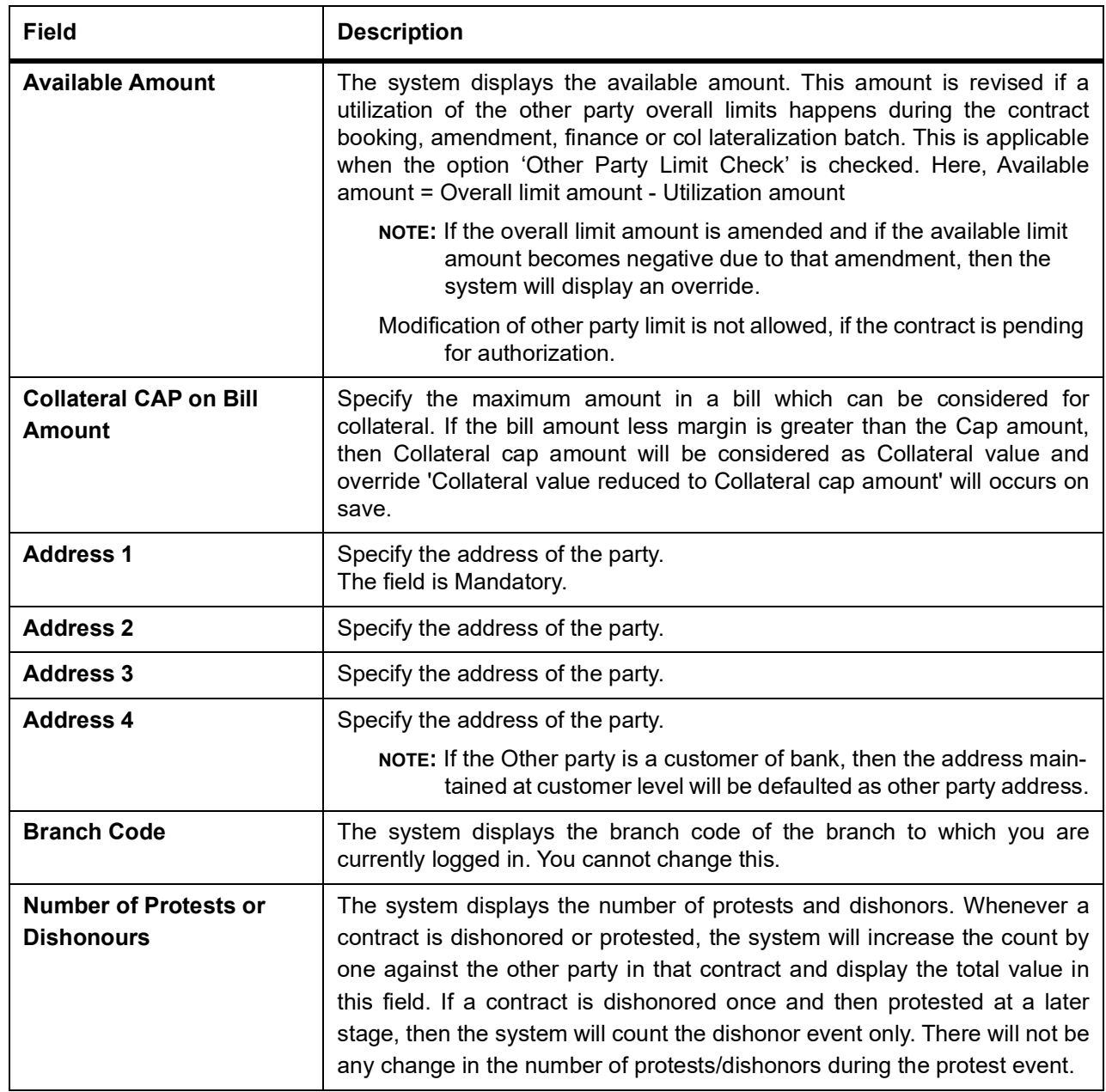

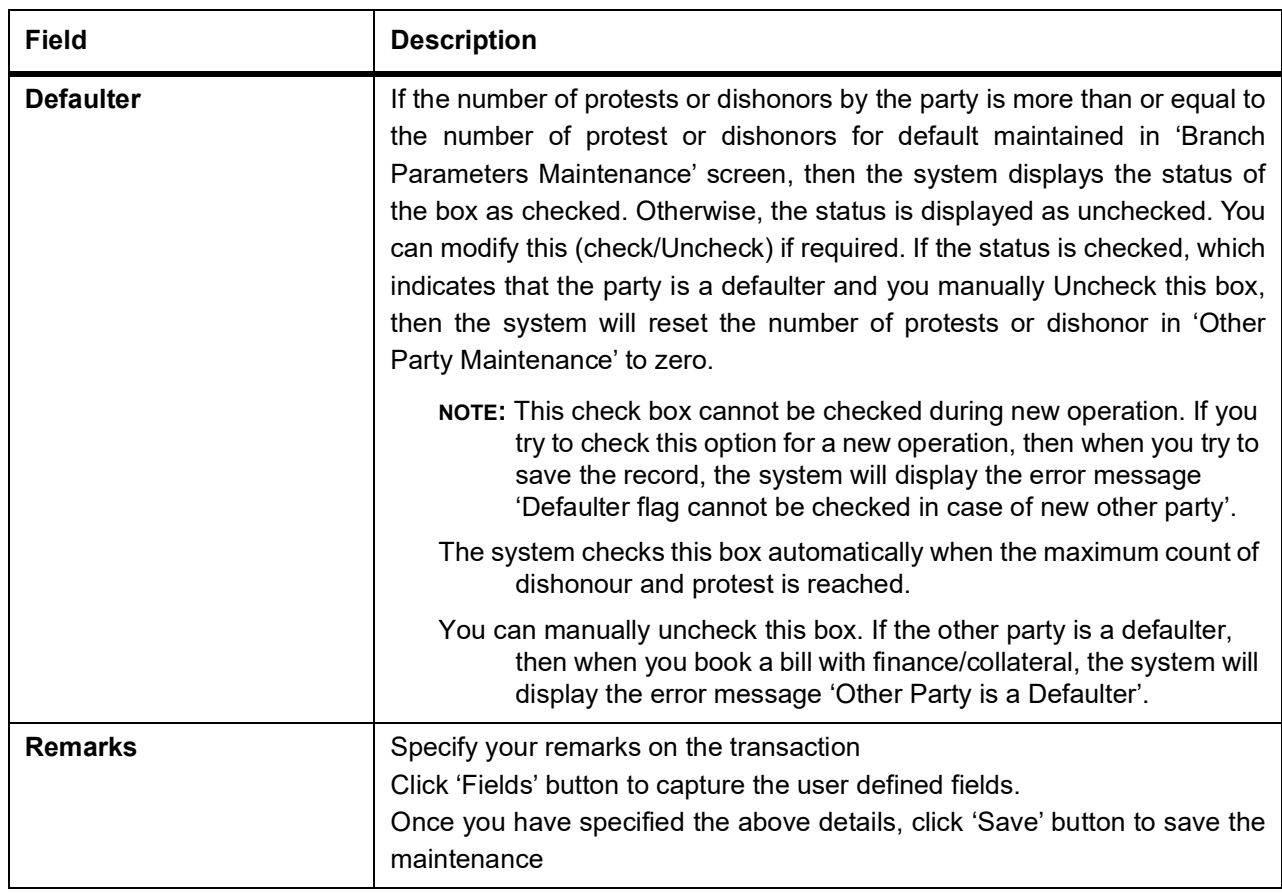

### <span id="page-23-0"></span>**2.11 Third Party Maintenance**

This topic describes the systematic instruction to maintain Third Party Maintenance.

PREREQUISITE:

Specify **User Id** and **Password**, and login to **Homescreen**.

1. On Homescreen, specify **TFDTPMNT** in the text box, and click next arrow. STEP RESULT: **Third party Maintenance** screen is displayed.

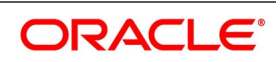

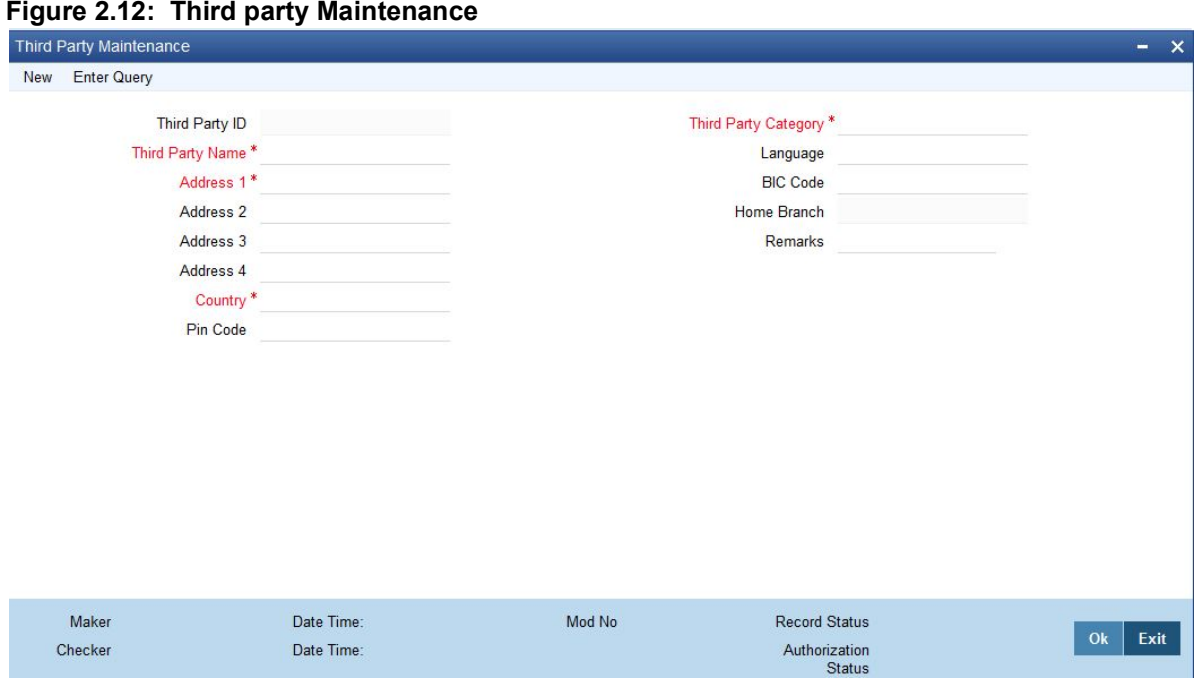

2. On **Third Party Maintenance** screen, specify the fields. For more information on fields, refer *[2.11 Third Party Maintenance](#page-23-0)* (p. 21)

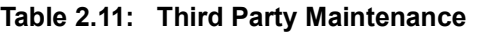

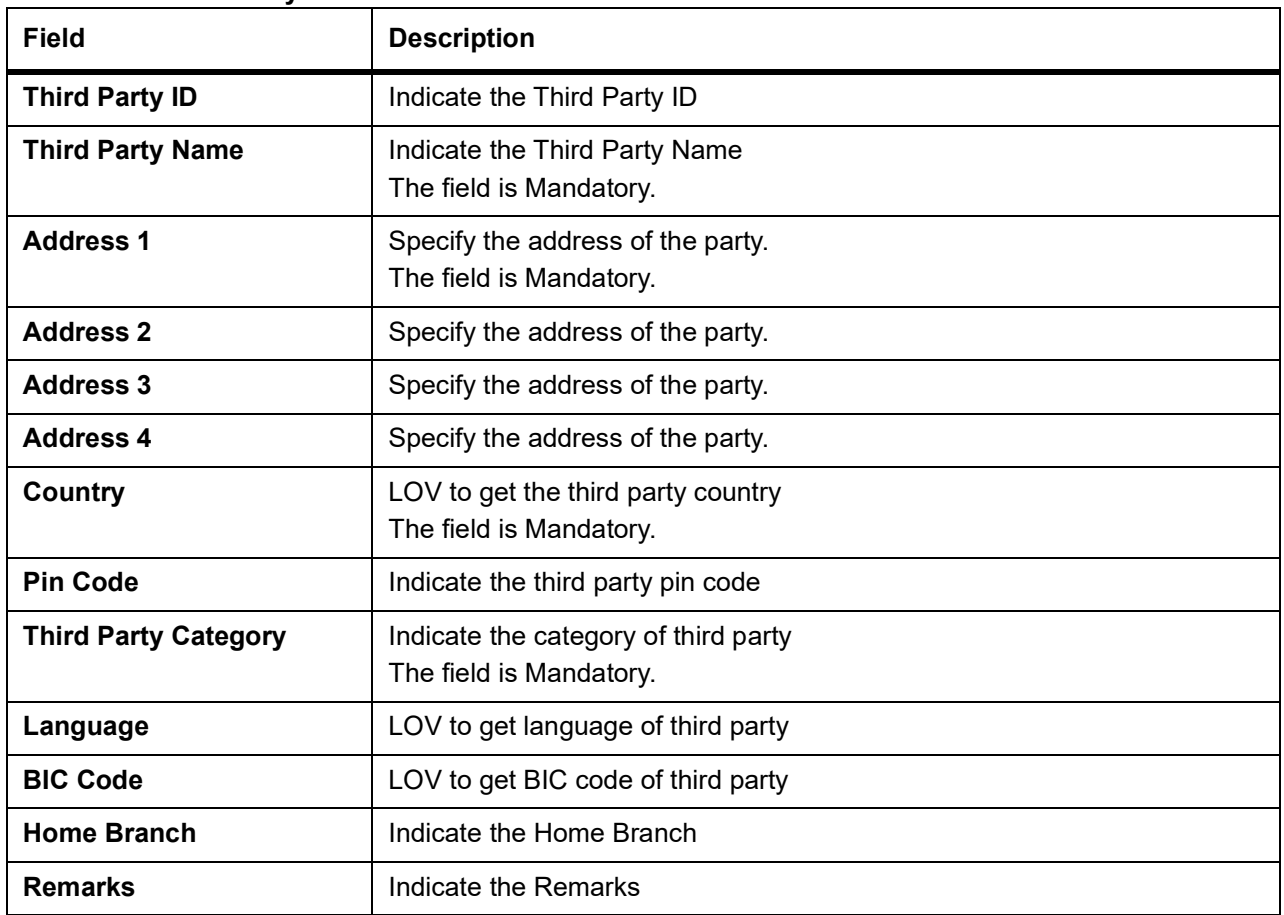

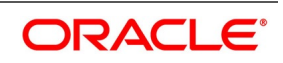

#### **2.11.1 UI Error Codes**

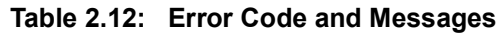

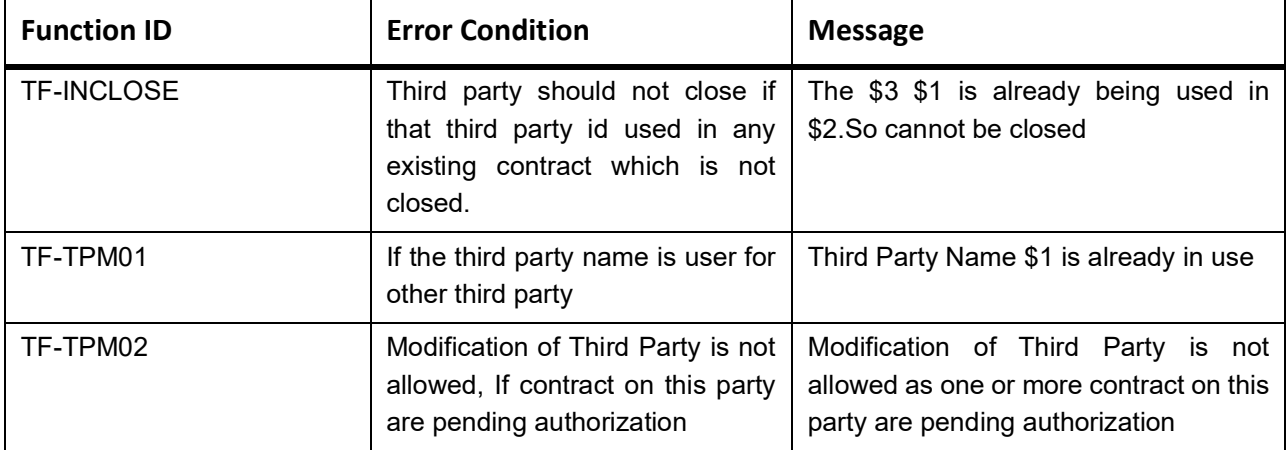

### **2.12 Define MIS Heads**

Each accounting entry that is generated can be linked to an MIS Head. An MIS Head indicates the manner in which the type of entry should be considered for profitability reporting purposes.

This chapter contains the following sub-topic:

1) *[Trade Finance MIS Head Maintenance](#page-25-0)*

#### <span id="page-25-0"></span>**2.12.1 Trade Finance MIS Head Maintenance**

This topic describes the systematic instructions to maintain Head maintenance.

#### PREREQUISITE:

Specify **User Id** and **Password**, and login to **Homescreen**.

1. On Homescreen, specify **MIDTFHED** in the text box, and click next arrow. STEP RESULT: **Trade Finance MIS Head Maintenance screen** is displayed.

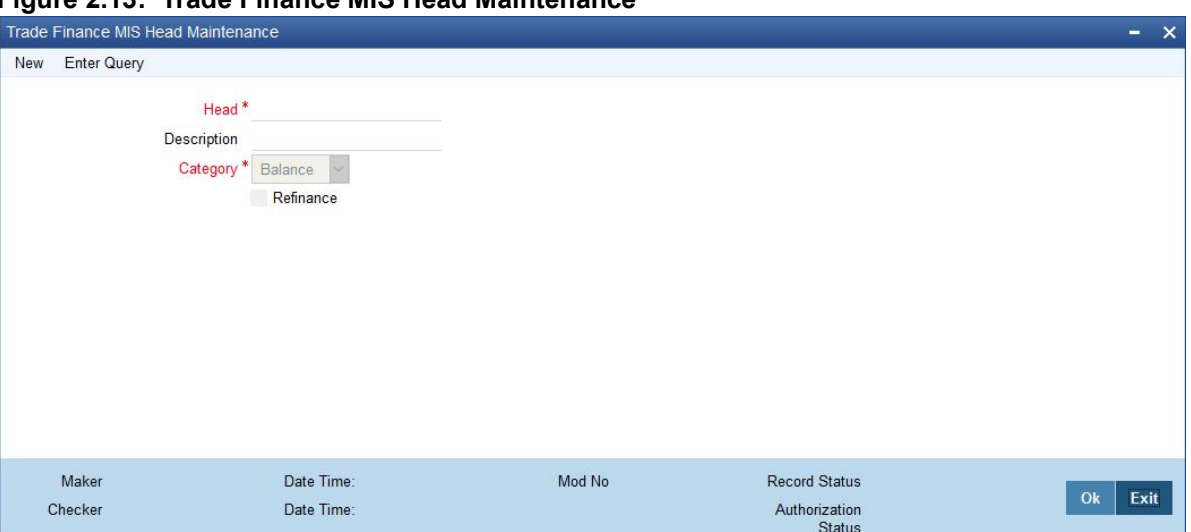

**Figure 2.13: Trade Finance MIS Head Maintenance**

2. On **Trade Finance MIS Head Maintenance** screen, specify the fields. If you are calling an MIS Head that has already been defined, double-click an MIS Head from the summary screen.

For more information on fields, refer to *[2.9 Customer Spread Maintenance](#page-19-0)*

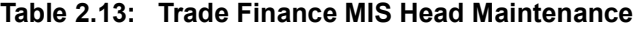

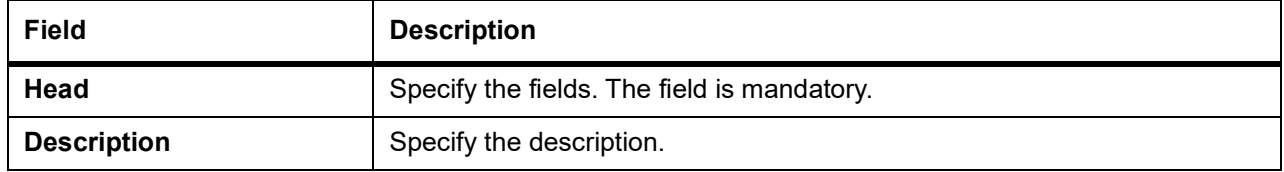

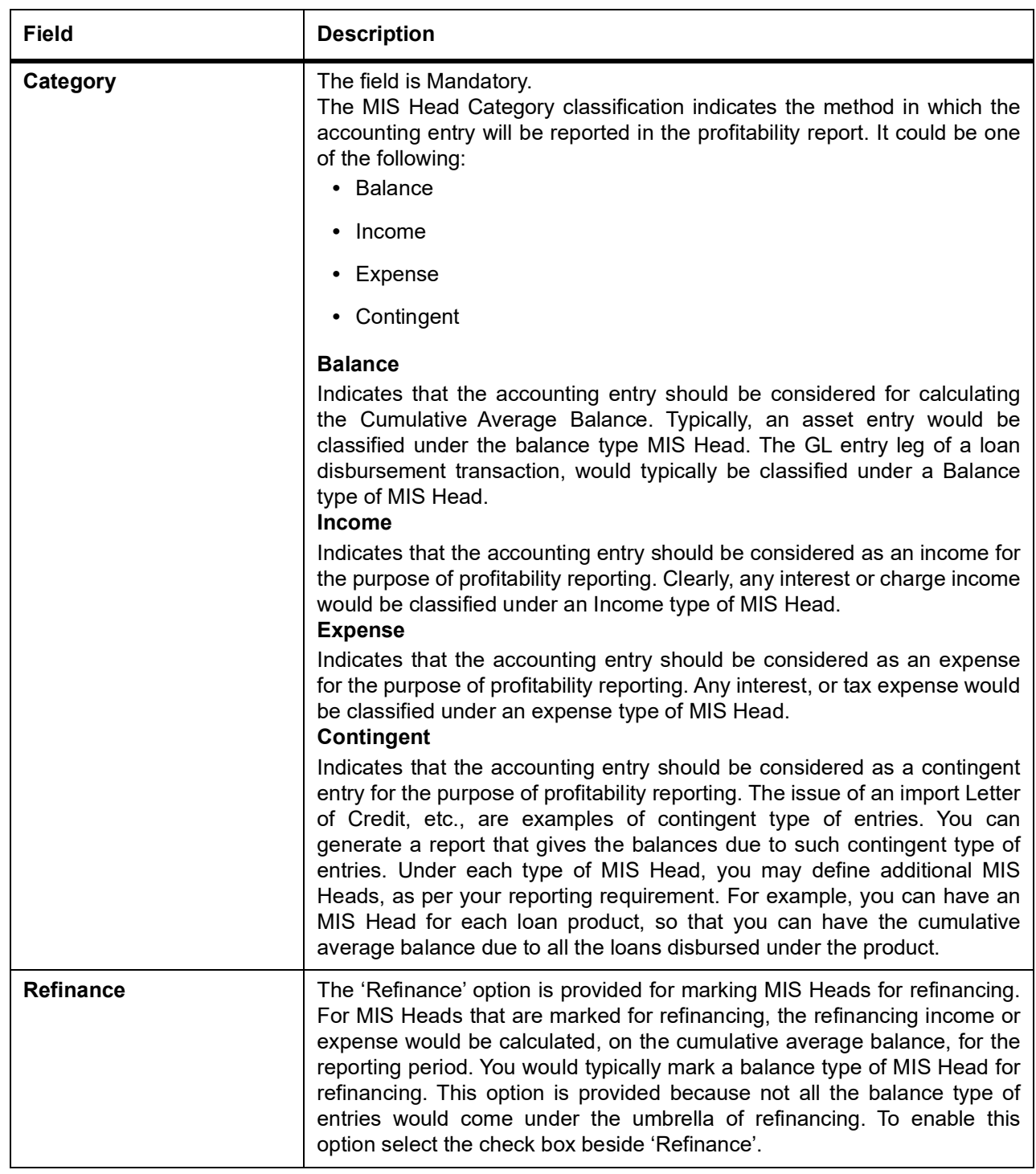

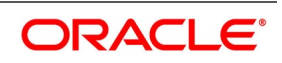

### **2.13 Trade Finance MIS Code Restriction Maintenance**

You can maintain Trade Finance MIS Code restriction maintenance for MIS Class, Product or Account Class, and Branch. This section contains the following topic:

1) *[Maintain Allowed List of MIS Codes](#page-28-1)*

### <span id="page-28-1"></span>**2.13.1 Maintain Allowed List of MIS Codes**

This topic describes the systematic instructions to maintain allowed list of MIS Codes.

#### CONTEXT:

You can maintain a list of allowed MIS codes for a given MIS class, product or account class combination for a branch in the 'MIS Code Allowed For MIS Class and Product/Account Class' screen.The MIS call forms would pick only the MIS codes that are allowed for the product or account class and MIS class combination.

PREREQUISITE:

Specify **User Id** and **Password**, and login to **Homescreen**.

1. On Homescreen, specify **MIDTFPRD** in the text box, and click next arrow.

STEP RESULT: **Trade Finance MIS Code Restriction Maintenance** screen is displayed.

#### **Figure 2.14: Trade Finance MIS Code Restriction Maintenance**

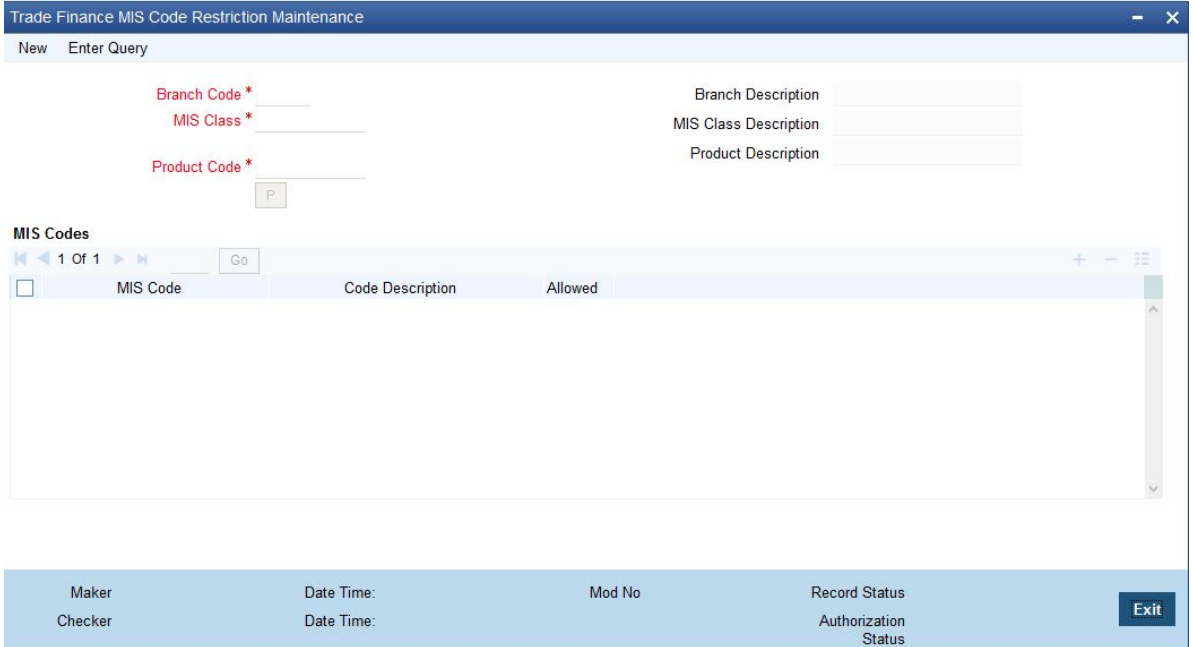

2. On **Trade Finance MIS Code Restriction Maintenance** screen, specify the fields.

For more information on fields, refer *[Table 2.14: Trade Finance MIS Code Restriction Maintenance](#page-28-0)* (p. 26)

#### <span id="page-28-0"></span>**Table 2.14: Trade Finance MIS Code Restriction Maintenance**

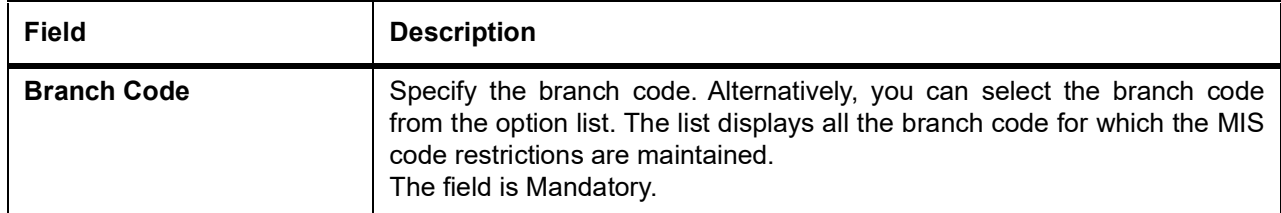

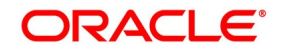

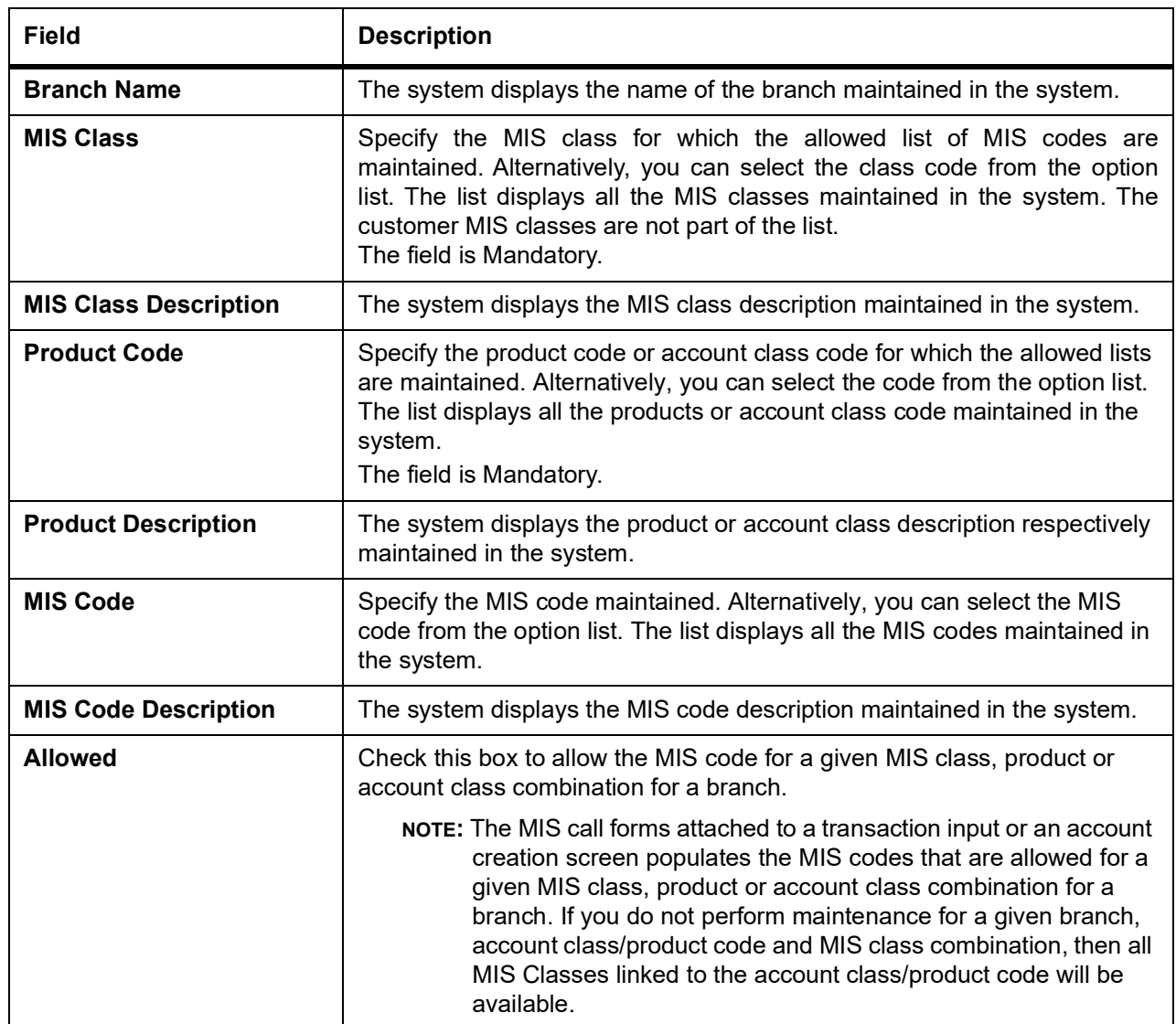

### **2.14 Trade Finance Product Group Maintenance**

This topic describes the systematic instruction to maintain product groups.

PREREQUISITE:

Specify **User Id** and **Password**, and login to **Homescreen**.

1. On Homescreen, specify **STDTFPRG** in the text box, and click next arrow. STEP RESULT: **Trade Finance Product Group Maintenance** screen is displayed.

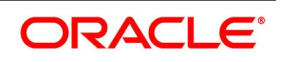

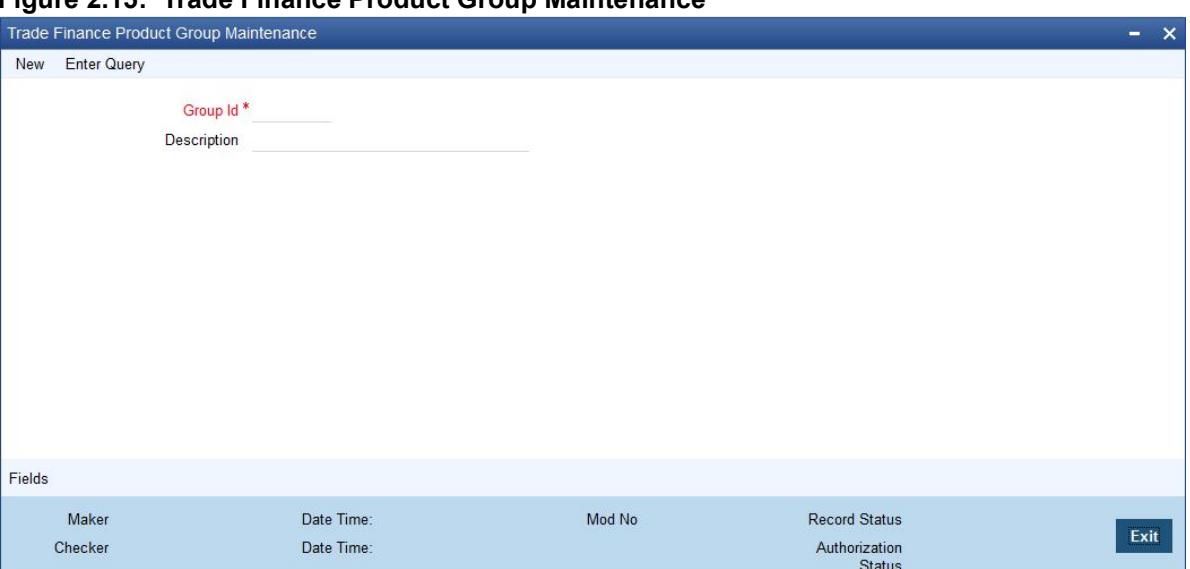

#### **Figure 2.15: Trade Finance Product Group Maintenance**

2. On **Trade Finance Product Group Maintenance** screen, specify the fields. For more information on fields, refer *[Table 2.15: Trade Finance Product Group Maintenance](#page-30-0)* (p. 28)

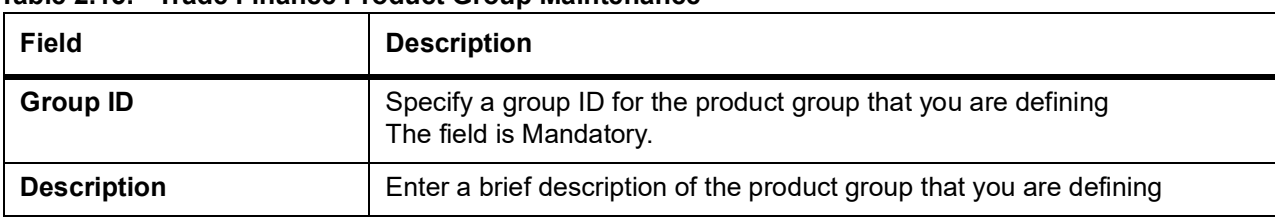

#### <span id="page-30-0"></span>**Table 2.15: Trade Finance Product Group Maintenance**

### **2.15 Trade Finance Product Restrictions**

This topic describes the systematic instructions to maintain product restrictions.

#### PREREQUISITE:

Specify **User Id** and **Password**, and login to **Homescreen**.

1. On Homescreen, specify **CSDTFPDR** in the text box, and click next arrow. STEP RESULT: **Trade Finance Product Restrictions** screen is displayed.

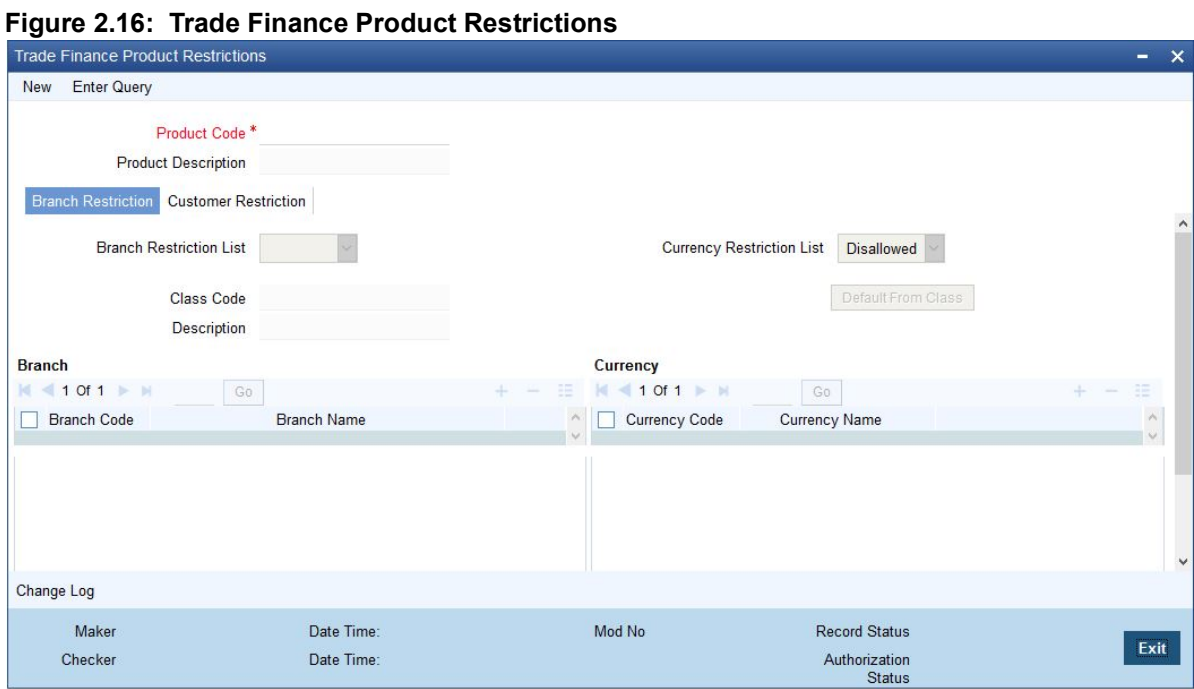

2. On **Trade Finance Product Restriction** screen, specify the fields. For more information on fields, refer to *[Table 2.16: Trade Finance Product Restriction - Field Description](#page-32-0)*

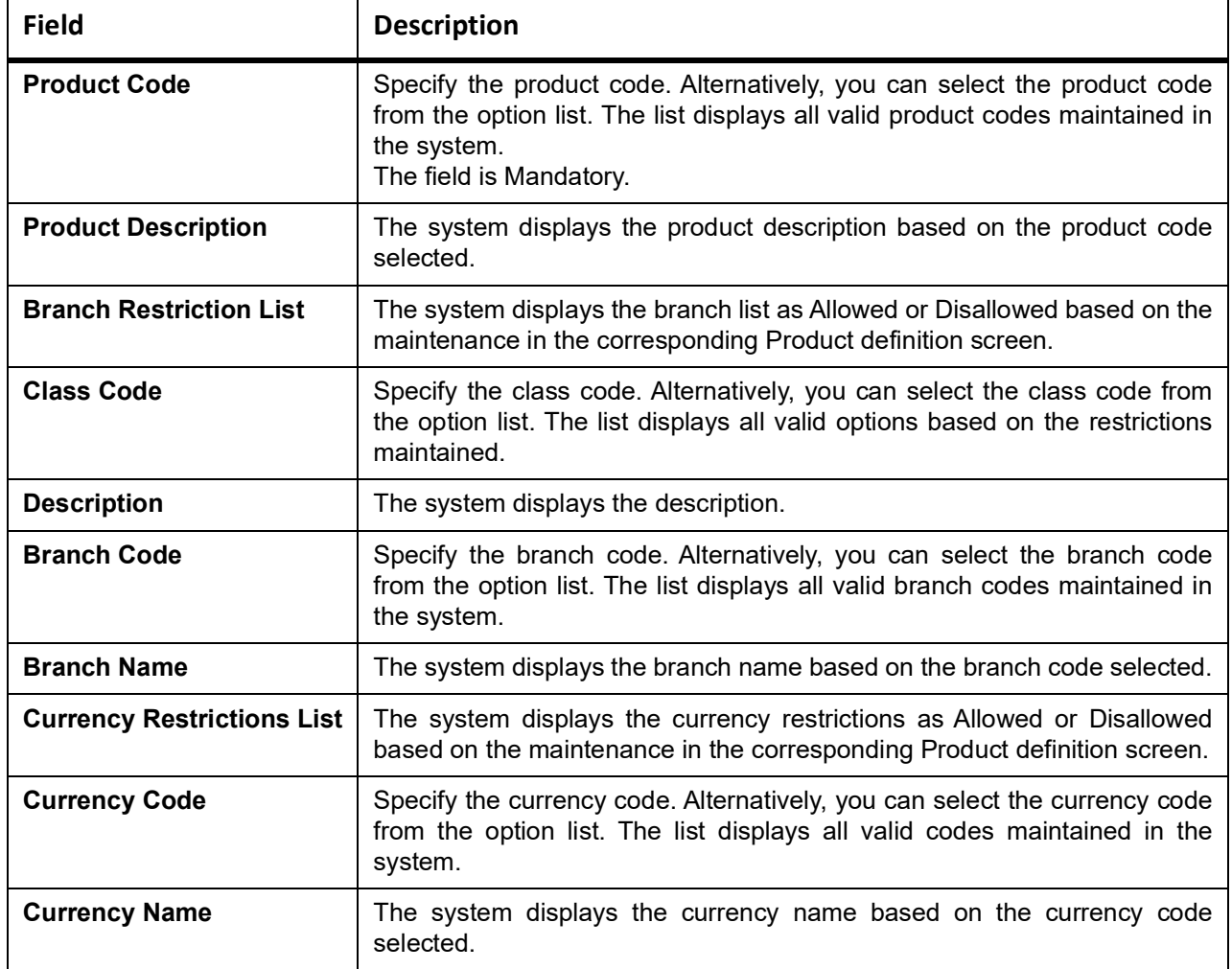

<span id="page-32-0"></span>**Table 2.16: Trade Finance Product Restriction - Field Description**

3. On **Trade Finance Product Restriction**, click **Customer Restriction**. STEP RESULT: **Customer Restriction** tab is displayed.

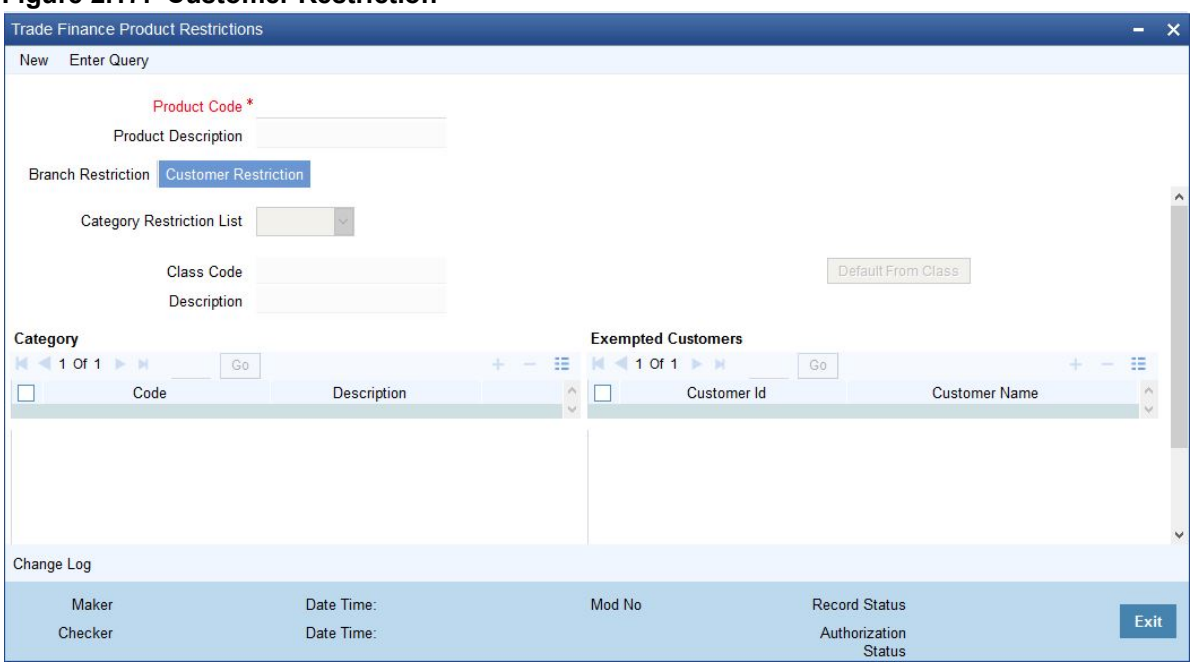

#### **Figure 2.17: Customer Restriction**

4. On **Customer Restriction** tab, specify the fields.

For more information on fields, refer to *[Table 2.17: Customer Restriction - Field Description](#page-33-0)*

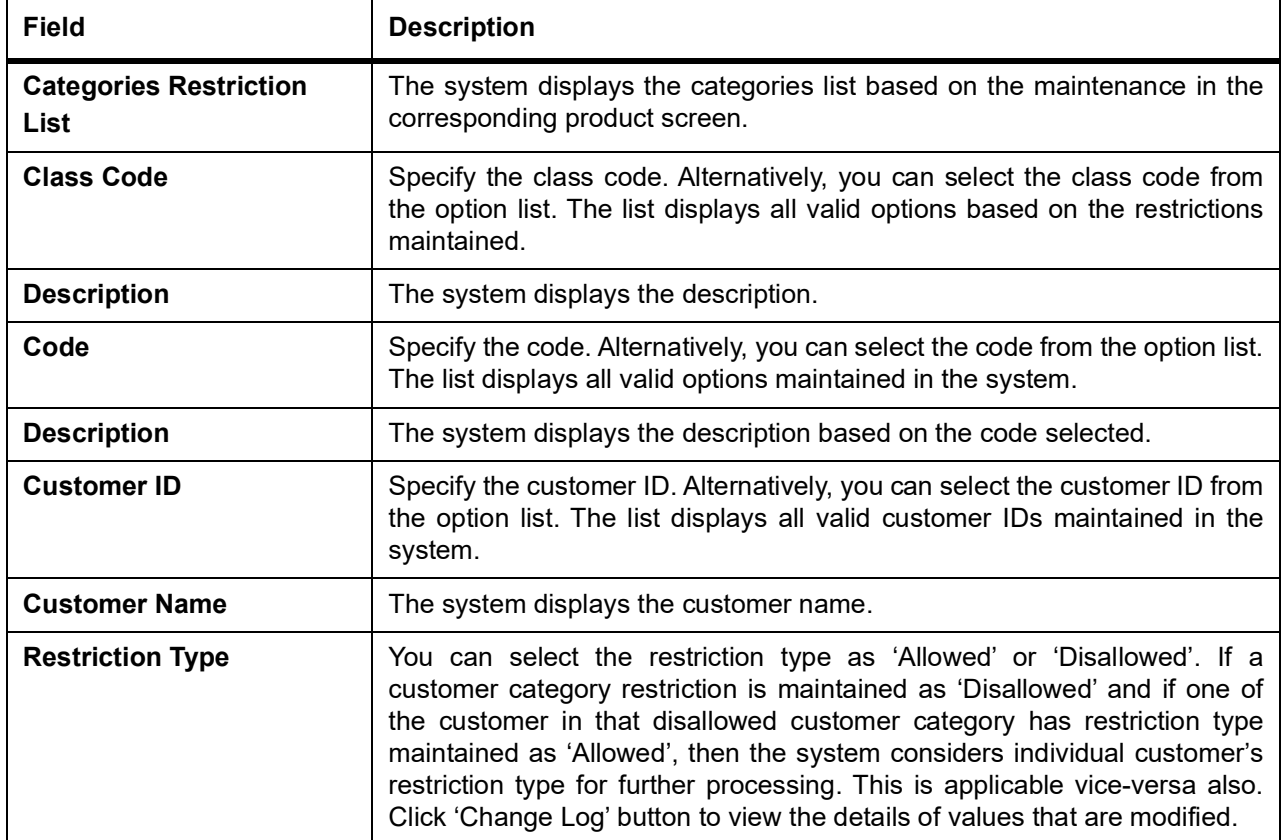

#### <span id="page-33-0"></span>**Table 2.17: Customer Restriction - Field Description**

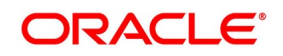

### **2.16 Trade Finance Status Code Maintenance**

This topic describes the systematic instructions to maintain status code.

PREREQUISITE:

Specify **User Id** and **Password**, and login to **Homescreen**.

1. On Homescreen, specify **STDTFSCD** in the text box, and click next arrow.

STEP RESULT: **Trade Finance Status Code Maintenance** screen is displays.

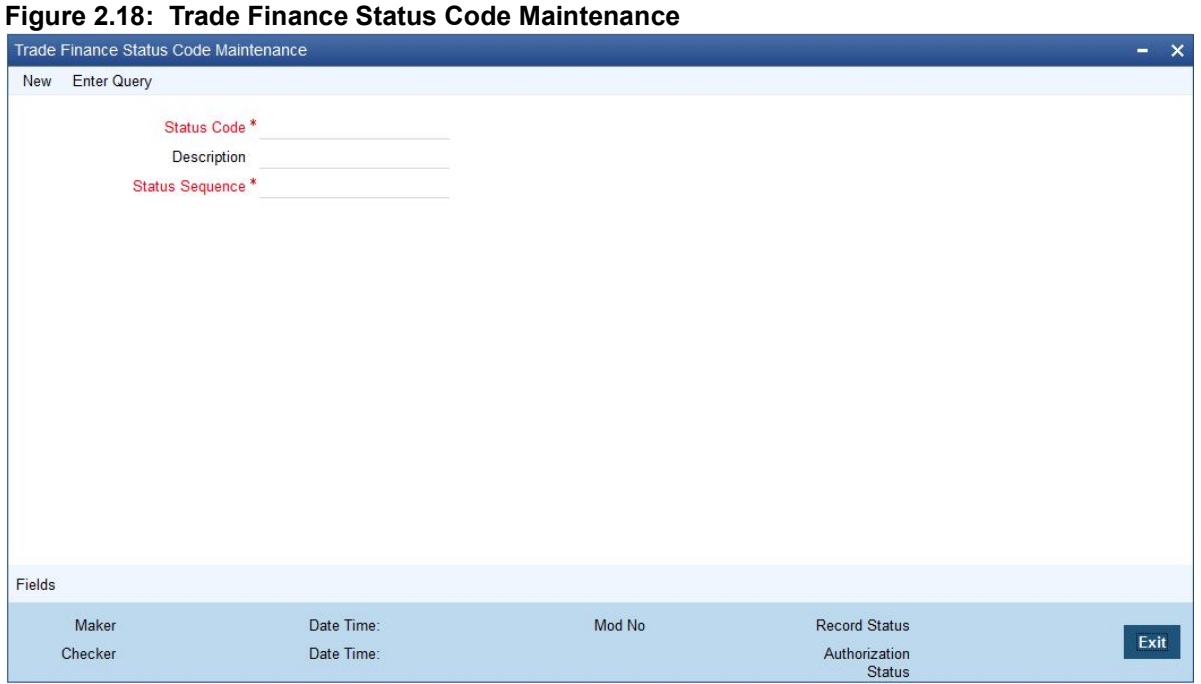

- 2. On **Trade Finance Status Code Maintenance** screen, specify the fields.
	- For more information on fields, refer to
	- **•** A unique code for the status
	- **•** A brief description for the status
	- **•** A sequence number for the status
	- **•** The type of status Indicate whether the status codes are maintained for an 'Account' or for a 'Contract', or for 'Both'

The type of status you choose depends on the status processing basis for your branch, which is defined in the Branch Parameters Preferences maintenance. If status processing basis is at individual account / contract level, you can choose the applicable status types as 'Account' or 'Contract'. The status codes that have been maintained of type 'Account' are available for association in the Account maintenance and those maintained with type 'Contract' can be associated with contracts. If status processing basis is at Group / CIF level, you can only maintain status codes of type 'Both' (that is, applicable for both accounts and contracts). In such a case, you must associate the statuses at both the Account maintenance as well as for contracts.

**NOTE:** It is mandatory to maintain the status code 'NORM' (Normal) with the sequence number as '0', for all the status types. The sequence number must not be repeated for a status type. The sequence number associated with the status will be used for determining the hierarchy of statuses, i.e., higher the number, worst the status and this will be unique for the status codes.

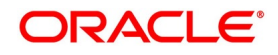

### **2.17 Trade Finance Group Code Maintenance**

This topic describes the systematic instructions to maintain Group Code.

PREREQUISITE:

Specify **User Id** and **Password**, and login to **Homescreen**.

1. On Homescreen, specify **STDTFGCM** in the text box, and click next arrow.

STEP RESULT: **Trade Finance Group Code Maintenance** screen is displays.

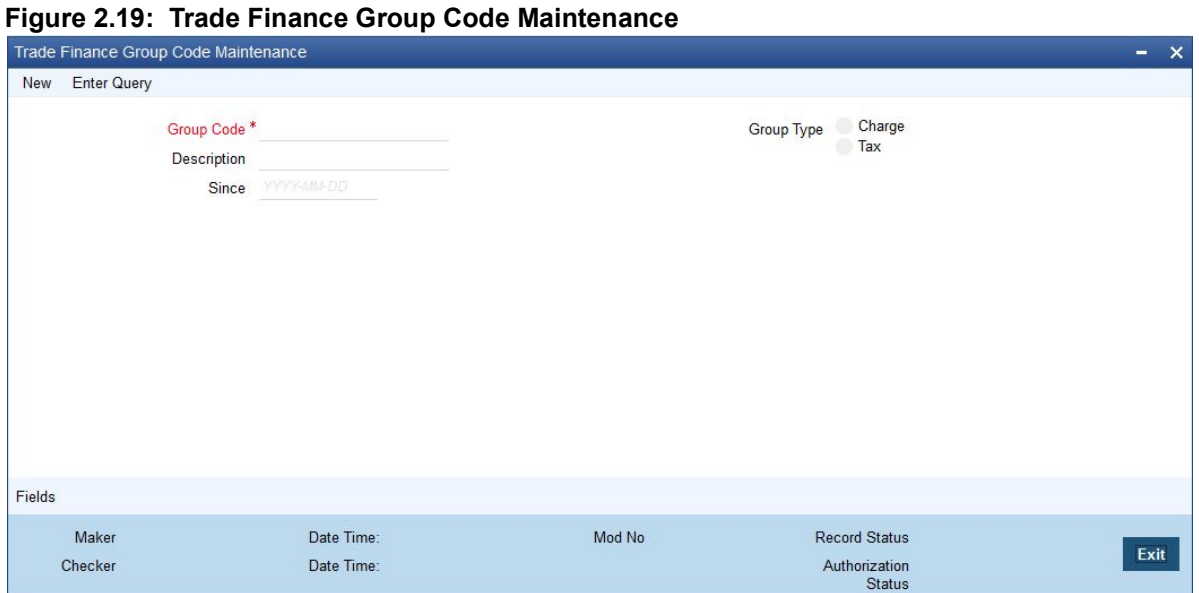

2. On **Trade Finance Group Code Maintenance** screen, specify the fields.

Each group code that you define is associated with an appropriate exposure category that must be used to track exposure due to loans issued to customers in the group, as well as customer accounts with outstanding overdrafts. The exposure category for a group is either derived from the logic maintained in the Exposure Type Category Linkage maintenance for the group type, or explicitly specified. If it is derived, it is displayed in this screen, by the End of Day batch program. The type of the group indicates the type of customers that belong to the group – retail, corporate, Charge Clearing or Tax. If no logic has been maintained in the Exposure Type Category Linkage for the group type, you can indicate the applicable exposure category for the group.

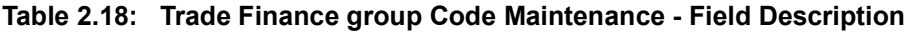

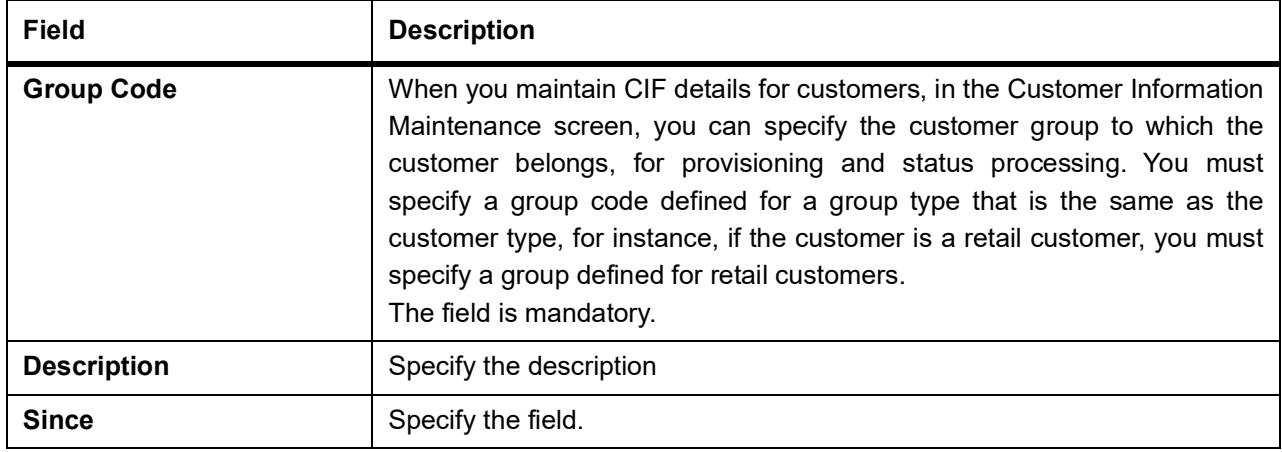

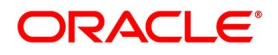
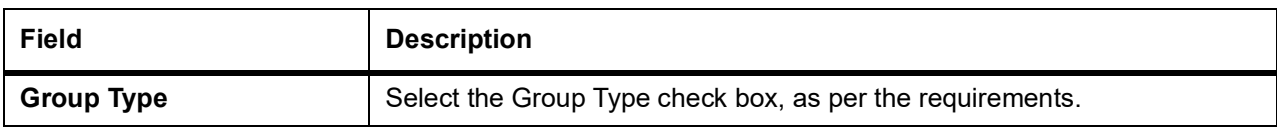

## <span id="page-36-1"></span>**2.18 Trade Finance External Service Maintenance**

This topic describes the systematic instruction to maintain external service.

### PREREQUISITE:

### Specify **User Id** and **Password**, and login to **Homescreen**.

1. On Homescreen, specify **IFDTFXSE** in the text box, and click next arrow.

STEP RESULT: **Trade Finance External Service Maintenance** screen displays.

#### **Figure 2.20: Trade Finance External Service Maintenance**

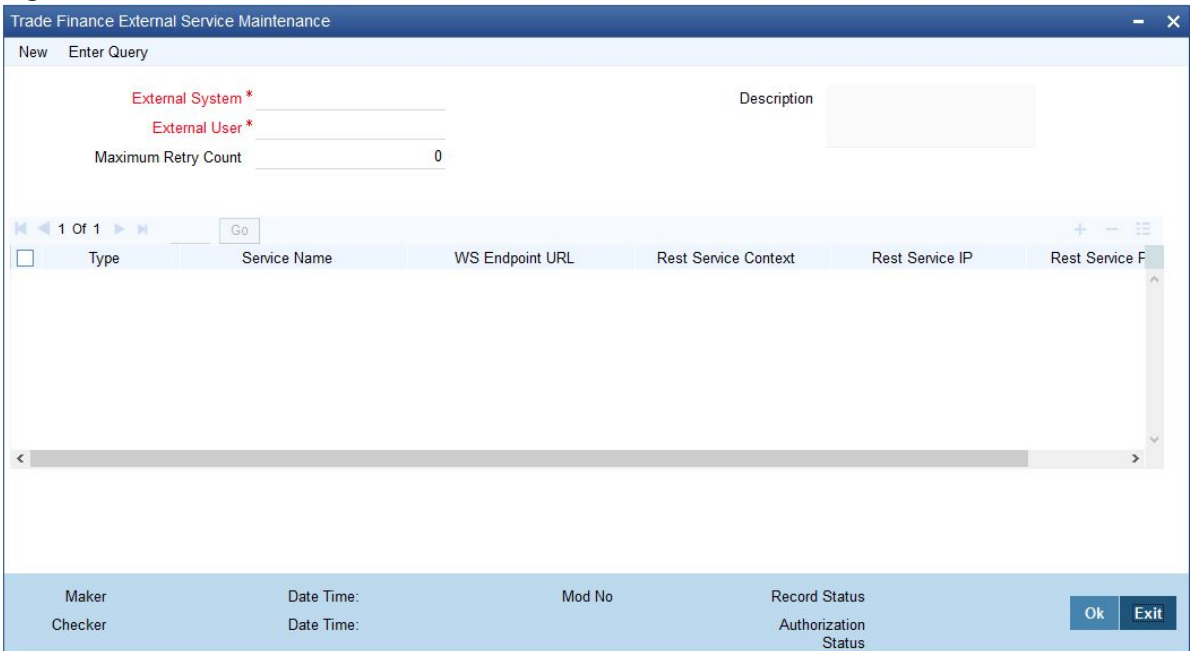

### 2. On **Trade Finance External Service Maintenance** screen, specify the fields.

For more information on fields, refer to *[Table 2.19: Trade Finance External Service Maintenance](#page-36-0)*.

<span id="page-36-0"></span>**Table 2.19: Trade Finance External Service Maintenance**

| <b>Field</b>           | <b>Description</b>                                                                                                    |
|------------------------|----------------------------------------------------------------------------------------------------|
| <b>External System</b> | Specify the external system, Alternatively, you can select the external<br>system from the option list. The list displays all valid values maintained in<br>the system.<br>The field is Mandatory |
| <b>Description</b>     | The system displays the description based on the external system<br>selected.                                                                                                    |
| <b>External User</b>   | Specify the external user.<br>The field is Mandatory                                                                                                    |

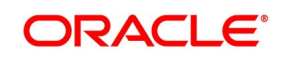

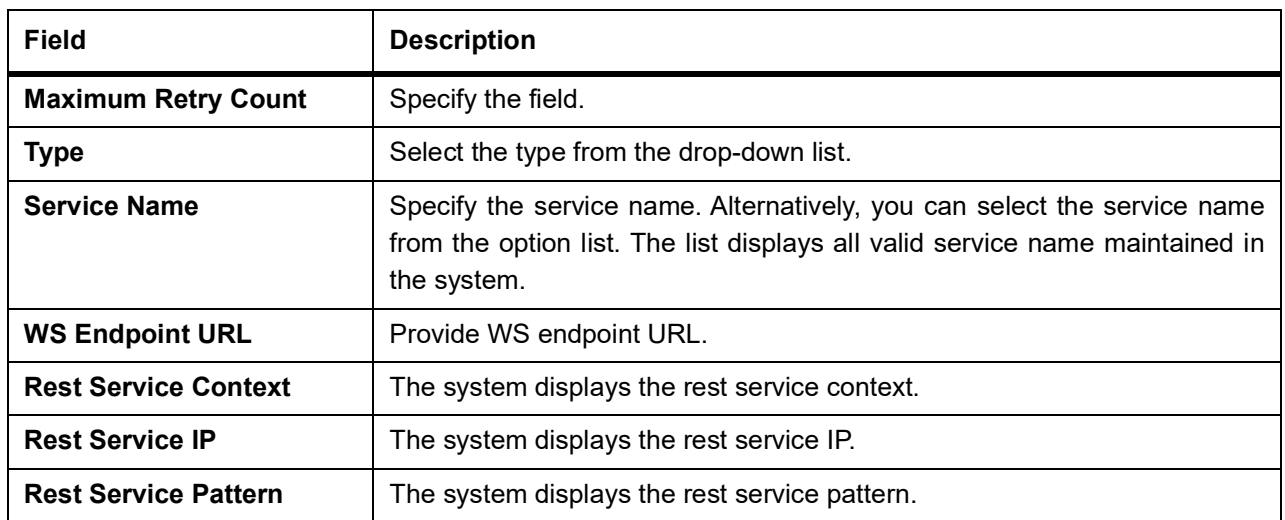

## <span id="page-37-0"></span>**2.19 Trade Finance Core Entity Error Queue**

This topic describes the systematic instructions to process Core Entity Error Queue.

#### PREREQUISITE:

Specify **User Id** and **Password**, and login to **Homescreen**.

1. On Homescreen, specify **IFSTFERQ** in the text box, and click next arrow.

STEP RESULT: **Trade Finance Core Entity Error Queue** screen displays.

### **Figure 2.21: Trade Finance Core Entity Error Queue**

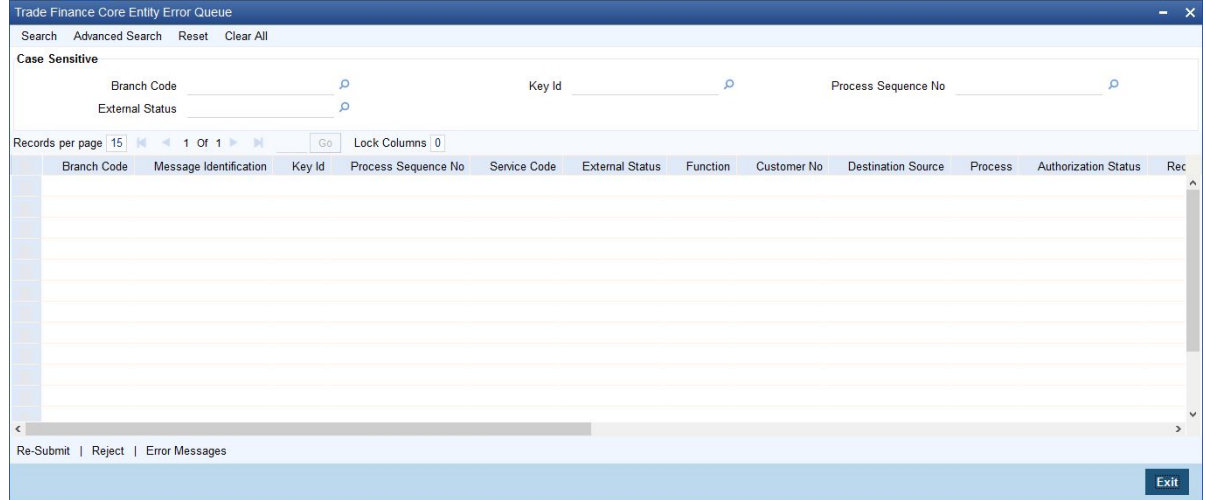

### 2. On **Trade Finance Core Entity Error Queue**, specify the fields.

For more information on fields, refer to *[Table 2.20: Trade Finance Core Entity Error Queue - Field Description](#page-38-0)* Core entity request is moved to Timed out status based on the time out parameter maintained If no response is received from the external system within the given time, status is marked as timed out.

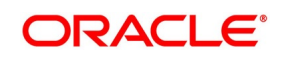

| <b>Field</b>                             | <b>Description</b>                   |
|------------------------------------------|--------------------------------------|
| <b>Branch Code</b>                       | Specify the branch Id                |
| <b>Key ID</b>                            | Specify the Key ID                   |
| <b>Process Sequence</b><br><b>Number</b> | Specify the Process Sequence Number. |
| <b>External Status</b>                   | Specify the External Status.         |

<span id="page-38-0"></span>**Table 2.20: Trade Finance Core Entity Error Queue - Field Description**

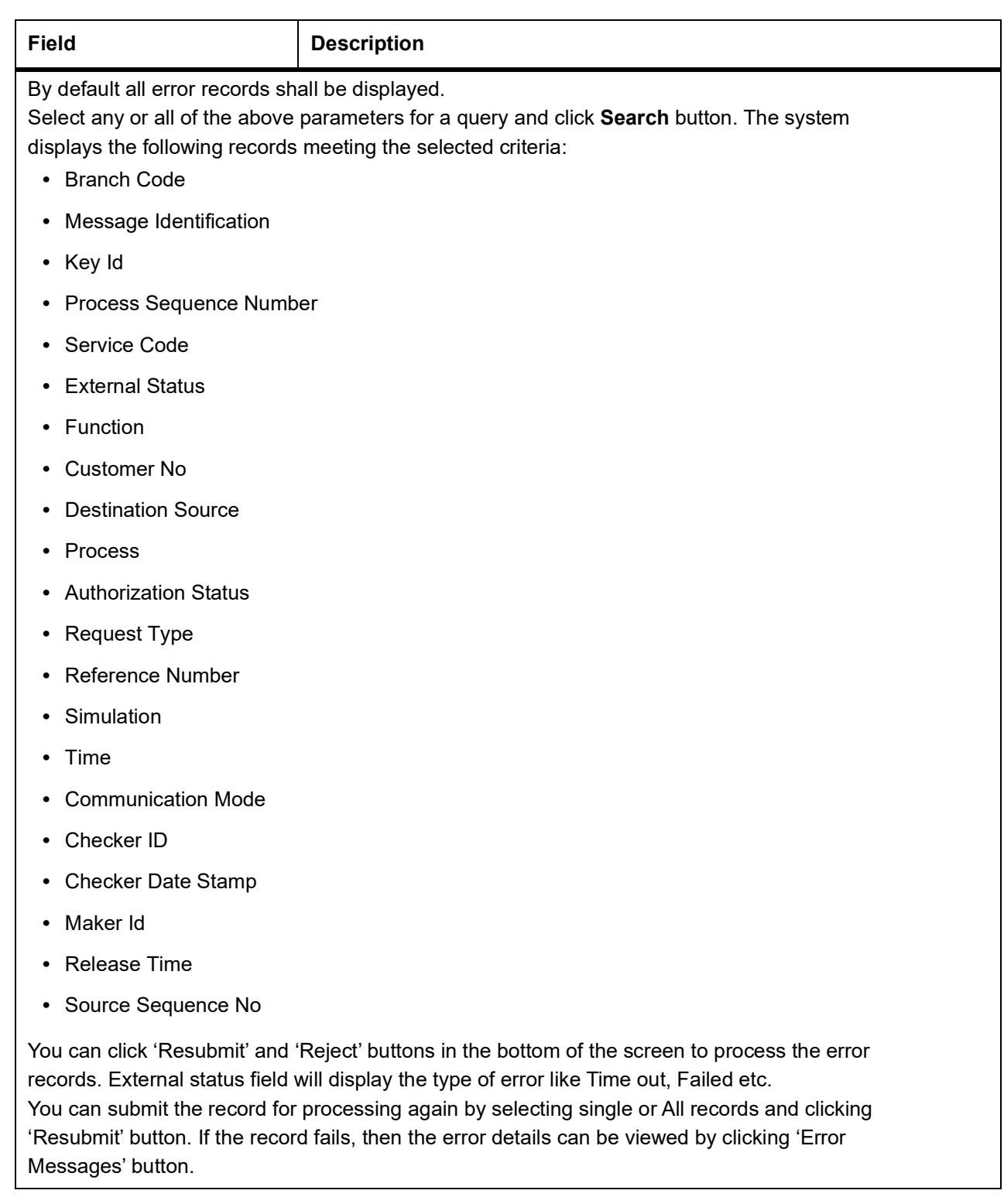

# **2.20 Notification Process**

The notification process is in two layers. In the first layer the notification process as part of jobs in FCJ scheduler sends minimal data required for notification to an internal JMS queue. In the second layer the notification process

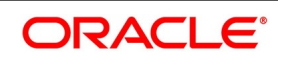

as part of an MDB that listens on internal JMS queue builds final notifications and sends them to their intended destinations. The Notification Process in Oracle Trade Finance using the jobs scheduler is as follows:

- 1) The trigger on the base table inserts key details into a static notification log table instead of Oracle AQ.
- 2) Once Job is triggered, a request is sent to EJB layer from job execution class and the notification log table is polled for unprocessed records.
- 3) Each unprocessed record is locked.
- 4) The record is verified against the notification maintenance and checked whether notification is to be sent or not.
- 5) If notification is to be sent, pre notification message xml is built and it is sent to internal notify queue (JMS queue).
- 6) The job is then rescheduled to fire next time based on the previous execution.

The notification process in MDB is as follows:

- 1) The Notification MDB listens on the internal notify JMS queue.
- 2) On any message received, the MDB identifies which schema to connect using the JNDI name being present as part of the message xml.
- 3) Gateway notification processing package is called from MDB in order to build the actual notifications.
- 4) In MDB the notifications built is processed and sent to the destination specified in corresponding notification.
- 5) In case of any exception the whole transaction is rolled back.

6) If all notifications are successfully processed then transaction is committed.

The flow chart of notification process in scheduler:

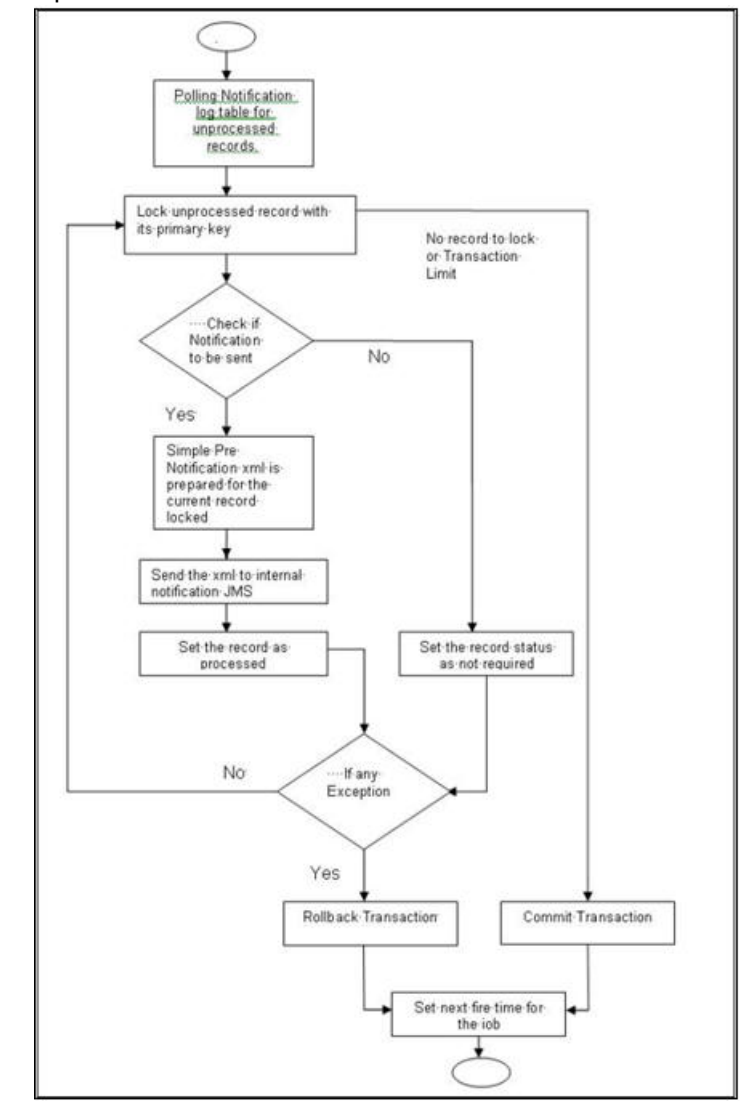

The flow chart for notification process in MDB:

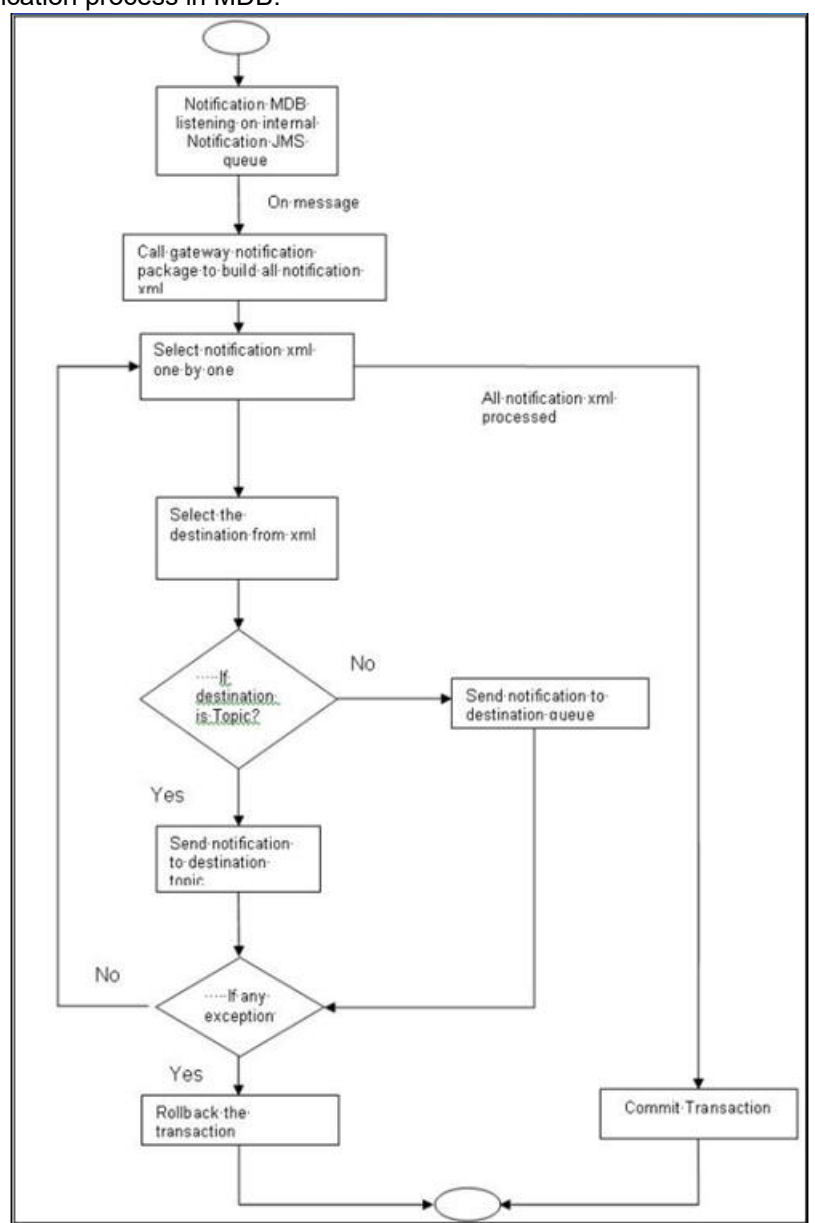

## <span id="page-42-0"></span>**2.20.1 Process Notification Parameters**

This topic describes the systematic instructions to process Notification Process.

## PREREQUISITE:

Specify **User Id** and **Password**, and login to **Homescreen**.

1. On Homescreen, specify **TFDNOTIF** in the text box, and click next arrow. STEP RESULT: **Trade Gateway notification Maintenance** displays.

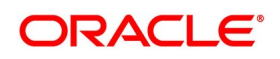

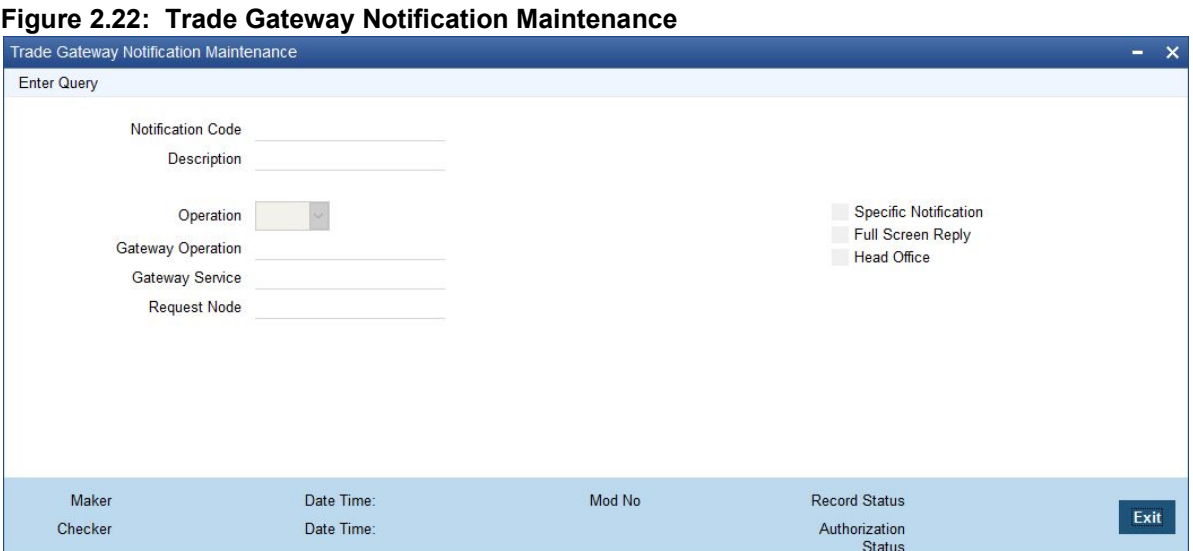

2. On **Trade Gateway Notification Maintenance** screen, specify the fields.

For more information on fields, refer to *[Table 2.21: Trade Gateway Notification Maintenance - Field Descrip](#page-43-0)[tion](#page-43-0)*

| <b>Field</b>                 | <b>Description</b>                                                                                                    |
|------------------------------|----------------------------------------------------------------------------------------------------|
| <b>Notification Code</b>     | The system displays a unique code to identify a notification.                                                                                                    |
| <b>Description</b>           | The system displays a brief description of the notification. However, you<br>can modify the description in this screen.                                                                                 |
| <b>Operation</b>             | Select the type of operation for the notification from the following.<br>Insert - to indicate a new operation of notification function<br>Update - To indicate a modification operation of notification |
| <b>Gateway Operation</b>     | Specify the gateway operation name to execute query for the mentioned<br>service.                                                                                                    |
| <b>Gateway Service</b>       | Specify the gateway service to be used to get the full screen response.                                                                                                    |
| <b>Request Node</b>          | Specify the gateway IO request node to be used in querying operation.                                                                                                    |
| <b>Specific Notification</b> | Check this box to indicate the system to send specific notification. The<br>system handles any deviation from generic notification process by creating<br>specific triggers once you check this field.  |
| <b>Full Screen Reply</b>     | Check this box to indicate that the full screen notification response has to<br>be sent. Otherwise, the primary key response notification is sent.                                                      |
| <b>Head Office</b>           | Check this box to send notification only from head office.                                                                                                    |

<span id="page-43-0"></span>**Table 2.21: Trade Gateway Notification Maintenance - Field Description**

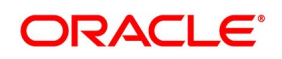

## <span id="page-44-1"></span>**2.21 Process Notifications Enroute**

This topic describes the systematic instructions to Process Notifications Enroute.

### PREREQUISITE:

Specify **User Id** and **Password**, and login to **Homescreen**.

1. On Homescreen, specify **TFDNTFEN** in the text box, and click next arrow.

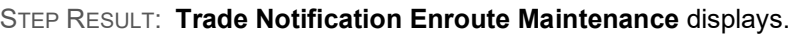

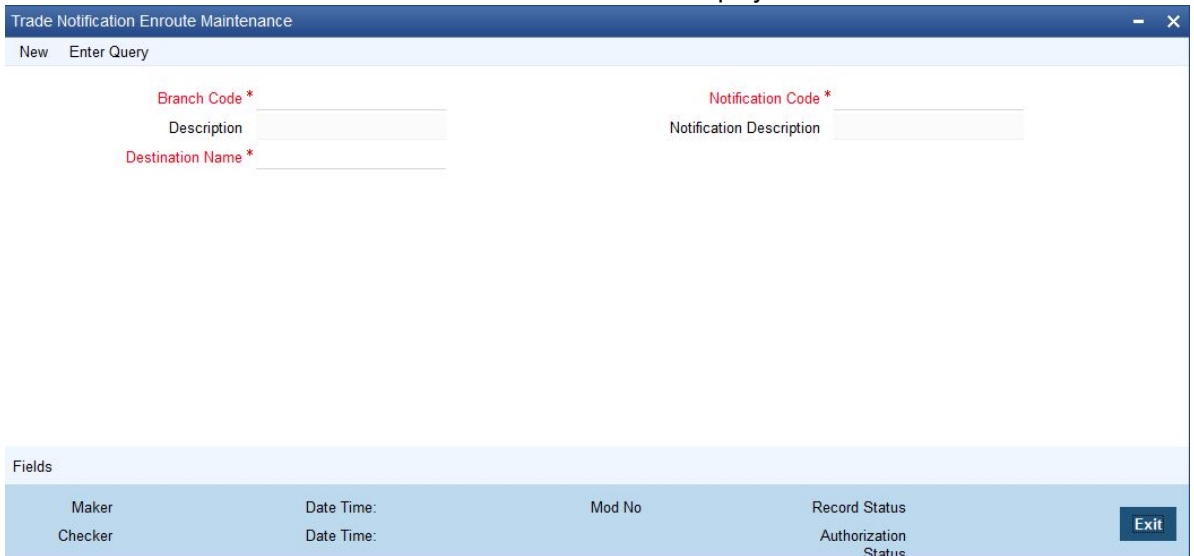

2. On **Trade Notification Enroute Maintenance** screen, specify the fields.

| For more information on fields, refer Table 2.22: Trade Notification Enroute Maintenance - Field Description |  |  |  |  |
|----------------------------------------------------------------------------------------------------|--|--|--|--|
|----------------------------------------------------------------------------------------------------|--|--|--|--|

<span id="page-44-0"></span>**Table 2.22: Trade Notification Enroute Maintenance - Field Description**

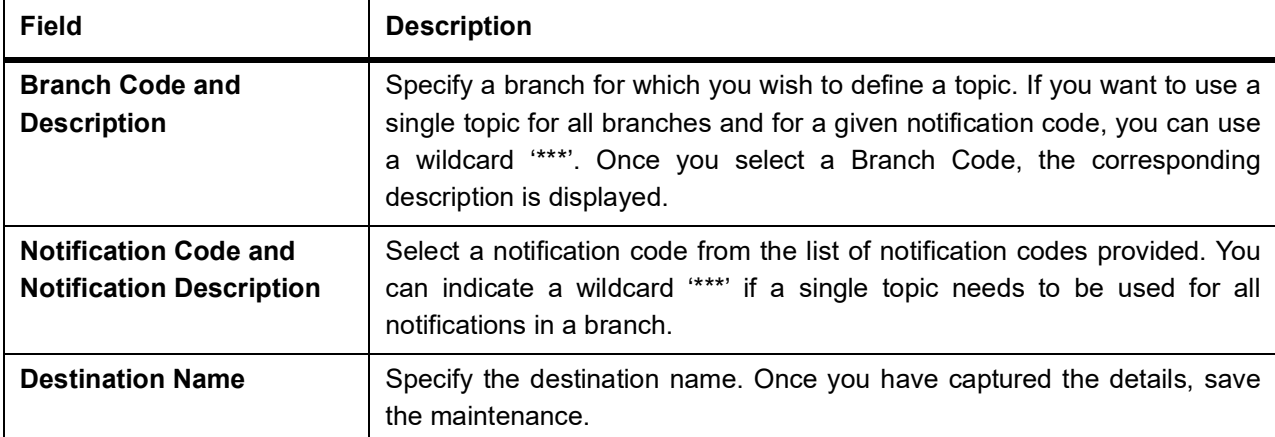

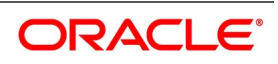

## <span id="page-45-1"></span>**2.22 Process Notification Messages**

This topic describes the systematic instructions to process notification messages.

PREREQUISITE:

Specify **User Id** and **Password**, and login to **Homescreen**.

1. On Homescreen, specify **TFDNTFIN** in the text box, and click next arrow.

STEP RESULT: **Trade Notifications Installed Maintenance** screen displays.

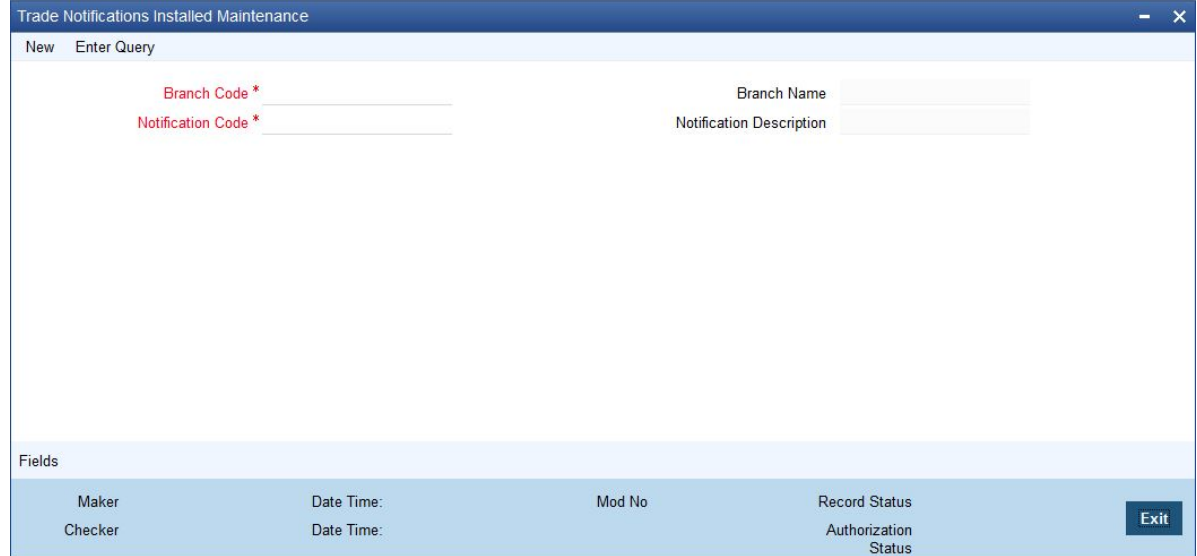

2. On **Trade Notifications Installed Maintenance** screen, specify the fields.

For more information on fields, refer *[Table 2.23: Trade Notifications Installed Maintenance - Field Description](#page-45-0)*

| <b>Field</b>                    | <b>Description</b>                                                                                                    |
|---------------------------------|----------------------------------------------------------------------------------------------------|
| <b>Branch Code</b>              | Select a branch code for which you wish to assign a notification code.<br>Once you select the branch code, the corresponding description is<br>displayed.<br>The field is Mandatory.                                                                                                    |
| <b>Branch Name</b>              | Specify the Name of the Branch                                                                                                    |
| <b>Notification Code</b>        | From the list of values, select a notification code you wish to link with the<br>branch. This will be used to generate notifications for the entire branch.<br>Once you select the notification code, the corresponding description is<br>displayed. In addition to maintaining a notification code for a given branch,<br>you can also specify a topic or a queue to which the notification messages<br>should be sent. You can define a topic/queue for a given branch and<br>notification code in the 'Notifications Enroute' screen.<br>The field is Mandatory. |
| <b>Notification Description</b> | Specify the Notification Description                                                                                                    |

<span id="page-45-0"></span>**Table 2.23: Trade Notifications Installed Maintenance - Field Description**

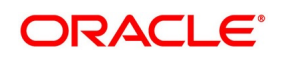

## <span id="page-46-1"></span>**2.23 Process ECA Block Details**

This topic describes the systematic instruction to process ECA Block Details.

## CONTEXT:

The system creates an ECA amount block on an account when an ECA request is approved. This blocked amount is used for ECA debit and will be active till the approved amount is debited or ECA request is cancelled. The interface 'CreateEcablk' will perform the ECA block request.You can view the ECA Block details in ECA blockscreen. The system allows you to only query the details in this screen. Other operations are not allowed in this screen.

## PREREQUISITE:

Specify **User Id** and **Password**, and login to **Homescreen**.

1. On Homescreen, specify **TFDECABL** in the text box, and click next arrow.

STEP RESULT: **Trade Finance ECA Block** screen displays.

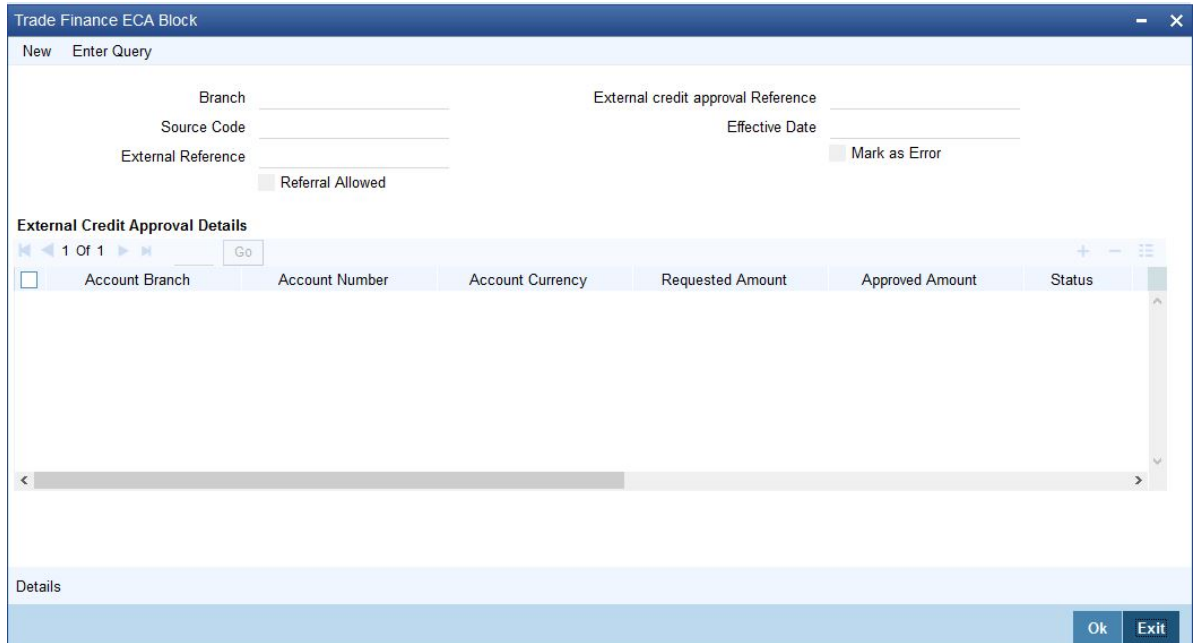

2. On **Trade Finance ECA Block Details** screen, specify the fields.

For more information on fields, refer *[Table 2.24: Trade Finance ECA Block Details - Field Description](#page-46-0)*

<span id="page-46-0"></span>**Table 2.24: Trade Finance ECA Block Details - Field Description**

| Field                                               | <b>Description</b>                                         |
|-----------------------------------------------------|------------------------------------------------------------|
| <b>Branch</b>                                       | The system displays the current branch code.               |
| <b>Source Code</b>                                  | The system displays the source code passed in the request. |
| <b>External Reference</b>                           | Specify the external reference number.                     |
| <b>External Credit Approval</b><br><b>Reference</b> | Specify the ECA reference number.                          |
| <b>Effective Date</b>                               | The system displays the effective date.                    |
| <b>Referral Allowed</b>                             | Select this option to specify Referral Allowed.            |

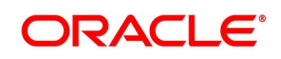

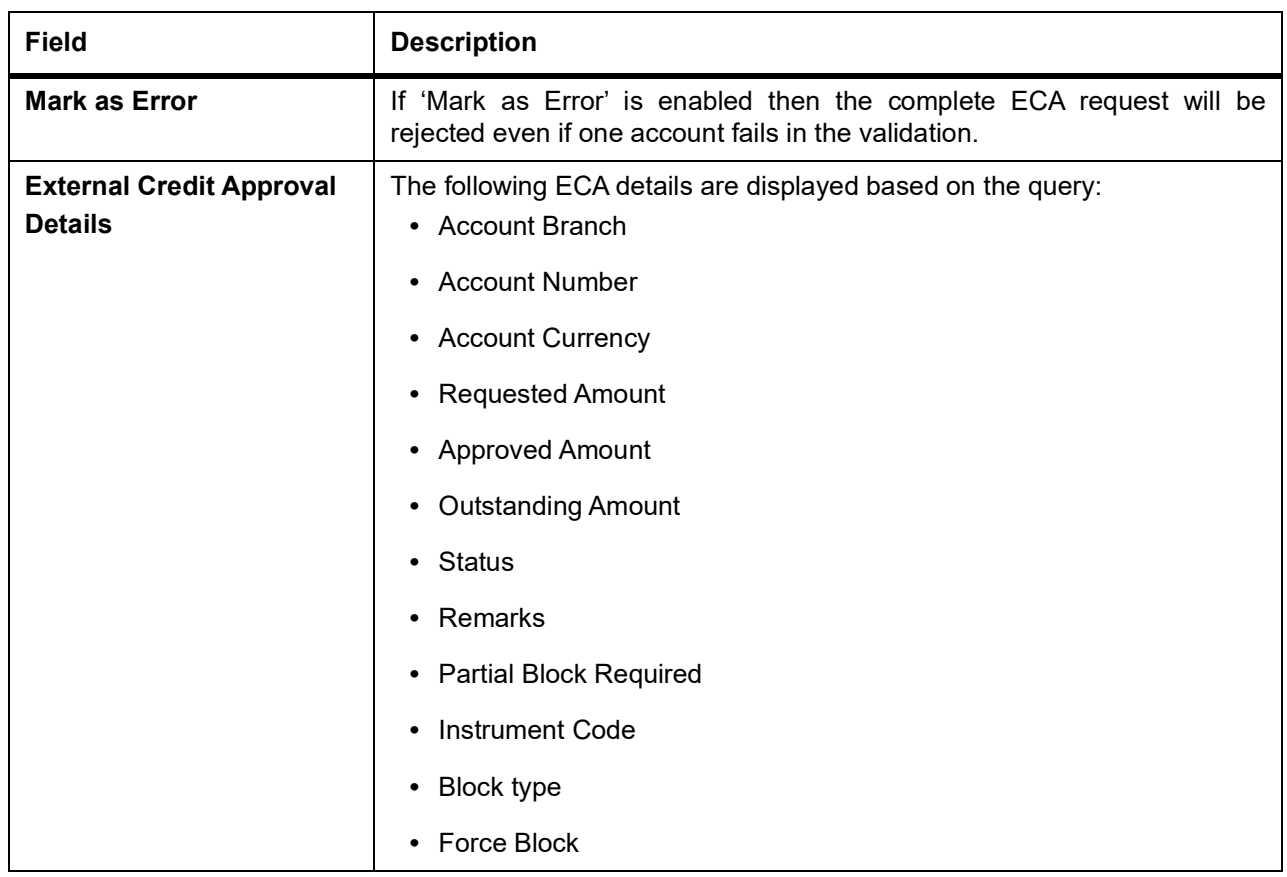

## <span id="page-47-0"></span>**2.24 Process Feature**

This topic describes the systematic instructions to process Feature.

PREREQUISITE:

Specify **User Id** and **Password**, and login to **Homescreen**.

1. On Homescreen, specify **CSDTFFTM** in the text box, and click next arrow. STEP RESULT: **Trade Feature Maintenance** screen displays.

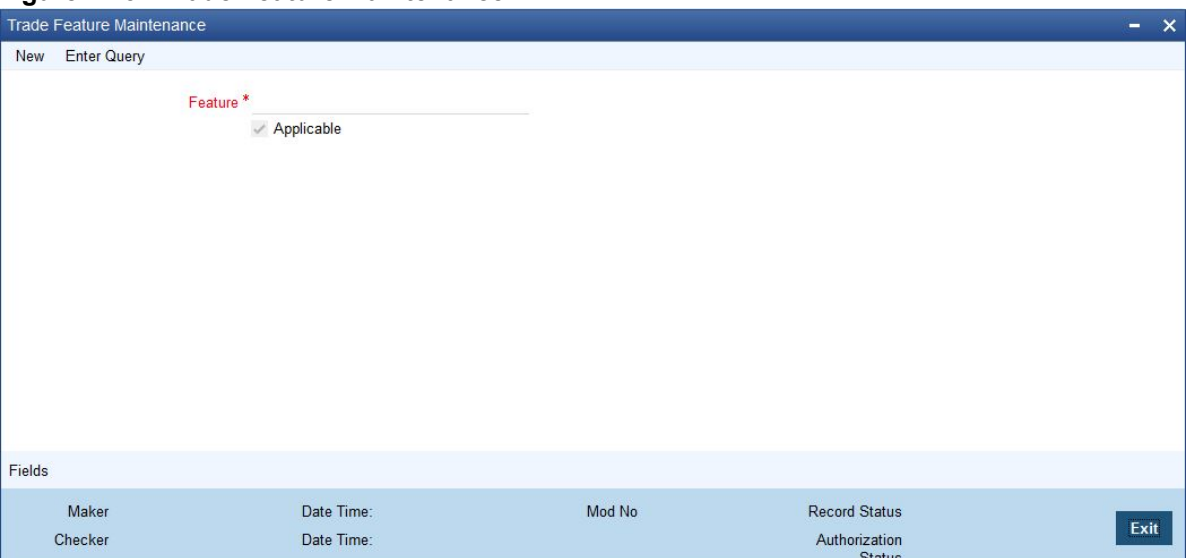

### **Figure 2.23: Trade Feature Maintenance**

2. On **Trade Feature Maintenance** screen, specify the fields.

For more information on fields, refer *[Table 2.25: Trade Feature Maintenance - Field Description](#page-48-0)*

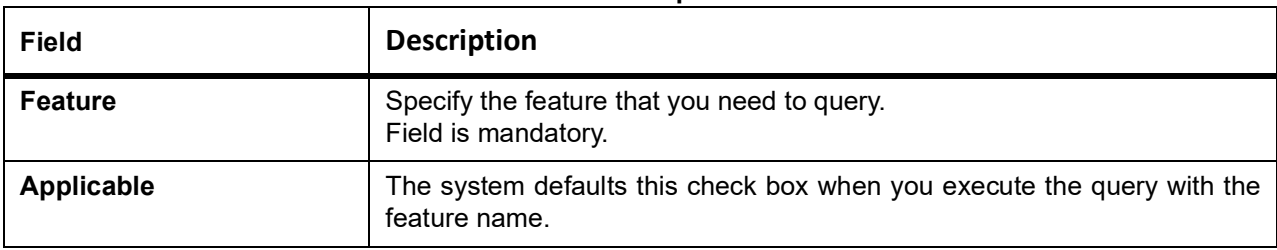

#### <span id="page-48-0"></span>**Table 2.25: Trade Feature Maintenance - Field Description**

## <span id="page-48-1"></span>**2.25 Maintain Feature ID**

This topic describe the systematic instruction to maintain Function ID.

PREREQUISITE:

Specify **User Id** and **Password**, and login to **Homescreen**.

1. On Homescreen, specify **CSDTFFEM** in the text box, and click next arrow.

STEP RESULT: **Trade Feature ID Maintenance** screen is displayed.

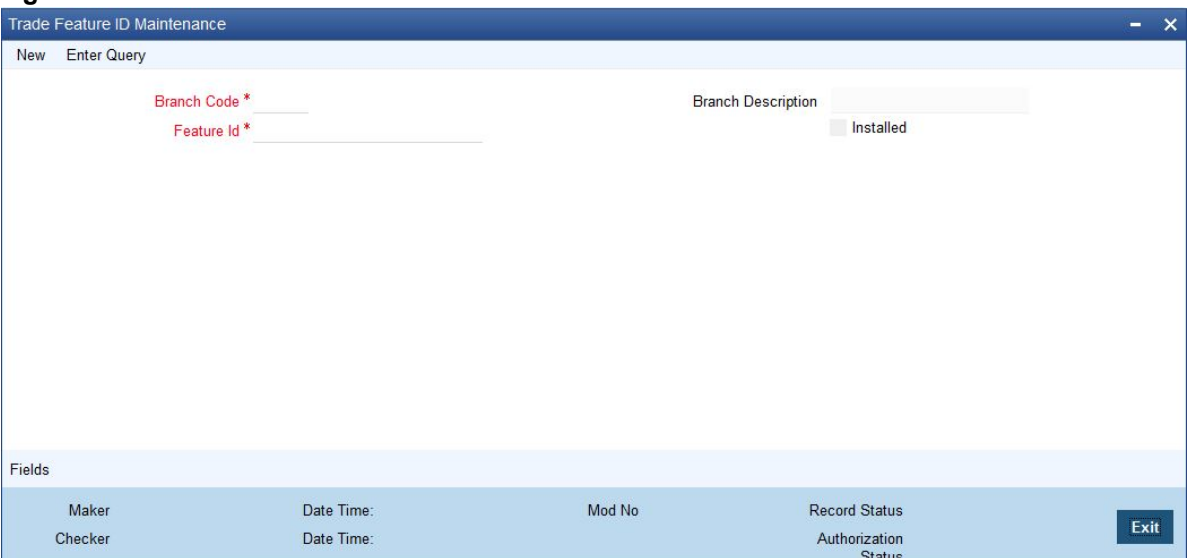

### **Figure 2.24: Trade Feature ID Maintenance**

2. On **Trade Feature ID Maintenance** screen, specify the fields.

For more information on fields, refer *[Table 2.26: Trade Feature ID Maintenance - Field Description](#page-49-0)*

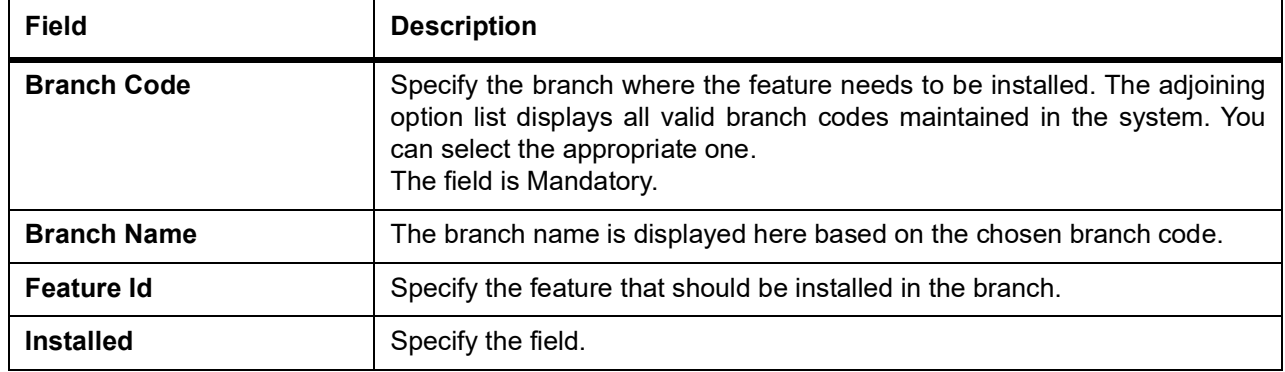

<span id="page-49-0"></span>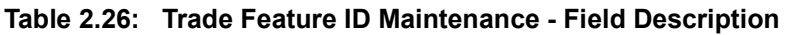

## <span id="page-49-1"></span>**2.26 Documents Checklist Maintenance**

This topic describes the systematic instructions to maintain Documents Checklist.

## PREREQUISITE:

Specify **User Id** and **Password**, and login to **Homescreen**.

1. On Homescreen, specify **CSDTFDCH** in the text box, and click next arrow.

STEP RESULT: **Trade Finance Document Checklist Maintenance** screen displays.

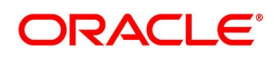

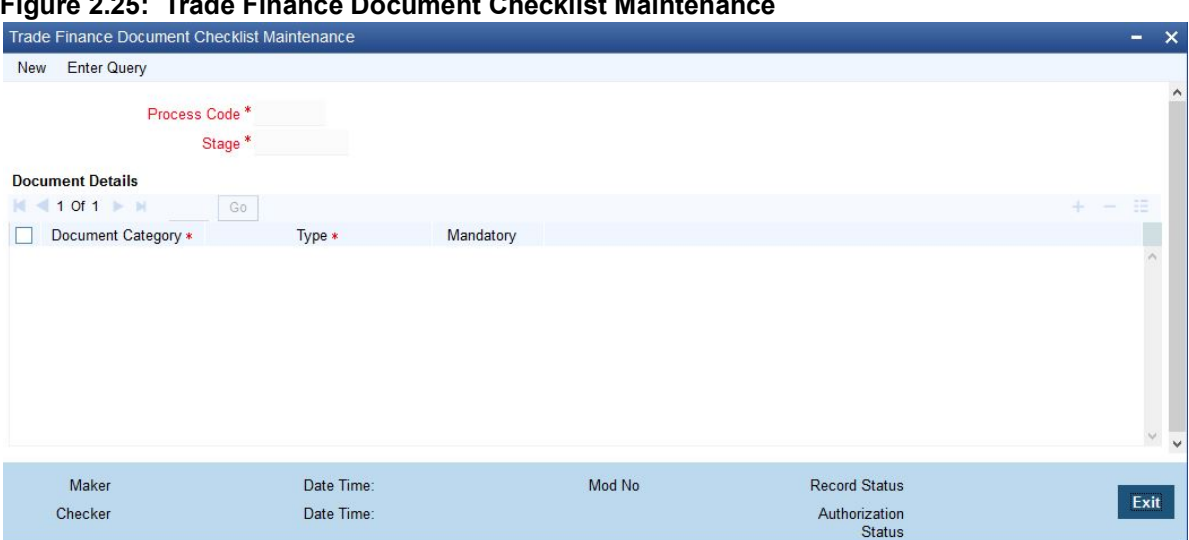

### **Figure 2.25: Trade Finance Document Checklist Maintenance**

2. On **Trade Finance document Checklist Maintenance** screen, specify the fields.

For more information on fields, refer *[Table 2.27: Trade Finance document Checklist Maintenance - Field](#page-50-0)  [Description](#page-50-0)*

| <b>Field</b>             | <b>Description</b>                                                                                                    |
|--------------------------|----------------------------------------------------------------------------------------------------|
| <b>Process Code</b>      | Specify the process code. The adjoining option list displays the process<br>codes that are maintained in the system. You can select the appropriate<br>one.<br>The field is Mandatory.                |
| <b>Stage</b>             | Specify the stage in which you need to maintain the checklist details.<br>The field is Mandatory.                                                                                                    |
| <b>Document Category</b> | Specify the document category. The adjoining option list displays all the<br>document categories that are maintained in the system. You can select the<br>appropriate one.<br>The field is Mandatory. |
| <b>Document Type</b>     | Specify the type of document.<br>The field is Mandatory.                                                                                                    |
| <b>Mandatory</b>         | Indicates whether the document is needed for checklist.                                                                                                    |

<span id="page-50-0"></span>**Table 2.27: Trade Finance document Checklist Maintenance - Field Description**

## <span id="page-50-1"></span>**2.27 Maintain Document Checklist Details**

This topic describes the systematic instruction to maintain document checklist details.

### PREREQUISITE:

Specify **User Id** and **Password**, and login to **Homescreen**.

1. On **Homescreen**, specify **CSDTFSNP** in the text box, and click next.

STEP RESULT: **Trade Finance Sanction Check Branch Parameter Maintenance** screen displays.

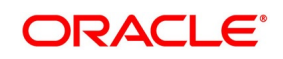

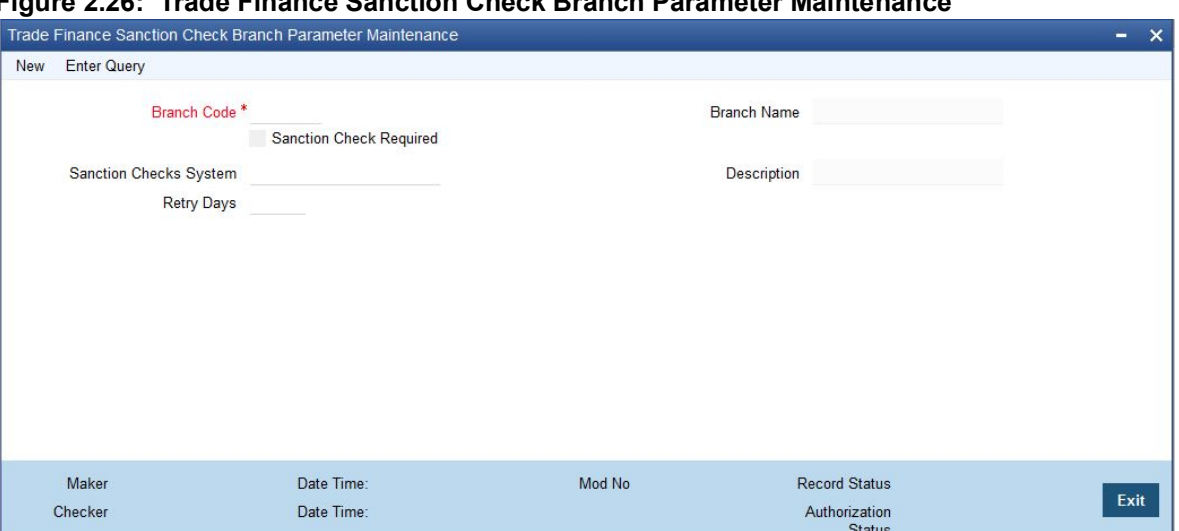

## **Figure 2.26: Trade Finance Sanction Check Branch Parameter Maintenance**

2. On **Trade Finance Sanction Check Branch Parameter Maintenance** screen, specify the fields. For more information on fields, refer *[Table 2.28: Trade Finance Sanction Check Branch Parameter Mainte](#page-51-0)-*

<span id="page-51-0"></span>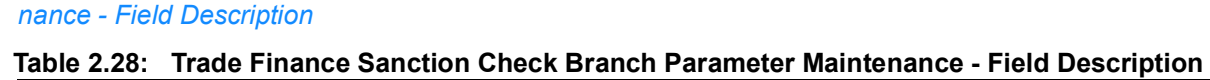

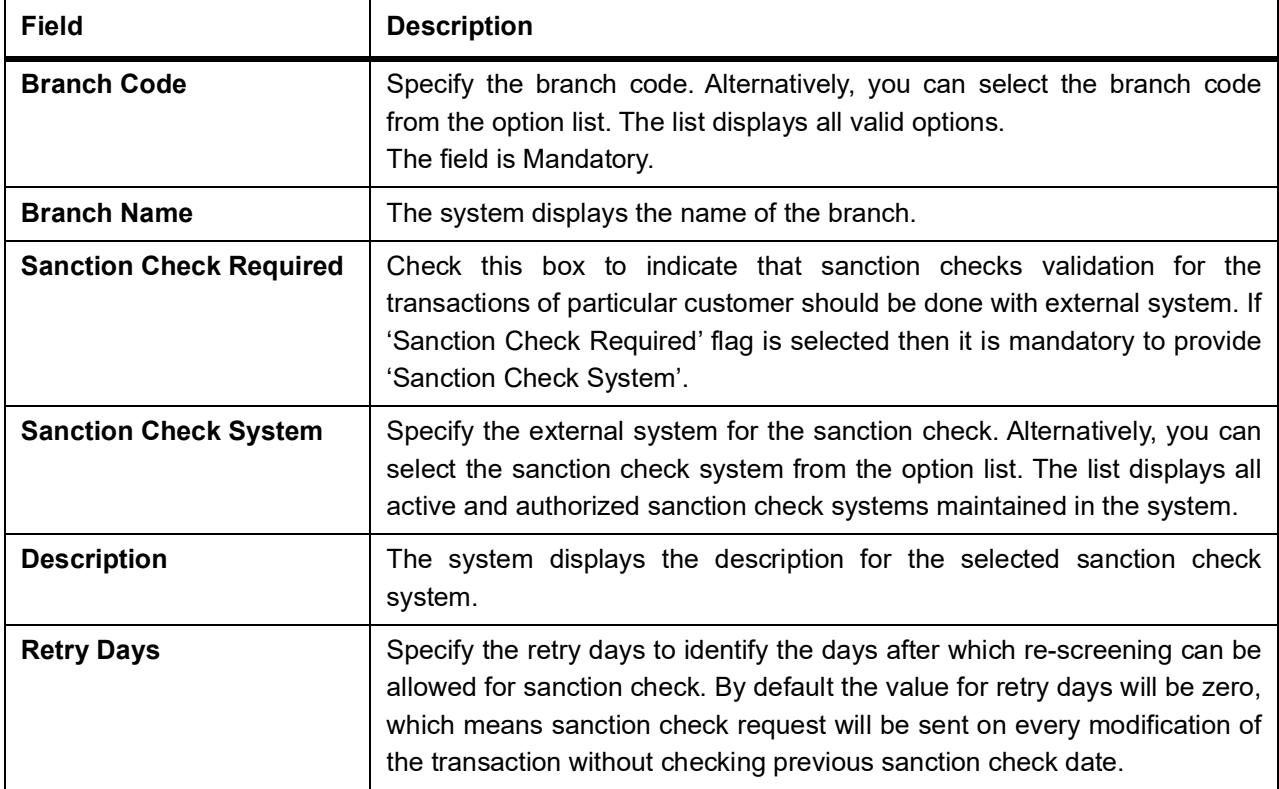

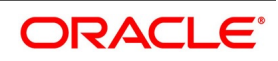

## <span id="page-52-1"></span>**2.28 Maintain Sanction Check System Details**

This topic describes the systematic instructions to maintain sanction check system details.

## CONTEXT:

You can maintain sanction check systems for the modules in 'Sanction Check System Maintenance' screen from head office branch. You can also maintain details of the request queue and response queue for the sanction check using the queue related fields. Request queue is used for posting the request from FCUBS and response queue is used for fetching the response from the external system. Validations to check the accuracy of details provided in the queue has to be operationally controlled.

## PREREQUISITE:

Specify **User Id** and **Password**, and login to **Homescreen**.

1. On Homescreen, specify **CSDTFSNM** in the text box, and click next arrow.

STEP RESULT: **Trade Finance Sanction Check System Maintenance** screen displays

**Figure 2.27: Trade Finance Sanction Check System Maintenance**

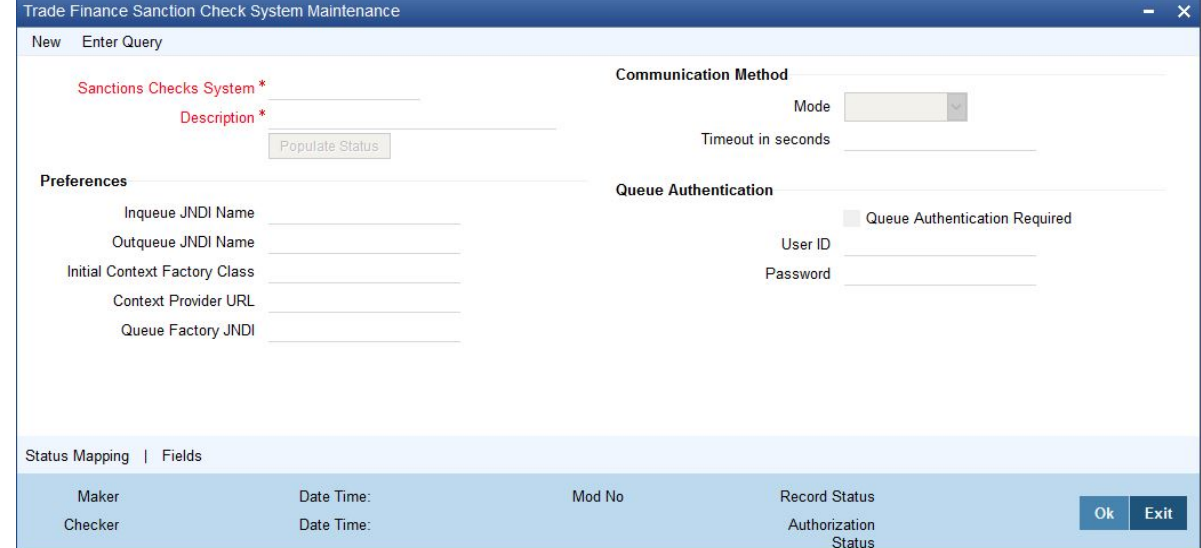

2. On **Trade Finance Sanction Check System Maintenance** screen, specify the fields**.**

For more information on fields, refer *[Table 2.29: Trade Finance Sanction Check System Maintenance](#page-52-0)*

| Field                        | <b>Description</b>                                                                                                    |
|------------------------------|----------------------------------------------------------------------------------------------------|
| <b>Sanction Check System</b> | Specify the external system for the sanction check. Alternatively, you can<br>select the sanction check system from the option list. The list displays all<br>active and authorized sanction check systems maintained in the system.<br>The Field is Mandatory |
| <b>Description</b>           | The system displays the description for the selected sanction check<br>system<br>The Field is Mandatory                                                                                                    |
| <b>Communication Method</b>  | Specify the field.                                                                                                    |
| <b>Mode</b>                  | Select the Mode from drop-down list.                                                                                                    |

<span id="page-52-0"></span>**Table 2.29: Trade Finance Sanction Check System Maintenance**

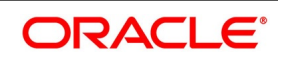

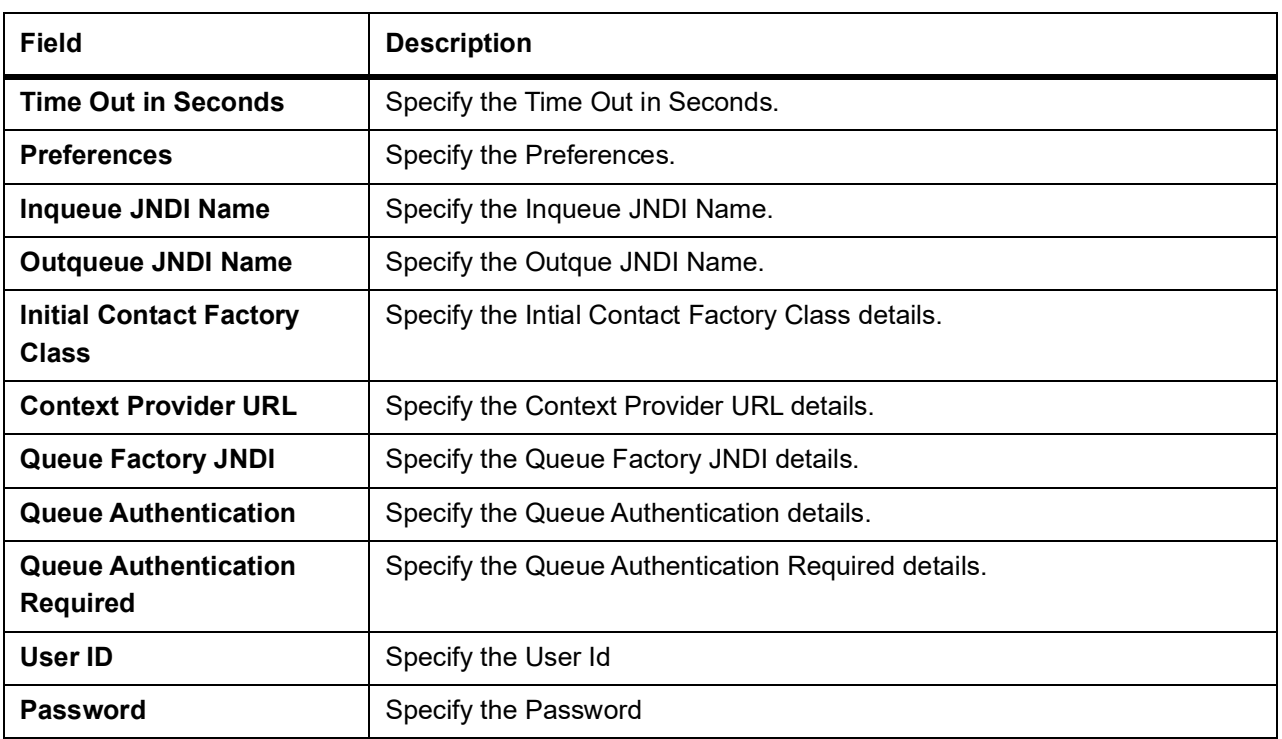

## **2.29 List of Glossary**

## **STDCRBNK**

Bank Core Parameters Maintenance - *[Figure 2.1: Bank Core Parameters Maintenance](#page-5-0)* (p. 3)

### **STDTFBRN**

Trade Finance Branch Parameters Maintenance - *[2.2 Trade Finance Branch Parameters](#page-6-0)  [Maintenance](#page-6-0)* (p. 4)

## **STDTFPRC**

Trade Finance Period Code Maintenance - *[2.4.1 Maintain Period Code](#page-10-0)* (p. 8)

## **STDTFLOC**

Trade Finance Location Maintenance - *[2.5.1 Maintain Location Details](#page-12-0)* (p. 10)

### **STDTFCIF**

Trade Finance Customer Maintenance - *[2.6.1 Process Trade Finance Customer Maintenance Screen](#page-14-0)* (p. [12\)](#page-14-0)

## **STDTFADM**

Trade Finance Address Code Maintenance **-** *[2.7.1 Maintain Address Code](#page-16-0)* (p. 14)

## **CYDTFCSP**

Trade Customer Currency Spread Maintenance - *[2.8.1 Maintain Customer Spreads](#page-17-0)* (p. 15)

## **CFDTFCSM**

Customer Spread Maintenance - *[2.9 Customer Spread Maintenance](#page-19-0)* (p. 17)

## **TFDOPMNT**

Trade Finance Other Party Maintenance - *[2.10 Trade Finance Other Party Details](#page-20-0)* (p. 18)

## **TFDTPMNT**

Third party Maintenance - *[2.11 Third Party Maintenance](#page-23-0)* (p. 21)

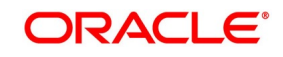

#### **MIDTFHED**

Trade Finance MIS Head Maintenance screen - *[2.11 Third Party Maintenance](#page-23-0)* (p. 21)

### **MIDTFPRD**

Trade Finance MIS Code Restriction Maintenance - *[2.13.1 Maintain Allowed List of MIS Codes](#page-28-0)* (p. 26)

#### **STDTFPRG**

Trade Finance Product Group Maintenance - *[2.14 Trade Finance Product Group Maintenance](#page-29-0)* (p. 27)

#### **CSDTFPDR**

Trade Finance Product Restrictions - *[2.15 Trade Finance Product Restrictions](#page-30-0)* (p. 28)

#### **STDTFSCD**

Trade Finance Status Code Maintenance - *[2.16 Trade Finance Status Code Maintenance](#page-34-0)* (p. 32)

#### **STDTFGCM**

Trade Finance group Code Maintenance - *[2.17 Trade Finance Group Code Maintenance](#page-35-0)* (p. 33)

#### **IFDTFXSE**

Trade Finance External Service Maintenance - *[2.18 Trade Finance External Service Maintenance](#page-36-1)* (p. 34)

### **IFSTFERQ**

Trade Finance Core Entity Error Queue - *[2.19 Trade Finance Core Entity Error Queue](#page-37-0)* (p. 35)

#### **TRDNOTIF**

Trade Gateway notification Maintenance - *[2.20.1 Process Notification Parameters](#page-42-0)* (p. 40)

#### **TRDNTFEN**

Trade Notification Enroute Maintenance - *[2.21 Process Notifications Enroute](#page-44-1)* (p. 42)

#### **TRDNTFIN**

Trade Notifications Installed Maintenance - *[2.22 Process Notification Messages](#page-45-1)* (p. 43)

#### **TFDECABL**

Trade Finance ECA Block - *[2.23 Process ECA Block Details](#page-46-1)* (p. 44)

#### **CSDTFFTM**

Trade Feature Maintenance - *[2.24 Process Feature](#page-47-0)* (p. 45)

#### **CSDTFFEM**

Trade Feature ID Maintenance **-** *[2.25 Maintain Feature ID](#page-48-1)* (p. 46)

#### **CSDTFDCH**

Trade Finance Document Checklist Maintenance **-** *[2.26 Documents Checklist Maintenance](#page-49-1)* (p. 47)

#### **CSDTFSNP**

Trade Finance Sanction Check Branch Parameter Maintenance **-** *[2.27 Maintain Document Checklist](#page-50-1)  [Details](#page-50-1)* (p. 48)

#### **CSDTFSNM**

Trade Finance Sanction Check System Maintenance - *[2.28 Maintain Sanction Check System Details](#page-52-1)* (p. [50\)](#page-52-1)

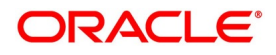

# **3. Trade 360 Degree**

As part of Trade 360 Degree, a corporate customer can view different Trade finance transactions. A single screen will be provided to view different Trade transactions of a single customer across branch in different perspective, say Documentary Credit, Documentary Collection, Guarantees, Stand-by-LCs, Trade Loans and Limits transactions and outstanding balance. There will also be a summary to provide the bird's eye view.

This section contains following topics.

- 1) Summary
- 2) Documentary Credit
- 3) Documentary Collection
- 4) Guarantee Stand By LCs
- 5) Trade Loan
- 6) Limits
- 1. From **Home** screen, specify **STDTRDVW** in the text box, and click next arrow. STEP RESULT: The **Trade 360 Degree View** screen is displayed.

#### **Figure 3.1: Trade 360 Degree View**

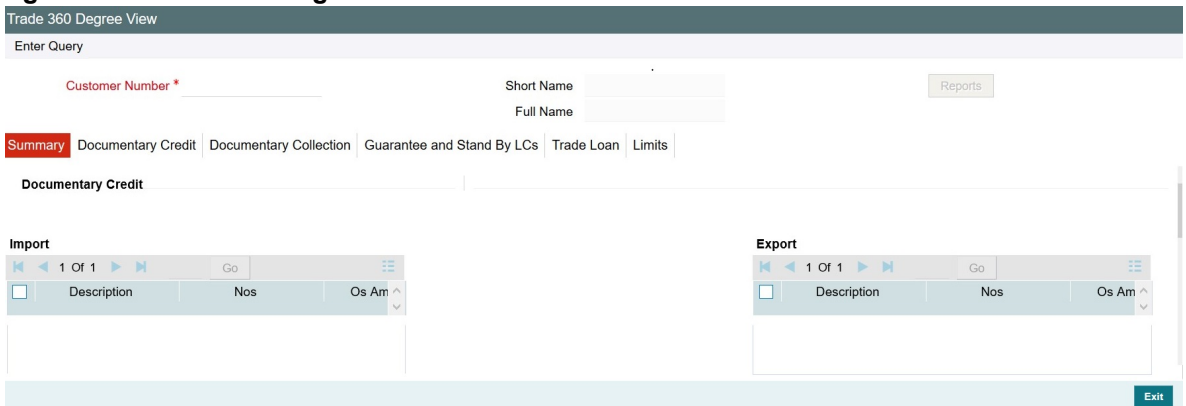

2. On **Trade 360 Degree**, specify the Customer Number. For more information on fields,

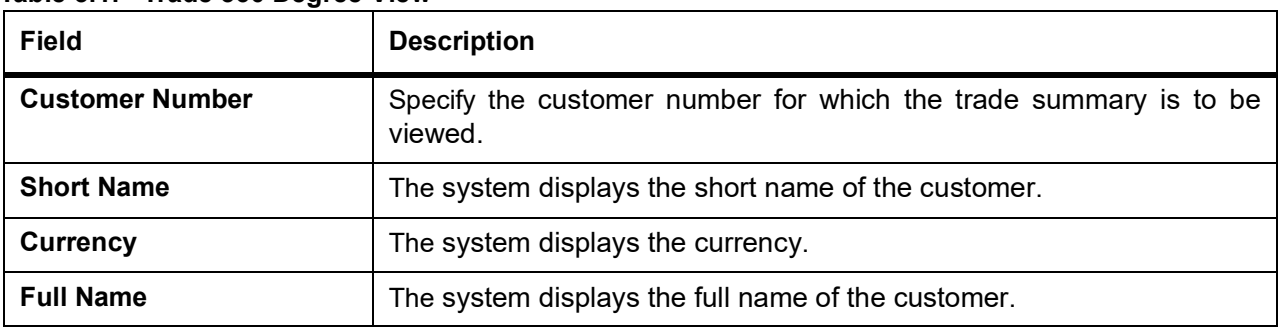

## **Table 3.1: Trade 360 Degree View**

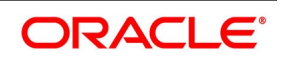

The details that can be viewed in the Trade 360 Degree View can be classified into the following tabs.

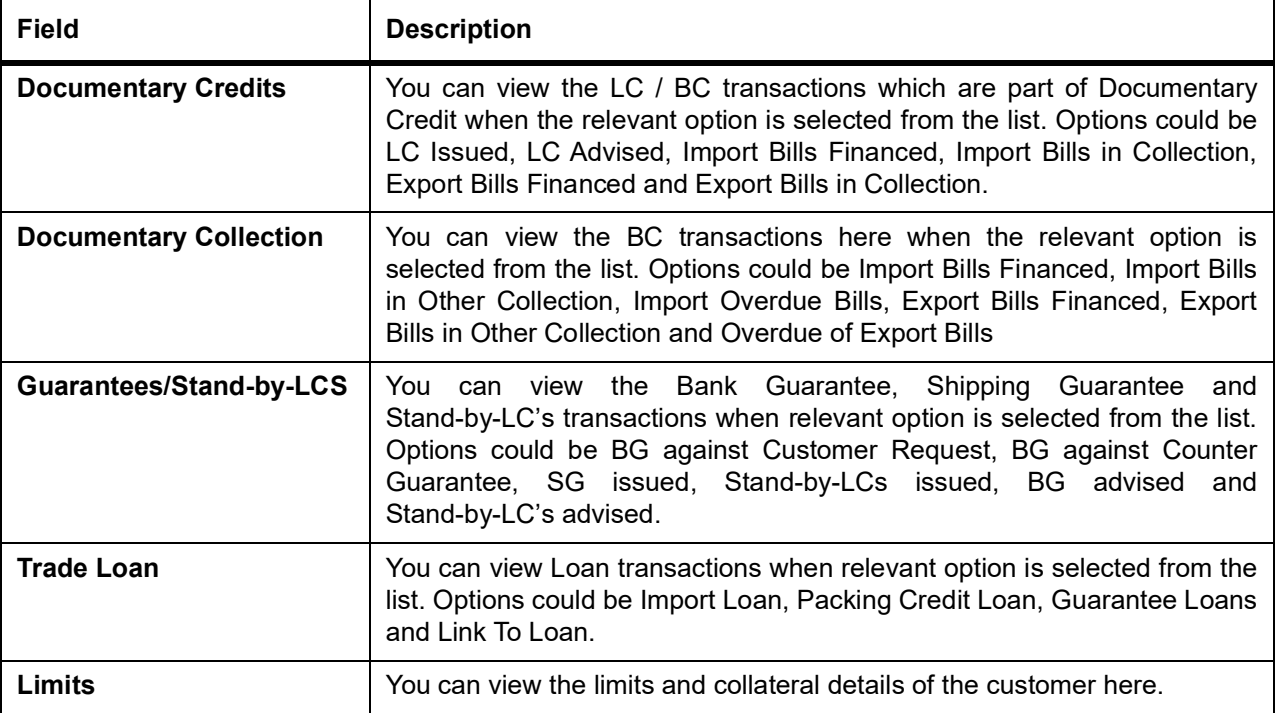

## **3.1 Summary Tab**

The following details can be viewed in this tab:

## **Documentary Credit**

The Import and Export Documentary credit outstanding balances in local currency will be displayed in various heads.

## **Documentary Collection**

The Import and Export Documentary Collection outstanding balances in local currency will be displayed in various heads.

## **Guarantees and Stand by LCs**

Issued and Advised Guarantee/Shipping Guarantee/Stand-by-LCs outstanding balances in local currency will be displayed in various heads.

## **Trade Loan**

Import and Export Trade Loan outstanding balances in local currency will be displayed in various heads.

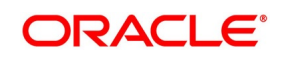

## **3.2 Documentary Credit Tab**

3. On Trade 360 Degree View screen, click Documentary Credit tab. STEP RESULT: The Documentary Credit tab displays.

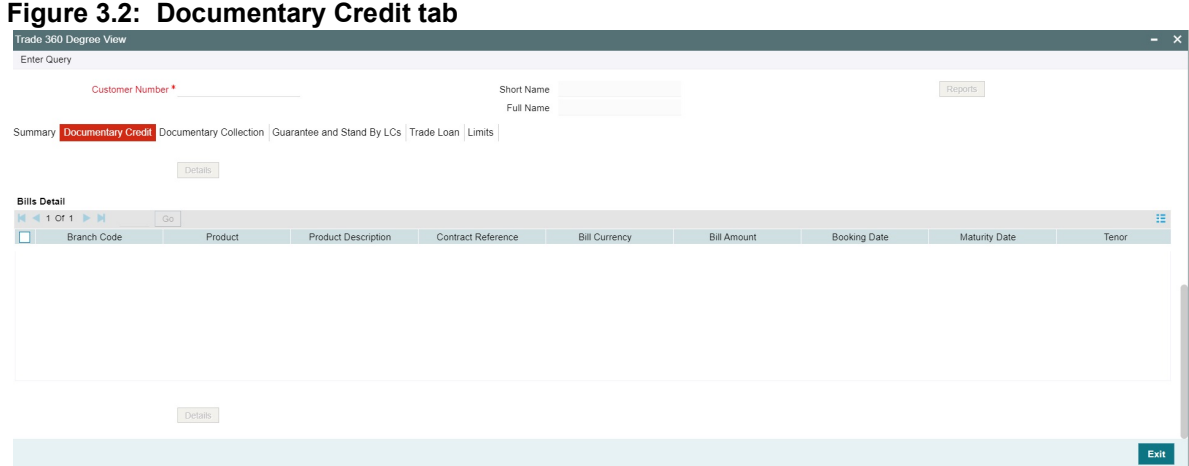

4. On **Trade 360 Degree View** screen, under **Documentary Credit** tab, specify the fields. For more information on the fields, refer to the below Field Description table.

| <b>Field</b>            | <b>Description</b>                                                                                                    |
|-------------------------|----------------------------------------------------------------------------------------------------|
| <b>Contract Details</b> | Select the Contract Type from the drop down list and click<br>'Populate' button to view the details. The options are:<br>• Import LC - Displays the Import LC contracts pertaining to the<br>customer (counterparty) in LC details section<br>Import Bills Advanced - Displays the Import Bills advanced<br>contracts pertaining to the customer (counterparty) in Bills Details |
|                         | section<br>Import Bills in Collection - Displays the Import Bills in Collection<br>$\bullet$<br>operation contracts pertaining to the customer (counterparty) in<br><b>Bills Details section</b><br>Export LC - Displays the Export LC contracts pertaining to the<br>$\bullet$<br>customer (counterparty) in LC details section                                                 |
|                         | Export Bills Financed - Displays the Export Bills financed<br>$\bullet$<br>contracts pertaining to the customer (counterparty) in Bills Details<br>section<br>Export Bills in Collection - Displays the Export Bills in Collection<br>$\bullet$                                                                                                    |
|                         | operation contracts pertaining to the customer (counterparty)<br>in Bills Details section                                                                                                    |
| <b>Customer Number</b>  | Specify the LC customer name.                                                                                                    |

**Table 3.2: Documentary Credit - Field Description**

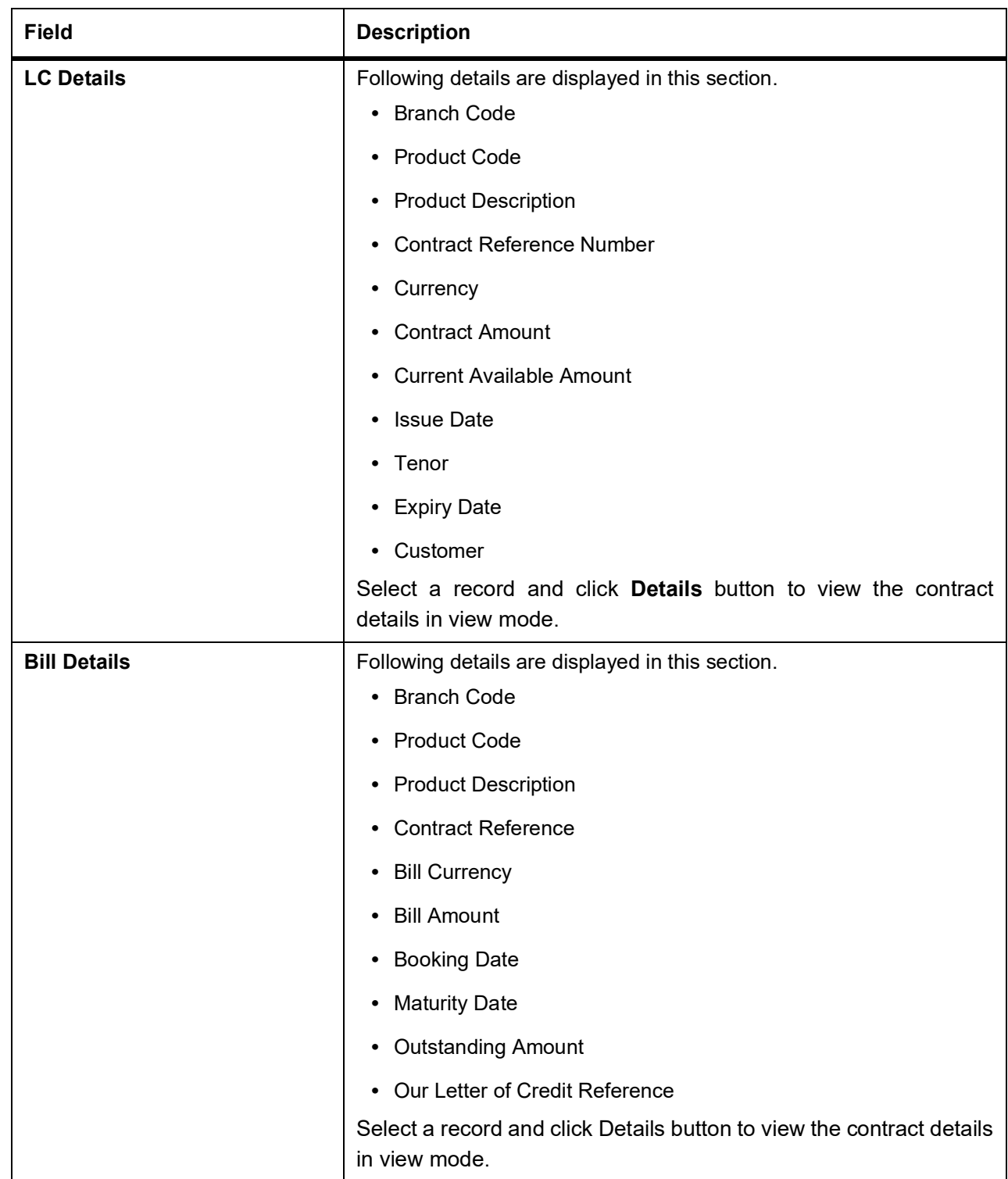

## **3.3 Documentary Collection Tab**

5. On the Trade 360 Degree View screen, click **Documentary Collection** tab. STEP RESULT: **Documentary Collection** screen is displayed.

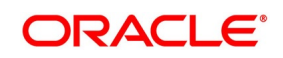

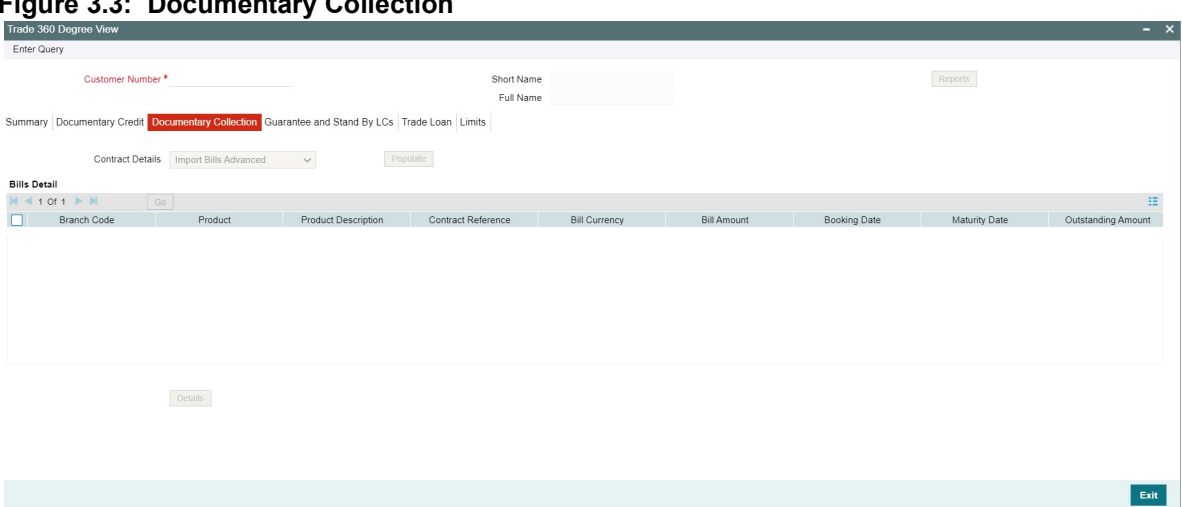

**Figure 3.3: Documentary Collection**

6. On **Trade 360 Degree View** screen, under **Documentary Collection** tab, specify the fields.

For more information on the fields, refer to the below Field Description table.

| <b>Field</b>            | <b>Description</b>                                                                                                    |
|-------------------------|----------------------------------------------------------------------------------------------------|
| <b>Contract Details</b> | Select the Contract Type from the drop down list and click<br><b>Populate</b> button to view the details. The options are:<br>Import Bills Advanced - Bills which are advanced pertaining to the<br>customer (counterparty) will be displayed in Bills details section.<br>Import Bills Other Collections - Import Bills which are not in Advanced<br>operation pertaining to the customer (counterparty) will be displayed<br>in Bills details section.<br>Import Bills Over Due - Import Bills which are matured, active and<br>authorized contracts will be displayed pertaining to the customer<br>(counterparty) in Bills Section<br>Export Bills Financed - Export Bills which are financed pertaining to<br>the customer (counterparty) will be displayed in Bills details section.<br>Export Bills Other Collections - Export Bills which are not in Financed<br>operation pertaining to the customer (counterparty) will be displayed<br>in Bills details section.<br>Export Bills Over Due - Export Bills which are matured but<br>outstanding, active and authorized contracts will be displayed<br>pertaining to the customer (counterparty) in Bills Details section. |

**Table 3.3: Documentary Collection - Field Description**

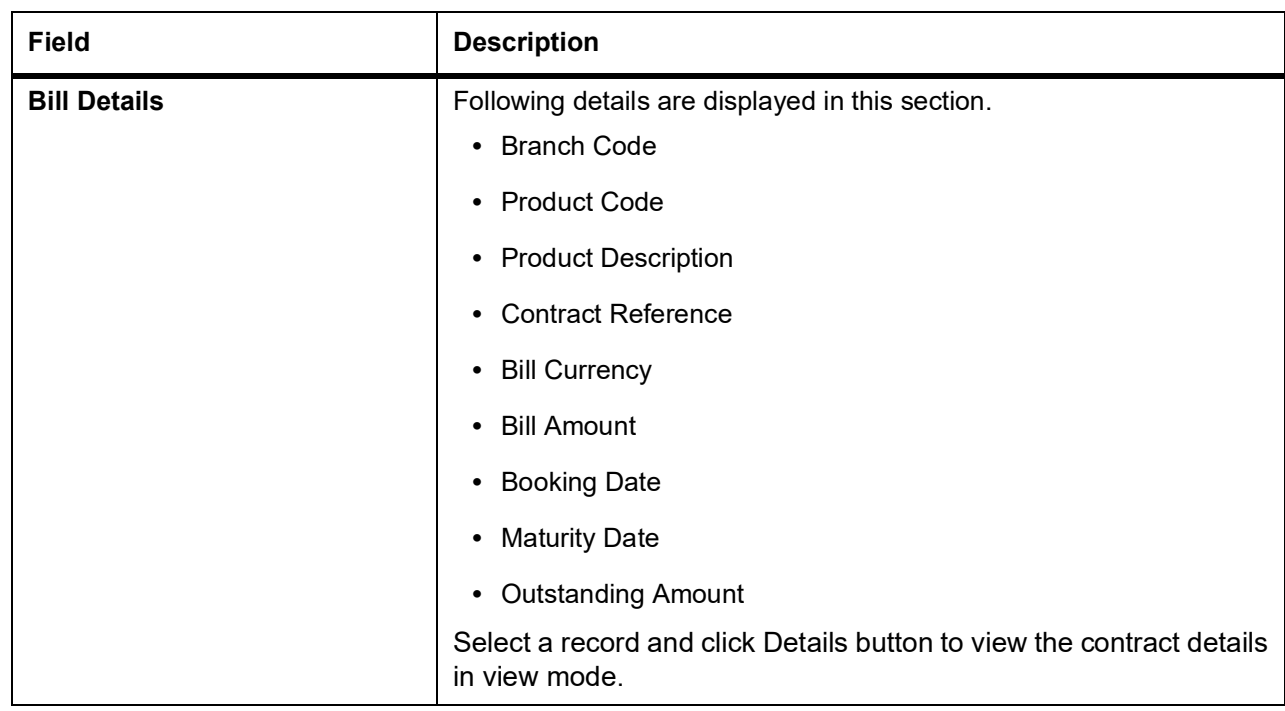

## **3.4 Guarantee and Stand By LCs**

7. On the Trade 360 Degree View screen, click **Guarantee and Stand By LCs** tab. STEP RESULT: **Guarantee and Stand By LCs** screen is displayed.

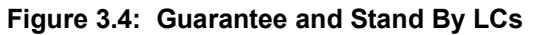

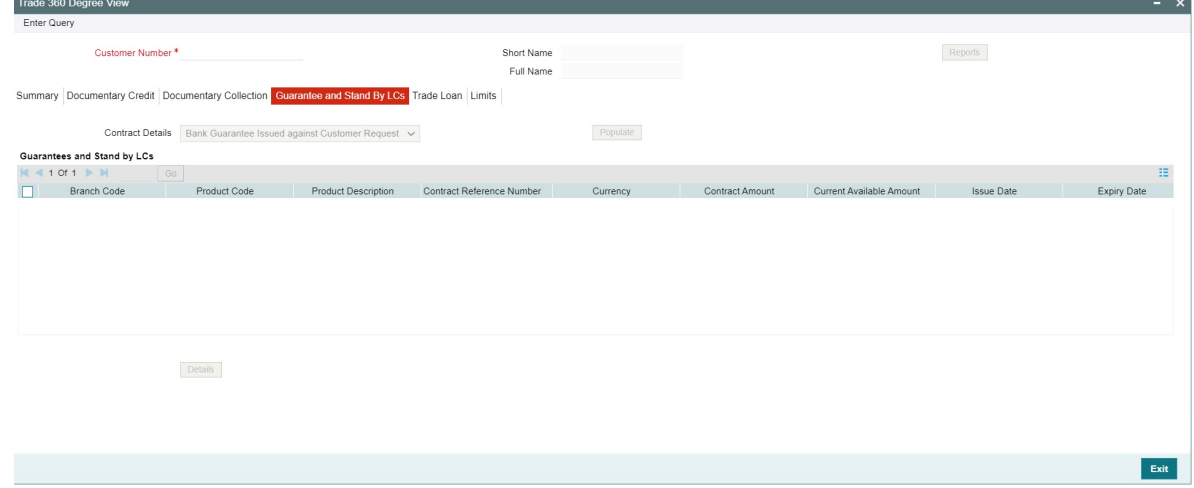

8. On **Trade 360 Degree View** screen, under **Guarantee and Stand By LCs** tab, specify the fields. For more information on the fields, refer to the below Field Description table.

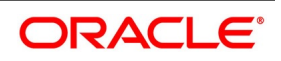

| <b>Field</b>                      | <b>Description</b>                                                                                                    |
|-----------------------------------|----------------------------------------------------------------------------------------------------|
| <b>Contract Details</b>           | Select the Contract Type from the drop down list and click<br>Populate button to view the details. The options are:<br>• BG Issued against Customer Request |
|                                   | <b>BG Issued against Counter Guarantee</b><br>$\bullet$                                                                                                    |
|                                   | <b>BG Advised</b><br>$\bullet$                                                                                                    |
|                                   | • SG Issued                                                                                                    |
|                                   | Stand-by-LCs Issued<br>$\bullet$                                                                                                    |
|                                   | • Stand-by-LCs Advised                                                                                                    |
| <b>Guarantee and Stand By LCs</b> | Following details are displayed in this section.<br>• Branch Code                                                                                           |
|                                   | <b>Product Code</b><br>$\bullet$                                                                                                    |
|                                   | <b>Product Description</b><br>$\bullet$                                                                                                    |
|                                   | <b>Contract Reference Number</b><br>$\bullet$                                                                                                    |
|                                   | Currency<br>$\bullet$                                                                                                    |
|                                   | <b>Contract Amount</b><br>$\bullet$                                                                                                    |
|                                   | <b>Current Available Amount</b>                                                                                                    |
|                                   | <b>Issue Date</b><br>$\bullet$                                                                                                    |
|                                   | <b>Expiry Date</b>                                                                                                    |
|                                   | Applicant<br>$\bullet$                                                                                                    |
|                                   | Beneficiary<br>$\bullet$                                                                                                    |
|                                   | LC Reference No.<br>$\bullet$                                                                                                    |
|                                   | Guarantee Type<br>$\bullet$                                                                                                    |
|                                   | Select a record and click <b>Details</b> button to view the contract<br>details in view mode.                                                               |

**Table 3.4: Guarantee and Stand By LCs - Field Description**

## **3.5 Trade Loans**

9. On the Trade 360 Degree View screen, click **Trade Loans** tab. STEP RESULT: **Trade Loans** screen is displayed.

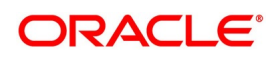

Exit

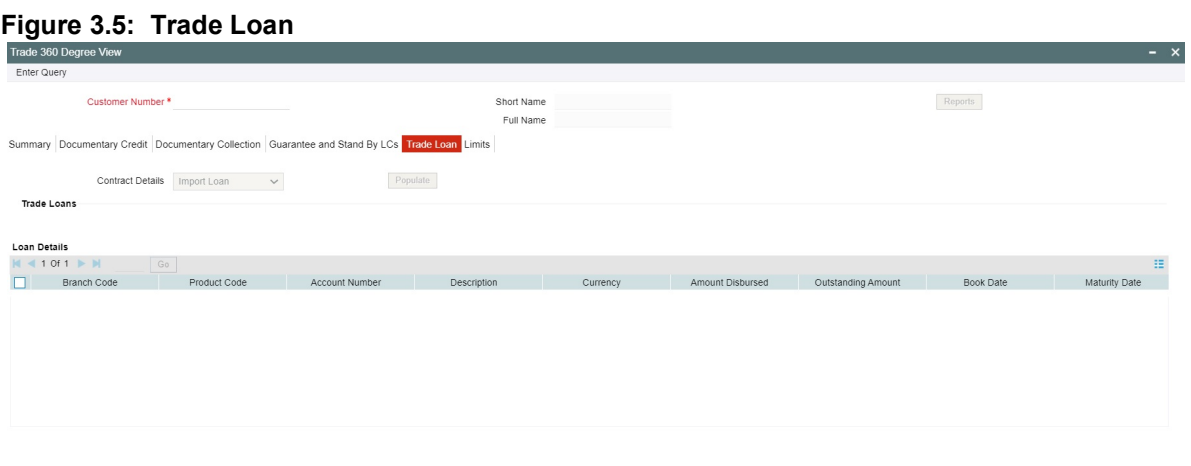

10. On **Trade 360 Degree View** screen, under **Trade Loan** tab, specify the fields. For more information on the fields, refer to the below Field Description table.

| <b>Field</b>            | <b>Description</b>                                                                                                    |
|-------------------------|----------------------------------------------------------------------------------------------------|
| <b>Contract Details</b> | Select the Contract Type from the drop down list and click<br><b>Populate</b> button to view the details. The options are:<br>• Import Loan - Loans which are created on maturity of import bill by<br>advance by loan option of corporate customer (counterparty) will<br>be considered |
|                         | • Packing Credit Loan - Pre-shipment loan created for customer<br>using packing credit loan flag will be considered<br>• Guarantee Loans – Advance by Loans created from Bank Guar-<br>antees and Shipping Guarantees.<br>• Link to Loan - Loans of Link to Loan type                    |

**Table 3.5: Trade Loan - Field Description**

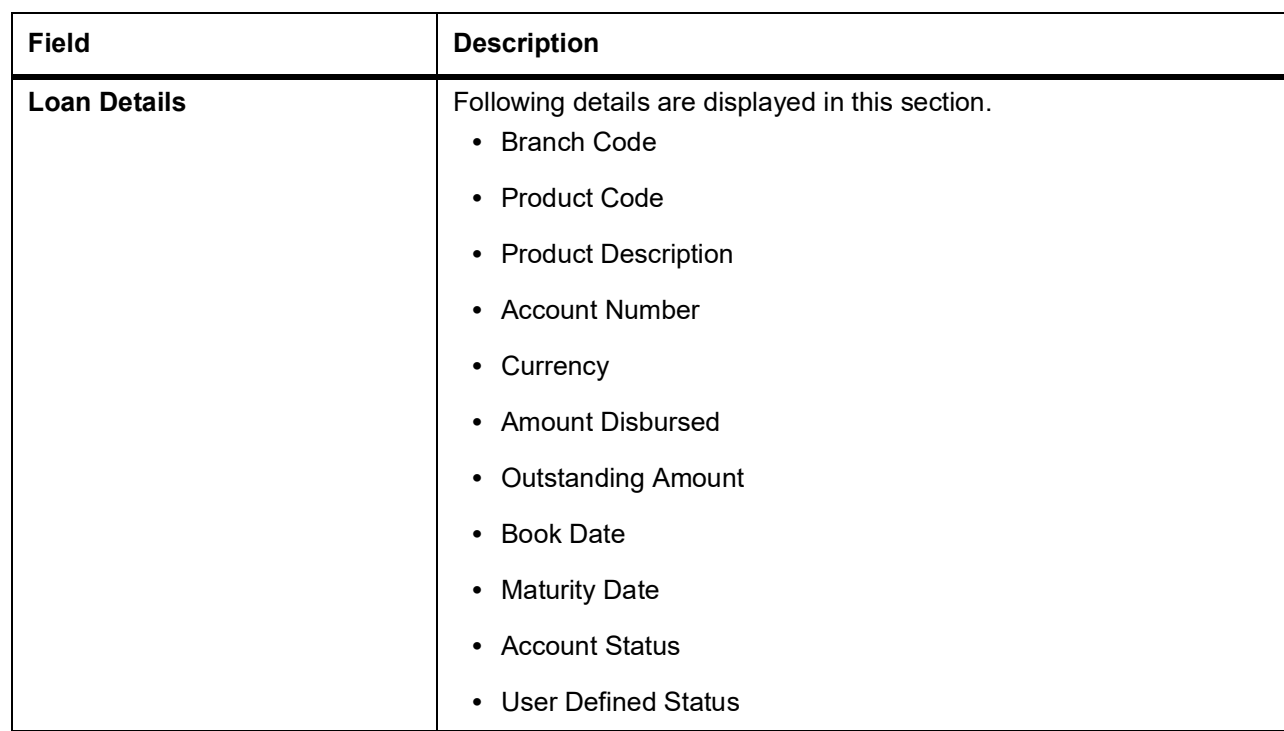

## **3.6 Limits Tab**

11. On the Trade 360 Degree View screen, click **Limits** tab. STEP RESULT: **Limits** screen is displayed.

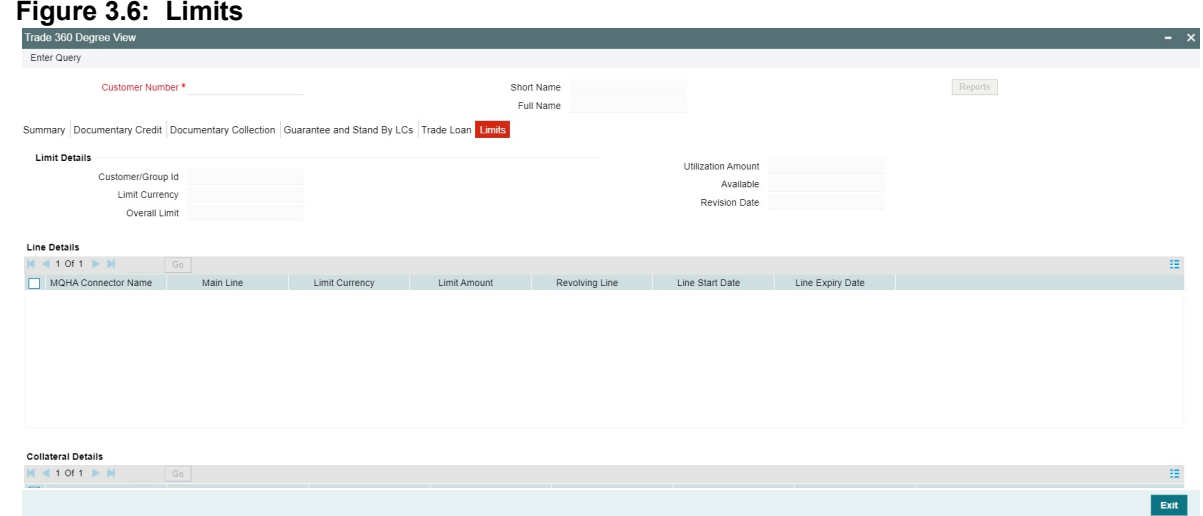

12. On **Trade 360 Degree View** screen, under **Limits** tab, specify the fields. For more information on the fields, refer to the below Field Description table.

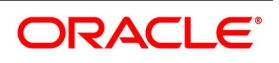

| <b>Field</b>              | <b>Description</b>                                                                      |
|---------------------------|-----------------------------------------------------------------------------------------|
| <b>Limit Details</b>      | This section displays the limit details.                                                |
| <b>Customer/Group ID</b>  | This field displays the customer or group Id.                                           |
| <b>Utilization Amount</b> | This field displays the customer or group Id.                                           |
| <b>Limit Currency</b>     | This field displays the customer or group Id.                                           |
| <b>Available</b>          | This field displays the customer or group Id.                                           |
| <b>Overall Limit</b>      | This field displays the customer or group Id.                                           |
| <b>Revision Date</b>      | This field displays the customer or group Id.                                           |
| <b>Line Details</b>       | Following details are displayed in this section.<br>• Line Identification               |
|                           | <b>Main Line</b><br>$\bullet$                                                           |
|                           | <b>Limit Currency</b><br>$\bullet$                                                      |
|                           | <b>Limit Amount</b><br>٠                                                                |
|                           | • Revolving Line                                                                        |
|                           | Line Start Date<br>٠                                                                    |
|                           | • Line Expiry Date                                                                      |
| <b>Collateral Details</b> | Following details are displayed in this section.<br><b>Collateral Code</b><br>$\bullet$ |
|                           | <b>Collateral Description</b><br>٠                                                      |
|                           | <b>Collateral Currency</b><br>$\bullet$                                                 |
|                           | <b>Collateral Value</b><br>٠                                                            |
|                           | <b>Limit Contribution</b><br>$\bullet$                                                  |
|                           | <b>Start Date</b>                                                                       |
|                           | <b>End Date</b>                                                                         |

**Table 3.6: Limits - Field Description**

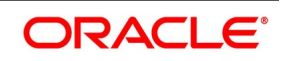

# **4. Islamic Trade 360 Degree**

As part of Trade 360 Degree, a corporate customer can view different Trade finance transactions. A single screen will be provided to view different Trade transactions of a single customer across branch in different perspective, say Documentary Credit, Documentary Collection, Guarantees, Stand-by-LCs, Trade Loans and Limits transactions and outstanding balance. There will also be a summary to provide the bird's eye view.

This section contains following topics.

- 1) Summary
- 2) Is-Documentary Credit
- 3) Is-Documentary Collection
- 4) Is-Guarantee Stand By and LCs
- 5) Limits
- 1. From **Home** screen, specify **STDISTVW** in the text box, and click next arrow. STEP RESULT: The **Islamic Trade 360 Degree View** screen is displayed.

**Figure 4.1: Islamic Trade 360 Degree View**

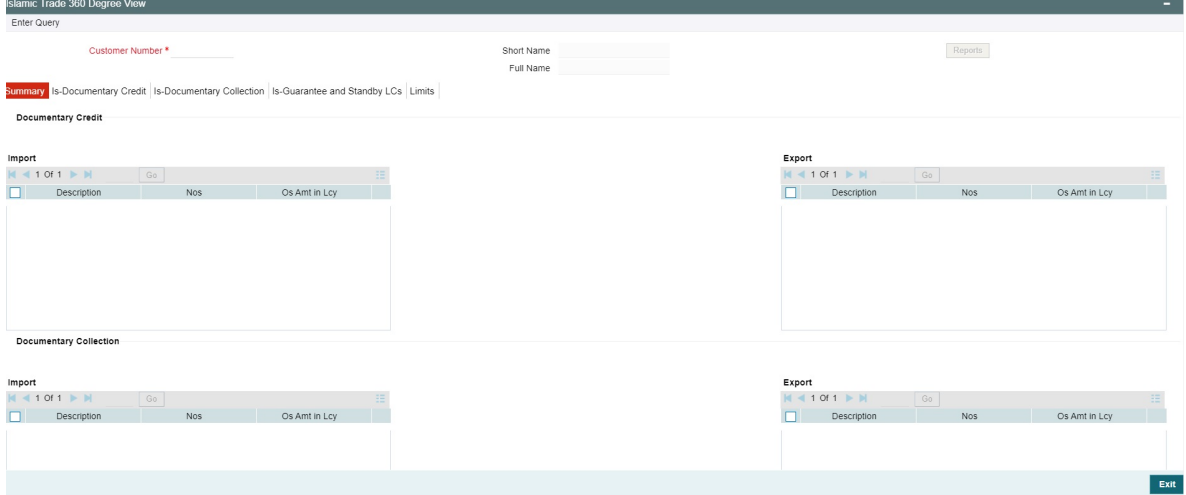

2. On **Islamic Trade 360 Degree**, specify the Customer Number. For more information on fields,

#### **Table 4.1: Islamic Trade 360 Degree View**

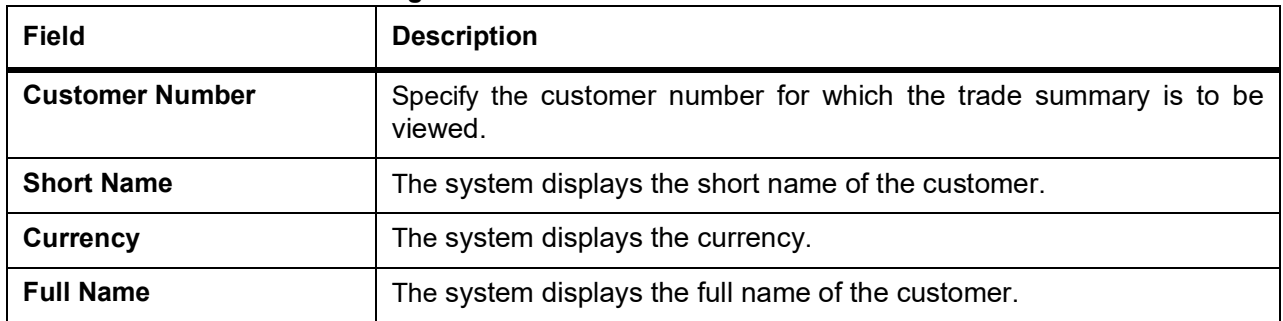

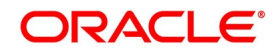

## **4.1 Summary Tab**

The following details can be viewed in this tab:

## **Is-Documentary Credit**

The Import and Export Documentary credit outstanding balances in local currency will be displayed in various heads.

## **Is-Documentary Collection**

The Import and Export Documentary Collection outstanding balances in local currency will be displayed in various heads.

## **Is-Guarantees and Stand by LCs**

Issued and Advised Guarantee/Shipping Guarantee/Stand-by-LCs outstanding balances in local currency will be displayed in various heads.

## **4.2 Is-Documentary Credit Tab**

1. On **Islamic Trade 360 Degree View** screen, click **Is-Documentary Credit** tab. STEP RESULT: The **Is**-**Documentary Credit** tab displays.

### **Figure 4.2: Is-Documentary Credit tab**

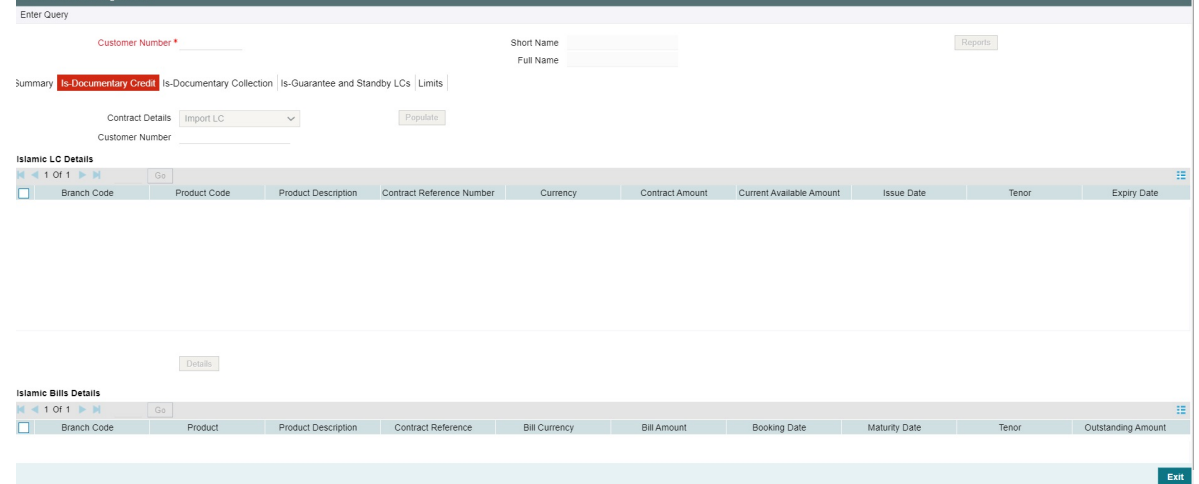

2. On **Islamic Trade 360 Degree View** screen, under **Is-Documentary Credit** tab, specify the fields. For more information on the fields, refer to the below Field Description table.

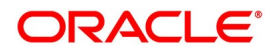

| <b>Field</b>                                        | <b>Description</b>                                                                                                    |
|-----------------------------------------------------|----------------------------------------------------------------------------------------------------|
| <b>Contract Details</b>                             | Select the Contract Type from the drop down list and click<br>'Populate' button to view the details. The options are:<br>• Import LC - Displays the Import LC contracts pertaining to the<br>customer (counterparty) in LC details section<br>Import Bills Advanced - Displays the Import Bills advanced<br>$\bullet$<br>contracts pertaining to the customer (counterparty) in Bills Details<br>section<br>Import Bills in Collection - Displays the Import Bills in Collection<br>operation contracts pertaining to the customer (counterparty) in<br><b>Bills Details section</b><br>Export LC - Displays the Export LC contracts pertaining to the<br>customer (counterparty) in LC details section<br>Export Bills Financed - Displays the Export Bills financed<br>contracts pertaining to the customer (counterparty) in Bills Details<br>section |
|                                                     | Export Bills in Collection - Displays the Export Bills in Collection<br>operation contracts pertaining to the customer (counterparty)                                                                                                    |
|                                                     | in Bills Details section                                                                                                    |
| <b>Customer Number</b><br><b>Islamic LC Details</b> | Specify the LC customer name.<br>Following details are displayed in this section.                                                                                                    |
|                                                     | <b>Branch Code</b><br><b>Product Code</b><br>٠                                                                                                    |
|                                                     | • Product Description                                                                                                    |
|                                                     | <b>Contract Reference Number</b>                                                                                                    |
|                                                     | Currency                                                                                                    |
|                                                     | <b>Contract Amount</b>                                                                                                    |
|                                                     | <b>Current Available Amount</b>                                                                                                    |
|                                                     | <b>Issue Date</b><br>$\bullet$                                                                                                    |
|                                                     | Tenor                                                                                                    |
|                                                     | <b>Expiry Date</b>                                                                                                    |
|                                                     | Customer                                                                                                    |

**Table 4.2: Is-Documentary Credit - Field Description**

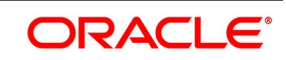

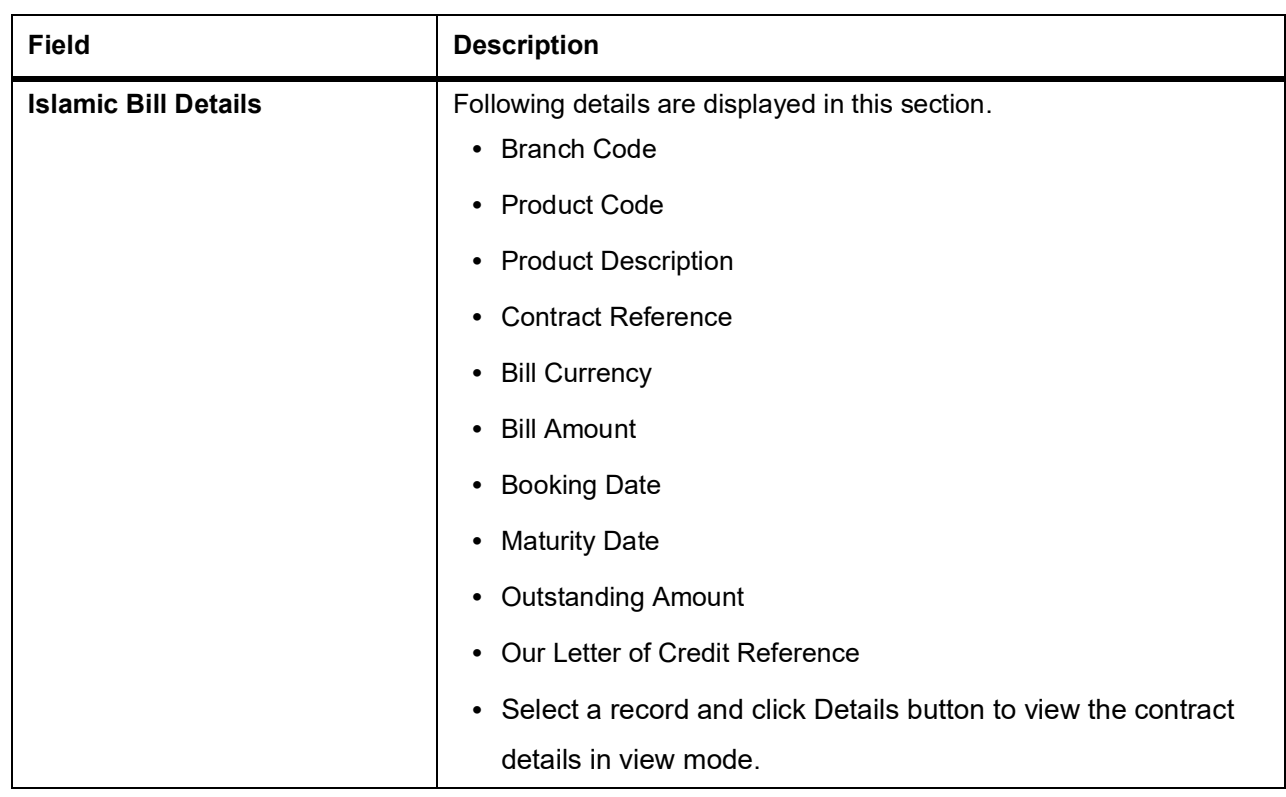

## **4.3 Is-Documentary Collection Tab**

3. On the **Islamic Trade 360 Degree View** screen, click **Is-Documentary Collection** tab. STEP RESULT: **Is-Documentary Collection** screen is displayed.

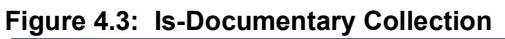

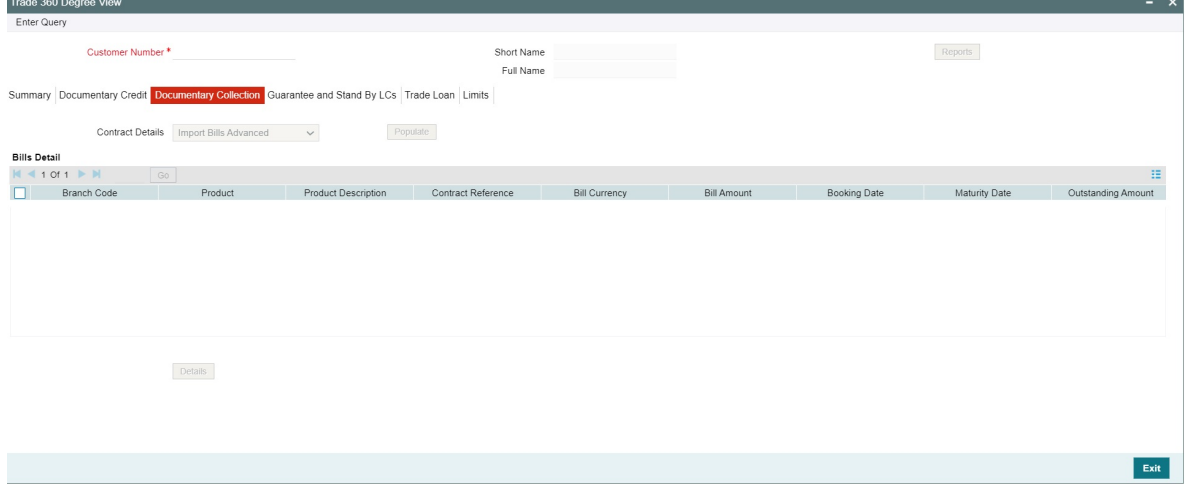

4. On **Islamic Trade 360 Degree View** screen, under **Is-Documentary Collection** tab, specify the fields. For more information on the fields, refer to the below Field Description table.

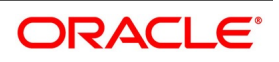

| <b>Field</b>                          | <b>Description</b>                                                                                                    |
|---------------------------------------|----------------------------------------------------------------------------------------------------|
| <b>Contract Details</b>               | Select the product type from the drop down list and click <b>Populate</b><br>button to view the details. The options are:<br>Import Bills Advanced - Bills which are advanced pertaining to the<br>customer (counterparty) will be displayed in Islamic Bills details<br>section.<br>Import Bills Other Collections - Import Bills which are not in Advanced<br>operation pertaining to the customer (counterparty) will be displayed<br>in Islamic Bills details section.<br>Import Bills Over Due - Import Bills which are matured, active and<br>authorized contracts will be displayed pertaining to the customer<br>(counterparty) in Islamic Bills Section<br>Export Bills Financed - Export Bills which are financed pertaining to<br>the customer (counterparty) will be displayed in Islamic Bills details<br>section.<br>Export Bills Other Collections - Export Bills which are not in Financed<br>operation pertaining to the customer (counterparty) will be displayed<br>in Islamic Bills details section.<br>Export Bills Over Due - Export Bills which are matured but<br>outstanding, active and authorized contracts will be displayed<br>pertaining to the customer (counterparty) in Islamic Bills Details<br>section. |
| <b>Islamic</b><br><b>Bill Details</b> | Following details are displayed in this section.<br>• Branch Code<br>• Product Code<br>• Product Description<br>• Contract Reference<br>• Bill Currency<br>• Bill Amount<br>• Booking Date<br>• Maturity Date<br>• Outstanding Amount<br>Select a record and click Details button to view the contract details<br>in view mode.                                                                                                    |

**Table 4.3: Is-Documentary Collection - Field Description**

## **4.4 Is-Guarantee and Stand By LCs**

5. On the **Islamic Trade 360 Degree View** screen, click **Is-Guarantee and Stand By LCs** tab. STEP RESULT: **Is-Guarantee and Stand By LCs** screen is displayed.

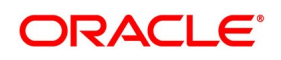

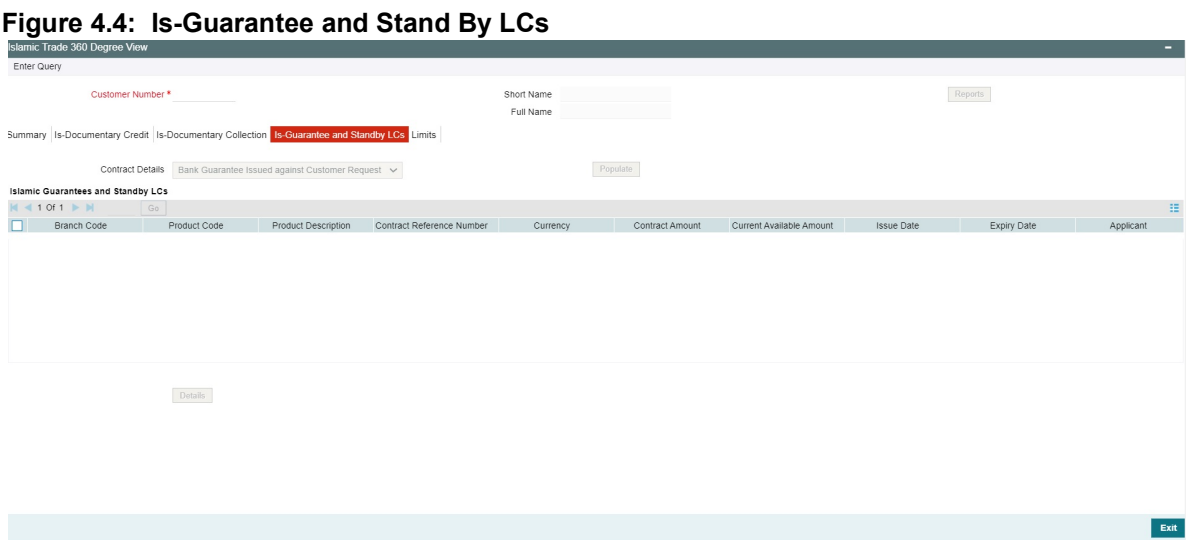

6. On **Islamic Trade 360 Degree View** screen, under **Is-Guarantee and Stand By LCs** tab, specify the fields. For more information on the fields, refer to the below Field Description table.

| <b>Field</b>            | <b>Description</b>                                                                                                    |
|-------------------------|----------------------------------------------------------------------------------------------------|
| <b>Contract Details</b> | Select the Contract Type from the drop down list and click<br><b>Populate</b> button to view the details. The options are:<br>Bank Guarantee Issued against Customer Request |
|                         | Bank Guarantee Issued against Counter Guarantee                                                                                                    |
|                         | <b>Bank Guarantee Advised</b>                                                                                                    |
|                         | • Shipping Guarantee Issued                                                                                                    |
|                         | Stand-by-LCs Issued<br>$\bullet$                                                                                                    |
|                         | Stand-by-LCs Advised                                                                                                    |

**Table 4.4: Is-Guarantee and Stand By LCs - Field Description**
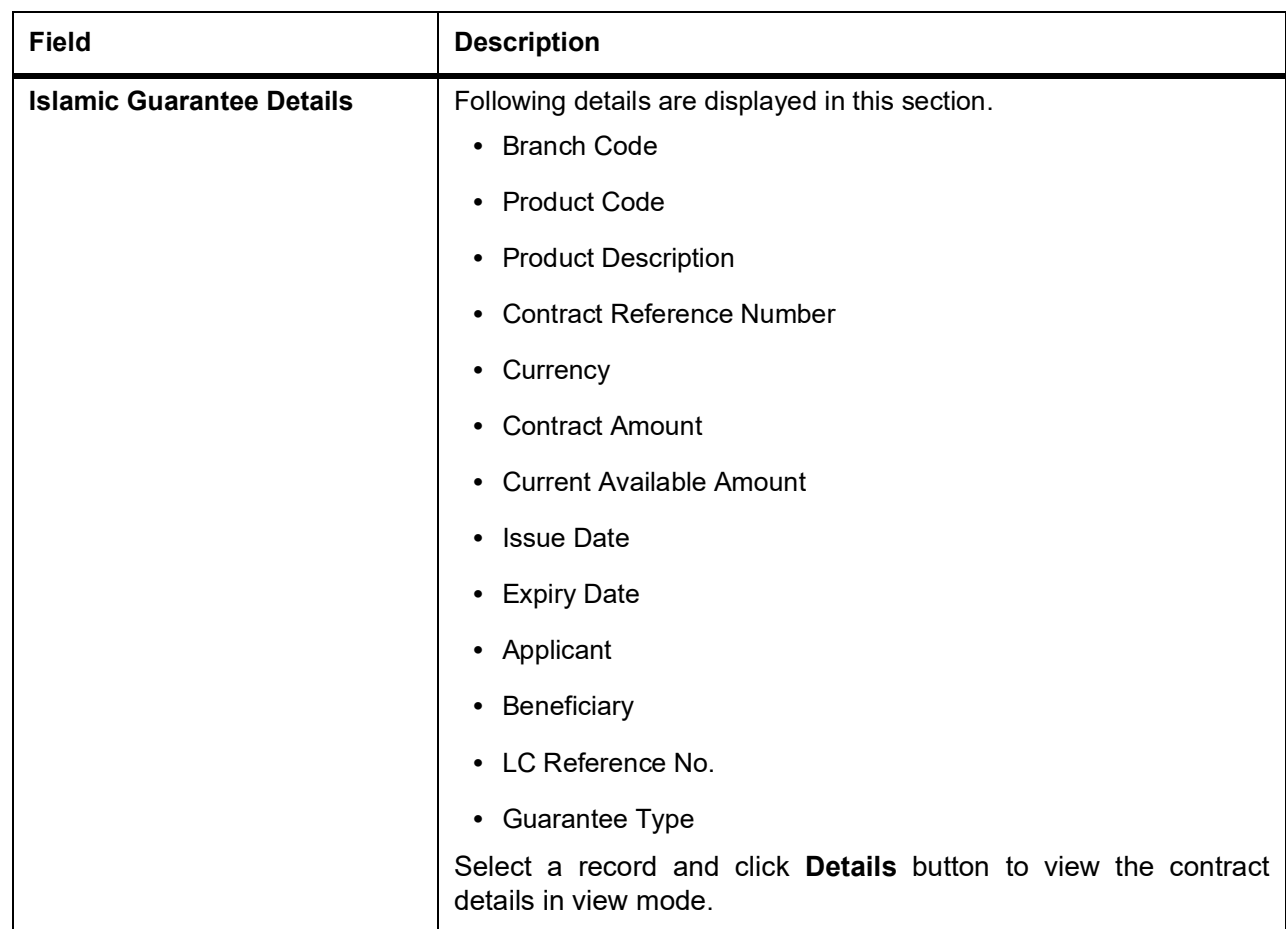

# **4.5 Limits Tab**

7. On the **Islamic Trade 360 Degree** View screen, click **Limits** tab. STEP RESULT: **Limits** screen is displayed.

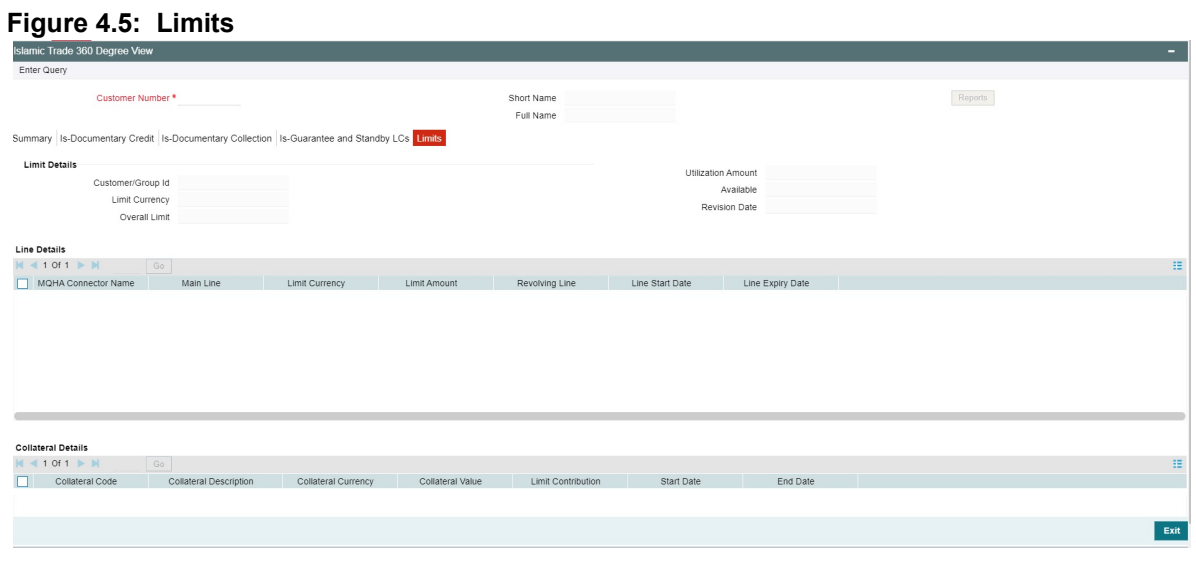

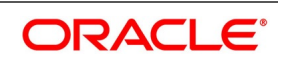

8. On **Islamic Trade 360 Degree View** screen, under **Limits** tab, specify the fields. For more information on the fields, refer to the below Field Description table.

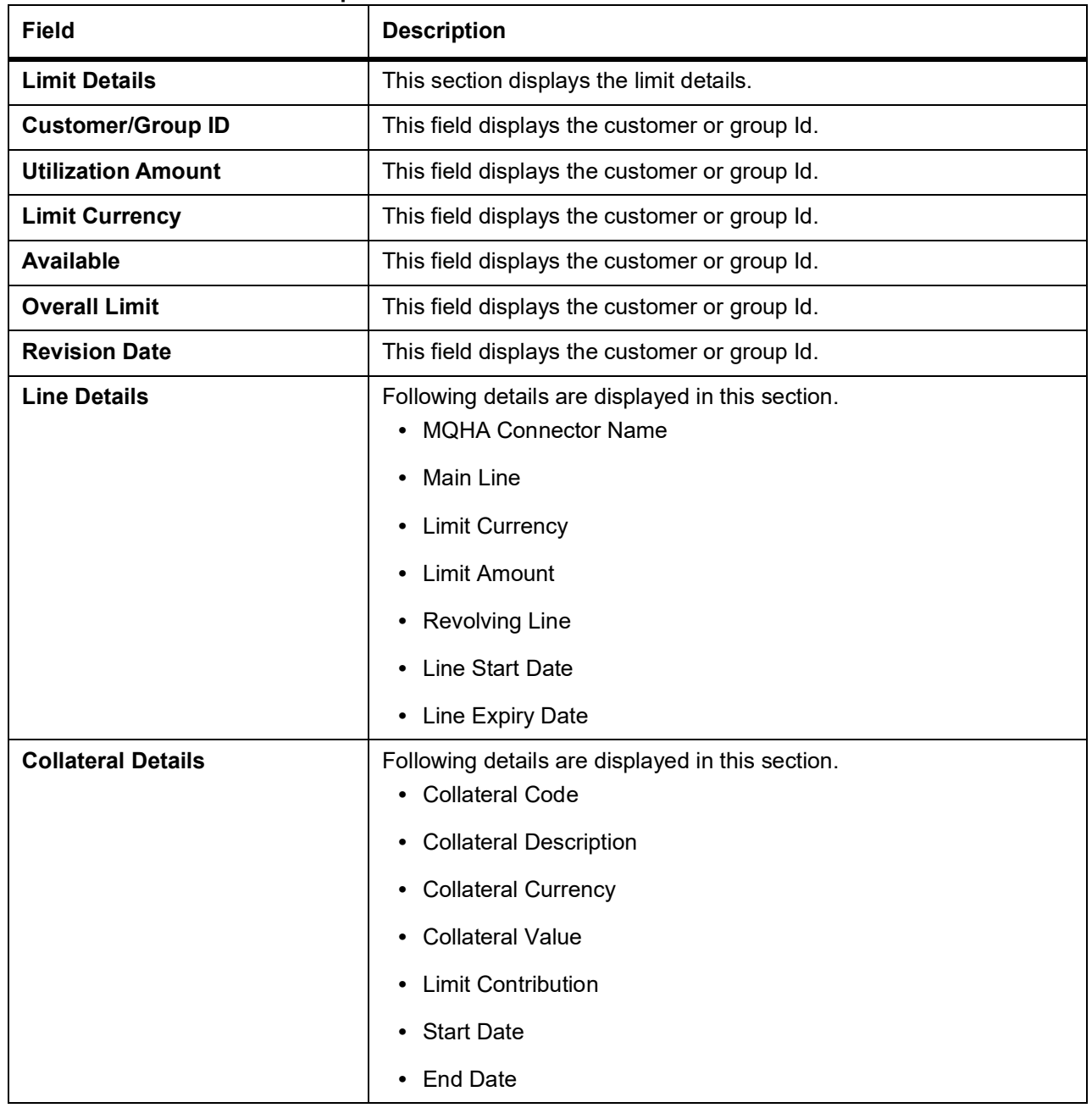

#### **Table 4.5: Limits - Field Description**

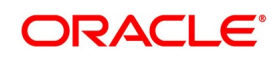

# **5. Trade 360 Reports**

This chapter contains the following topics:

- 1) Trade 360 Degree Report
- 2) Islamic Trade 360 Degree Report

# **5.1 Trade 360 Degree Report**

The following topics are covered:

- 1) Generate Trade 360 Degree Report
- 2) Selection Options

#### **Generate Trade 360 Degree Report**

This report gives the details of all contracts of a customer generated in trade 360 degree screen.This is done manually.

#### **Selection Options**

This topic provides the systematic instructions to configure the report using the selection options.

CONTEXT:

Generate the report from the Reports Browser.The contents of the report are determined by the customer that you specify.

PREREQUISITE:

Specify **User ID** and **Password**, and login to **Homescreen**.

1. From **Homescreen**, specify **TFRTRDRP** in the text box, and click next arrow.

STEP RESULT: **Trade 360 Degree Report** screen is displayed.

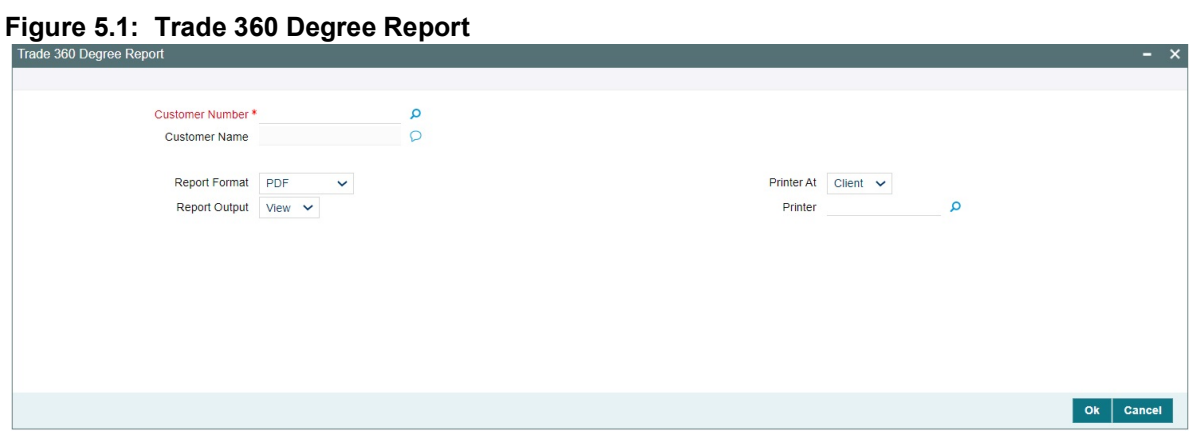

2. On **Trade 360 Degree Report** screen, specify the fields. For more information on fields,

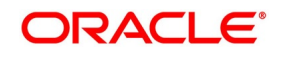

| <b>Field</b>           | <b>Description</b>                                                                           |
|------------------------|----------------------------------------------------------------------------------------------|
| <b>Customer Number</b> | • Specify the customer number for which the trade summary is to be<br>viewed.                |
| <b>Customer Name</b>   | The system displays the name of the customer.                                                |
| <b>Report Format</b>   | Select the appropriate Report Format option from the drop-down list.<br>$\cdot$ PDF          |
|                        | • HTML                                                                                       |
|                        | $\cdot$ Excel                                                                                |
|                        | • Excel (.xlsx)                                                                              |
|                        | $\cdot$ RTF                                                                                  |
|                        | This field is optional.                                                                      |
| <b>Report Output</b>   | Select the appropriate Report Output option from the drop-down list.<br>• View               |
|                        | • Print                                                                                      |
|                        | • Spool                                                                                      |
|                        | This field is optional.                                                                      |
| <b>Printer At</b>      | Select the appropriate Printer At option from the drop-down list.<br>This field is optional. |
| <b>Printer</b>         | Select the required Printer from the option list.<br>This field is optional.                 |

**Table 5.1: Trade 360 Degree Report**

3. Click **Ok** to Save the details or Exit to close the screen.

# **5.2 Documentary Credit**

You can view the BC transactions here when the relevant option is selected from the list. Options could be Import Bills Financed, Import Bills in Other Collection, Import Overdue Bills, Export Bills Financed, Export Bills in Other Collection and Overdue of Export Bills

- **•** Import Bills Advanced Bills which are advanced pertaining to the customer (counterparty) will be displayed in Bills details section.
- **•** Import Bills Other Collections Import Bills which are not in Advanced operation pertaining to the customer (counterparty) will be displayed in Bills details section.

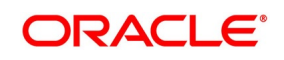

## **5.2.1Contents of the Report**

| <b>Field</b>      | <b>Description</b>                                                                                                    |
|-------------------|----------------------------------------------------------------------------------------------------|
| <b>LC Details</b> | This section contains the following details:<br>• Branch Code                                                                                                    |
|                   | <b>Product Code</b><br>$\bullet$                                                                                                    |
|                   | <b>Product Description</b><br>٠                                                                                                    |
|                   | <b>Contract Reference Number</b><br>٠                                                                                                    |
|                   | Currency<br>٠                                                                                                    |
|                   | <b>Contract Amount</b><br>٠                                                                                                    |
|                   | <b>Current Available Amount</b><br>٠                                                                                                    |
|                   | <b>Issue Date</b><br>٠                                                                                                    |
|                   | Tenor<br>$\bullet$                                                                                                    |
|                   | <b>Expiry Date</b>                                                                                                    |
|                   | Customer<br>٠                                                                                                    |
|                   | Import Bills Advanced - Displays the Import<br>Bills advanced contracts pertaining to the<br>customer (counterparty) in Bills Details section                                            |
|                   | Import Bills in Collection - Displays the Import<br>$\bullet$<br>Bills in Collection operation contracts<br>pertaining to the customer (counterparty) in<br><b>Bills Details section</b> |
|                   | Export Bills Financed - Displays the Export<br>Bills financed contracts pertaining to the<br>customer (counterparty) in Bills Details section                                            |
|                   | Export Bills in Collection - Displays the Export<br>Bills in Collection operation contracts<br>pertaining to the customer (counterparty) in<br><b>Bills Details section</b>              |

**Table 6: Report Description table**

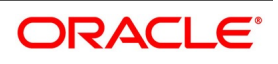

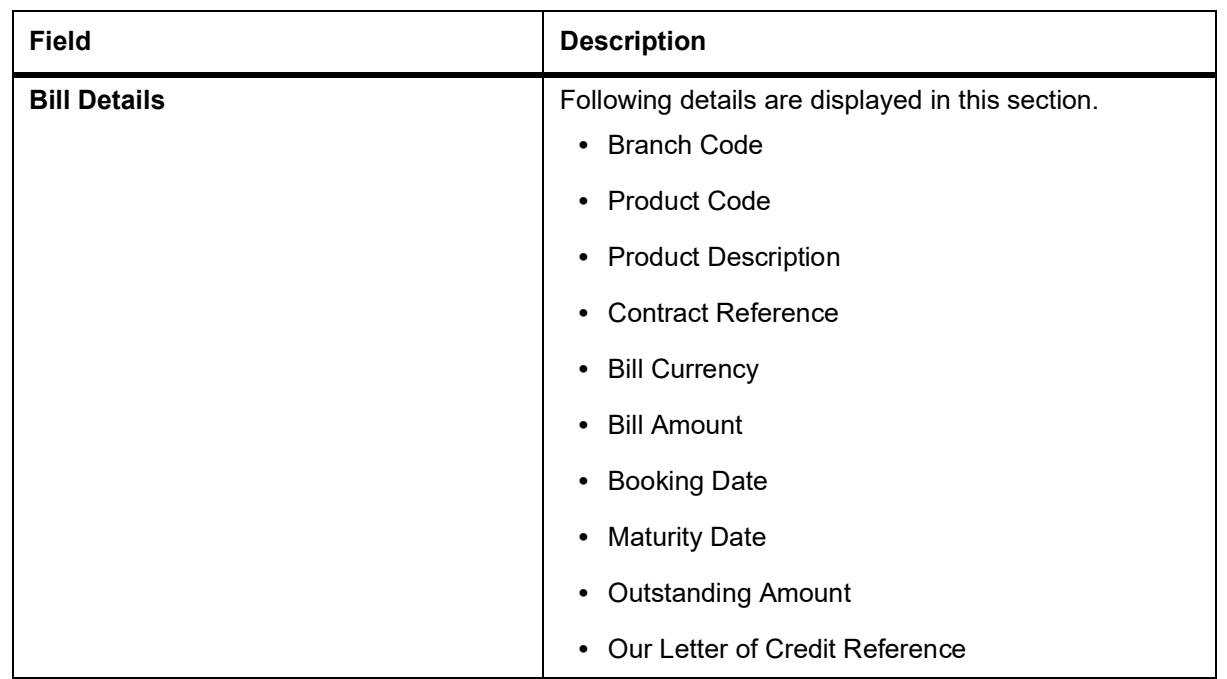

# **5.3 Documentary Collection**

You can view the BC transactions here when the relevant option is selected from the list. Options could be Import Bills Financed, Import Bills in Other Collection, Import Overdue Bills, Export Bills Financed, Export Bills in Other Collection and Overdue of Export Bills.

- **•** Import Bills Advanced Bills which are advanced pertaining to the customer (counterparty) will be displayed in Bills details section.
- **•** Import Bills Other Collections Import Bills which are not in Advanced operation pertaining to the customer (counterparty) will be displayed in Bills details section.
- **•** Import Bills Over Due Import Bills which are matured, active and authorized contracts will be displayed pertaining to the customer (counterparty) in Bills Section
- **•** Export Bills Financed Export Bills which are financed pertaining to the customer (counterparty) will be displayed in Bills details section.
- **•** Export Bills Other Collections Export Bills which are not in Financed operation pertaining to the customer (counterparty) will be displayed in Bills details section.
- **•** Export Bills Over Due Export Bills which are matured but outstanding, active and authorized contracts will be displayed pertaining to the customer (counterparty) in Bills Details Section

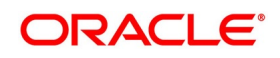

### **5.3.1Contents of the Report**

The contents of this report are discussed under the following heads:The reports are printed at the beginning of the report based on the parameters specified. The contents of the report are divided into header and body of the report.

| <b>Field</b>        | <b>Description</b>                               |
|---------------------|--------------------------------------------------|
| <b>Bill Details</b> | Following details are displayed in this section. |
|                     | <b>Branch Code</b><br>$\bullet$                  |
|                     | • Product Code                                   |
|                     | • Product Description                            |
|                     | <b>Contract Reference</b><br>$\bullet$           |
|                     | <b>Bill Currency</b><br>$\bullet$                |
|                     | <b>Bill Amount</b><br>$\bullet$                  |
|                     | <b>Booking Date</b><br>$\bullet$                 |
|                     | <b>Maturity Date</b><br>$\bullet$                |
|                     | <b>Outstanding Amount</b><br>$\bullet$           |
|                     | Our Letter of Credit Reference<br>$\bullet$      |

**Table 7: Report Description table**

# **5.4 Guarantee Stand By LCs**

You can view the Bank Guarantee, Shipping Guarantee and Stand-by-LC's transactions when relevant option is selected from the list. Options could be BG against Customer Request, BG against Counter Guarantee, SG issued, Stand-by-LCs issued, BG advised and Stand-by-LC's advised.

- **•** BG Issued against Customer Request
- **•** BG Issued against Counter Guarantee
- **•** BG Advised
- **•** SG Issued
- **•** Stand-by-LCs Issued
- **•** Stand-by-LCs Advised

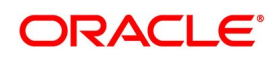

## **5.4.1Contents of the Report**

The contents of this report are discussed under the following heads:The reports are printed at the beginning of the report based on the parameters specified. The contents of the report are divided into header and body of the report.

| <b>Field</b>                      | <b>Description</b>                               |
|-----------------------------------|--------------------------------------------------|
| <b>Guarantee and Stand by LCs</b> | Following details are displayed in this section. |
|                                   | <b>Branch Code</b><br>$\bullet$                  |
|                                   | <b>Product Code</b><br>$\bullet$                 |
|                                   | • Product Description                            |
|                                   | <b>Contract Reference Number</b><br>$\bullet$    |
|                                   | Currency<br>$\bullet$                            |
|                                   | <b>Contract Amount</b><br>$\bullet$              |
|                                   | <b>Current Available Amount</b><br>$\bullet$     |
|                                   | <b>Issue Date</b><br>$\bullet$                   |
|                                   | <b>Expiry Date</b><br>$\bullet$                  |
|                                   | Applicant<br>$\bullet$                           |
|                                   | Beneficiary<br>$\bullet$                         |
|                                   | LC Reference No.<br>$\bullet$                    |
|                                   | Guarantee Type<br>$\bullet$                      |

**Table 8: Description table**

# **5.5 Trade Loan Tab**

You can view Loan transactions when relevant option is selected from the list. Options could be Import Loan, Packing Credit Loan, Guarantee Loans and Link To Loan.

- **•** Import Loan Loans which are created on maturity of import bill by advance by loan option of corporate customer (counterparty) will be considered
- **•** Packing Credit Loan Pre-shipment loan created for customer using packing credit loan flag will be considered
- **•** Guarantee Loans Advance by Loans created from Bank Guarantees and Shipping Guarantees.
- **•** Link to Loan Loans of Link to Loan type

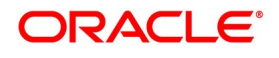

## **5.5.1Contents of the Report**

The contents of this report are discussed under the following heads:The reports are printed at the beginning of the report based on the parameters specified. The contents of the report are divided into header and body of the report.

| <b>Field</b>        | <b>Description</b>                                                |
|---------------------|-------------------------------------------------------------------|
| <b>Loan Details</b> | Following details are displayed in this section.<br>• Branch Code |
|                     | <b>Product Code</b><br>$\bullet$                                  |
|                     | <b>Product Description</b><br>$\bullet$                           |
|                     | <b>Account Number</b><br>$\bullet$                                |
|                     | Currency<br>$\bullet$                                             |
|                     | <b>Amount Disbursed</b><br>$\bullet$                              |
|                     | <b>Outstanding Amount</b><br>$\bullet$                            |
|                     | <b>Book Date</b><br>$\bullet$                                     |
|                     | <b>Maturity Date</b><br>$\bullet$                                 |
|                     | <b>Account Status</b><br>$\bullet$                                |
|                     | <b>User Defined Status</b>                                        |

**Table 9: Description table**

# **5.6 Limits Tab**

You can view the limits and collateral details of the customer here.

### **5.6.1Contents of the Report**

| <b>Field</b>         | <b>Description</b>                                                      |
|----------------------|-------------------------------------------------------------------------|
| <b>Limit Details</b> | Following details are displayed in this section.<br>• Customer/Group ID |
|                      | • Utilization Amount                                                    |
|                      | • Limit Currency                                                        |
|                      | • Available                                                             |
|                      | <b>Overall Limit</b><br>$\bullet$                                       |
|                      | <b>Revision Date</b><br>$\bullet$                                       |

**Table 10: Description table**

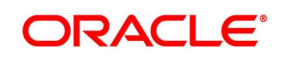

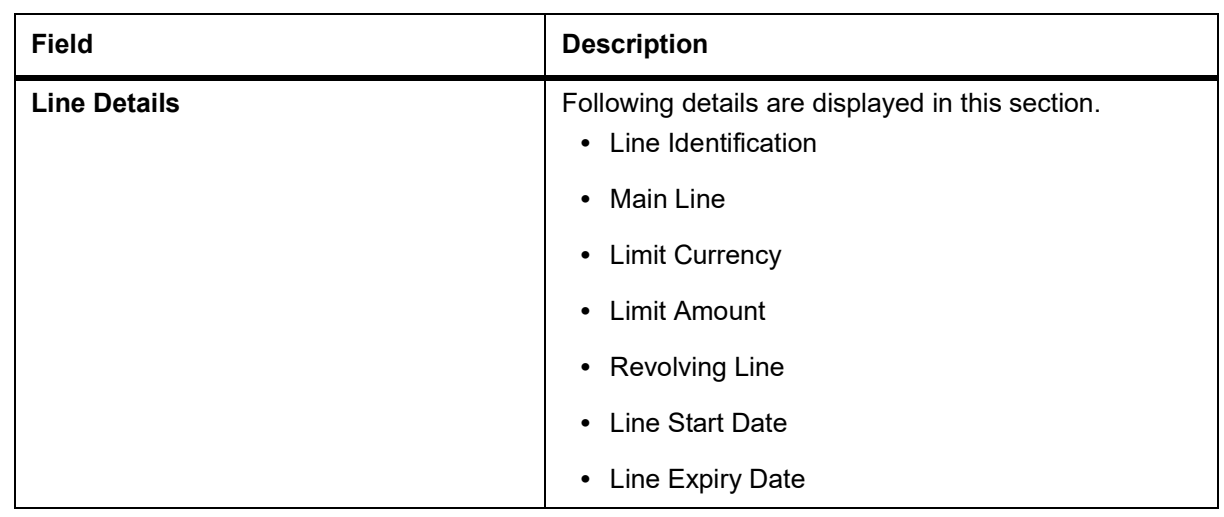

# **5.7 Islamic Trade 360 Degree Report**

The following topics are covered:

- 1) Generate Trade 360 Degree Report
- 2) Selection Options

### **5.7.1 Generate Trade 360 Degree Report**

This report gives the details of all contracts of a customer generated in trade 360 degree screen.This is done manually.

#### **Selection Options**

This topic provides the systematic instructions to configure the report using the selection options.

CONTEXT:

Generate the report from the Reports Browser.The contents of the report are determined by the customer that you specify.

PREREQUISITE:

Specify **User ID** and **Password**, and login to **Homescreen**.

**•** From **Home screen**, specify **TFRITRDR** in the text box, and click next arrow.

STEP RESULT: **Islamic Trade 360 Degree Report** screen is displayed.

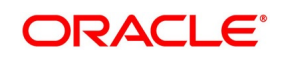

Ok Cancel

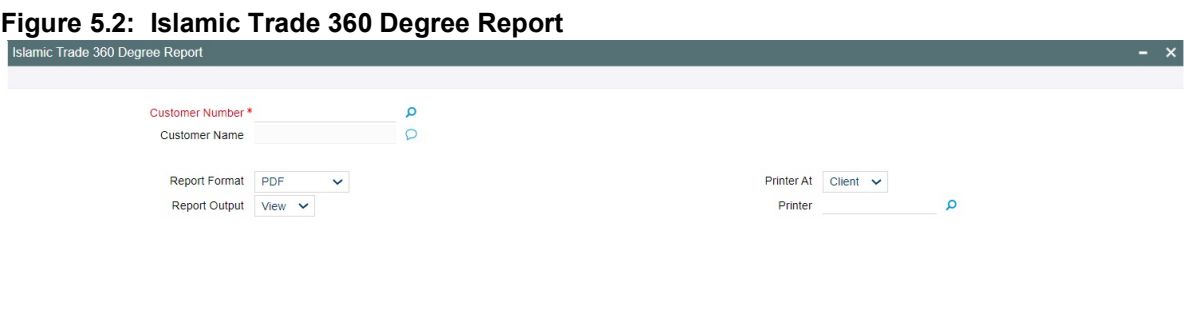

4. On **Islamic Trade 360 Degree Report** screen, specify the fields. For more information on fields,

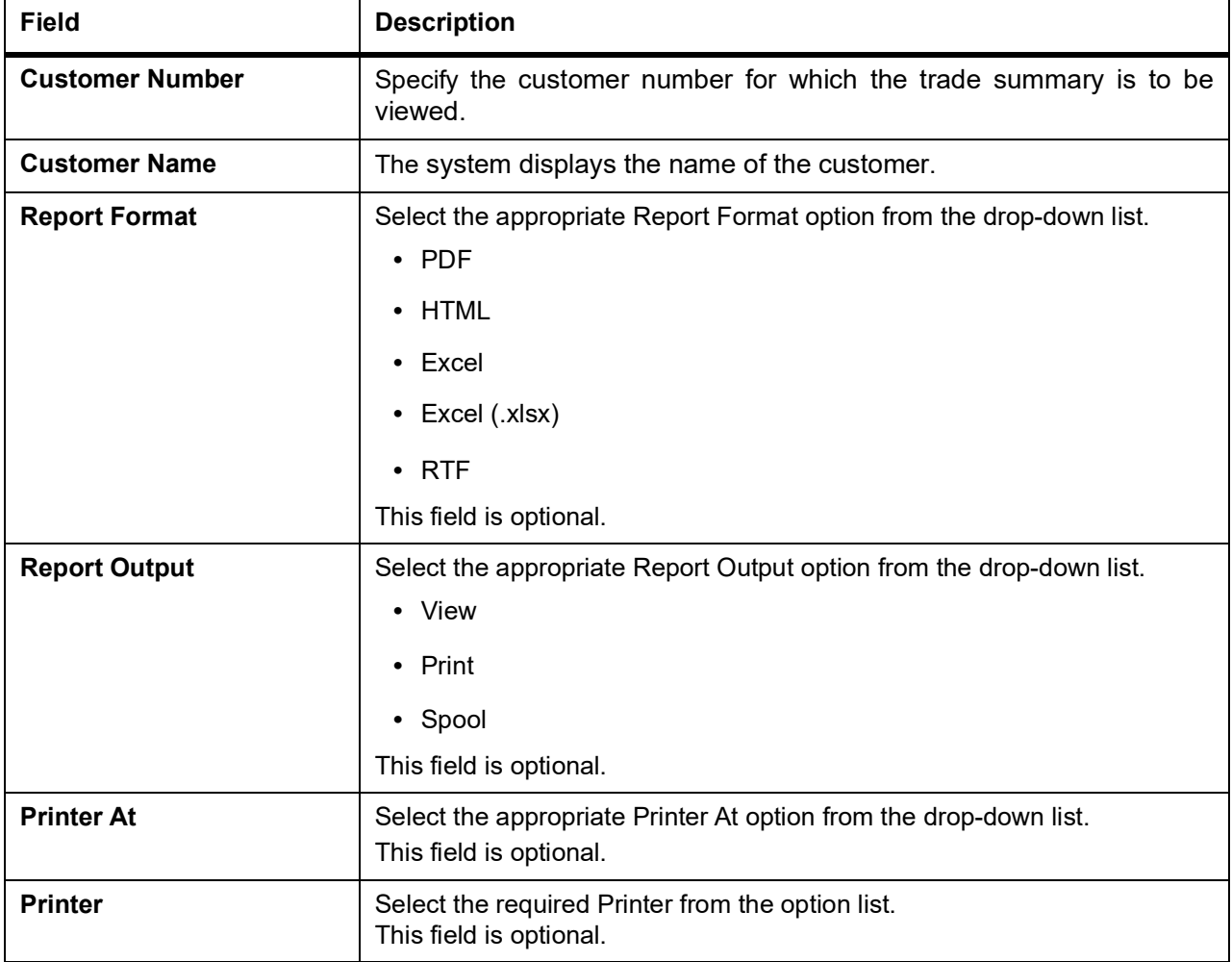

**Table 5.1: Islamic Trade 360 Degree Report**

**Table 6:** Click **Ok** to Save the details or Exit to close the screen.

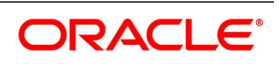

### **5.7.2 Is-Documentary Credit**

You can view the LI / IB transactions which are part of Documentary Credit when the relevant option is selected from the list. Options could be LC Issued, LC Advised, Import Bills Financed, Import Bills in Collection, Export Bills Financed and Export Bills in Collection

- **•** Import LC Displays the Import LC contracts pertaining to the customer (counterparty) in LC details section
- **•** Export LC Displays the Export LC contracts pertaining to the customer (counterparty) in LC details section

### **5.7.3Contents of the Report**

| <b>Field</b>              | <b>Description</b>                                                                                                    |
|---------------------------|----------------------------------------------------------------------------------------------------|
| <b>Islamic LC Details</b> | This section contains the following details:<br>• Branch Code                                                                                                    |
|                           | <b>Product Code</b><br>٠                                                                                                    |
|                           | <b>Product Description</b><br>٠                                                                                                    |
|                           | <b>Contract Reference Number</b>                                                                                                    |
|                           | Currency<br>٠                                                                                                    |
|                           | <b>Contract Amount</b><br>٠                                                                                                    |
|                           | <b>Current Available Amount</b><br>٠                                                                                                    |
|                           | <b>Issue Date</b><br>٠                                                                                                    |
|                           | Tenor<br>$\bullet$                                                                                                    |
|                           | <b>Expiry Date</b>                                                                                                    |
|                           | Customer<br>٠                                                                                                    |
|                           | Import Bills Advanced - Displays the Import<br>Bills advanced contracts pertaining to the<br>customer (counterparty) in Bills Details section                                            |
|                           | Import Bills in Collection - Displays the Import<br>$\bullet$<br>Bills in Collection operation contracts<br>pertaining to the customer (counterparty) in<br><b>Bills Details section</b> |
|                           | Export Bills Financed - Displays the Export<br>Bills financed contracts pertaining to the<br>customer (counterparty) in Bills Details section                                            |
|                           | Export Bills in Collection - Displays the Export<br>Bills in Collection operation contracts<br>pertaining to the customer (counterparty) in<br><b>Bills Details section</b>              |

**Table 7: Report Description table**

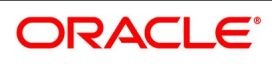

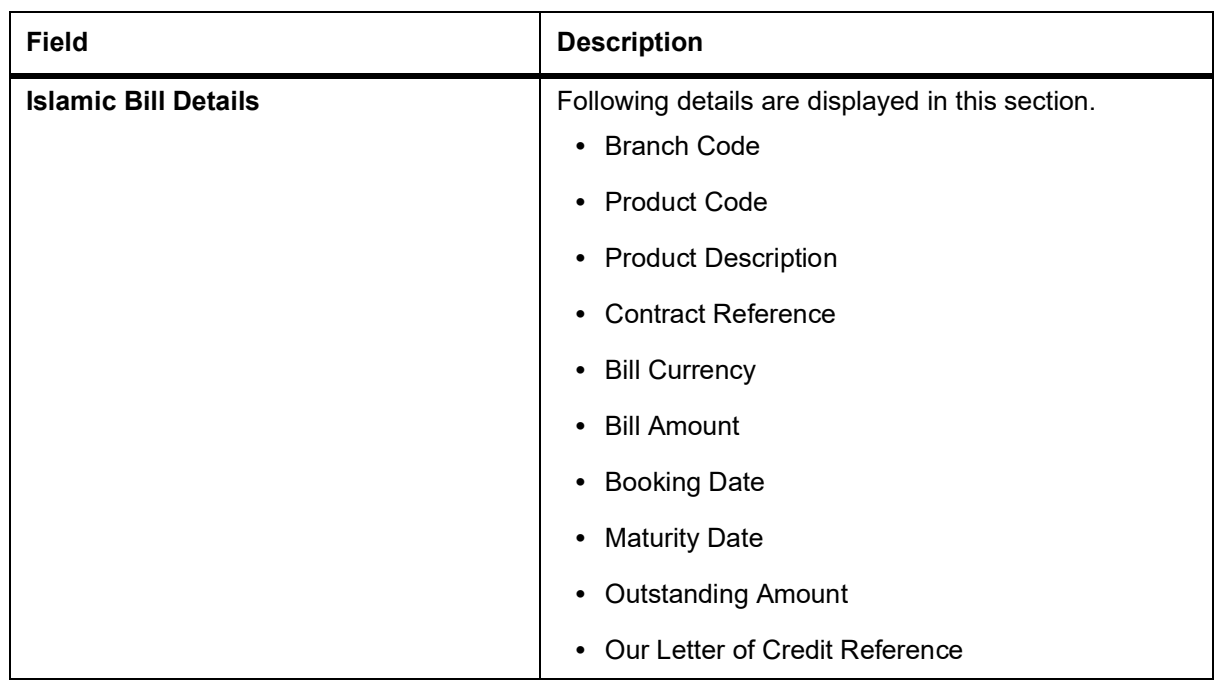

# **5.8 Is-Documentary Collection**

You can view the BC transactions here when the relevant option is selected from the list. Options could be Import Bills Financed, Import Bills in Other Collection, Import Overdue Bills, Export Bills Financed, Export Bills in Other Collection and Overdue of Export Bills.

- **•** Import Bills Advanced Bills which are advanced pertaining to the customer (counterparty) will be displayed in Bills details section.
- **•** Import Bills Other Collections Import Bills which are not in Advanced operation pertaining to the customer (counterparty) will be displayed in Bills details section.
- **•** Import Bills Over Due Import Bills which are matured, active and authorized contracts will be displayed pertaining to the customer (counterparty) in Bills Section
- **•** Export Bills Financed Export Bills which are financed pertaining to the customer (counterparty) will be displayed in Bills details section.
- **•** Export Bills Other Collections Export Bills which are not in Financed operation pertaining to the customer (counterparty) will be displayed in Bills details section.
- **•** Export Bills Over Due Export Bills which are matured but outstanding, active and authorized contracts will be displayed pertaining to the customer (counterparty) in Bills Details Section

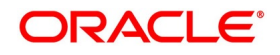

### **5.8.1Contents of the Report**

The contents of this report are discussed under the following heads:The reports are printed at the beginning of the report based on the parameters specified. The contents of the report are divided into header and body of the report.

| <b>Field</b>                | <b>Description</b>                               |
|-----------------------------|--------------------------------------------------|
| <b>Islamic Bill Details</b> | Following details are displayed in this section. |
|                             | <b>Branch Code</b><br>$\bullet$                  |
|                             | <b>Product Code</b><br>$\bullet$                 |
|                             | <b>Product Description</b><br>$\bullet$          |
|                             | <b>Contract Reference</b><br>٠                   |
|                             | <b>Bill Currency</b><br>$\bullet$                |
|                             | <b>Bill Amount</b><br>٠                          |
|                             | <b>Booking Date</b><br>$\bullet$                 |
|                             | <b>Maturity Date</b><br>$\bullet$                |
|                             | <b>Outstanding Amount</b><br>٠                   |

**Table 8: Report Description table**

# **5.9 Is-Guarantee Stand By LCs**

You can view the Bank Guarantee, Shipping Guarantee and Stand-by-LC's transactions when relevant option is selected from the list. Options could be BG against Customer Request, BG against Counter Guarantee, SG issued, Stand-by-LCs issued, BG advised and Stand-by-LC's advised.

- **•** BG Issued against Customer Request
- **•** BG Issued against Counter Guarantee
- **•** BG Advised
- **•** SG Issued
- **•** Stand-by-LCs Issued
- **•** Stand-by-LCs Advised

### **5.9.1Contents of the Report**

The contents of this report are discussed under the following heads:The reports are printed at the beginning of the report based on the parameters specified. The contents of the report are divided into header and body of the report.

| <b>Field</b>                              | <b>Description</b>                               |
|-------------------------------------------|--------------------------------------------------|
| <b>Islamic Guarantee and Stand by LCs</b> | Following details are displayed in this section. |
|                                           | • Branch Code                                    |
|                                           | <b>Product Code</b><br>$\bullet$                 |
|                                           | <b>Product Description</b><br>$\bullet$          |
|                                           | <b>Contract Reference Number</b>                 |
|                                           | Currency<br>$\bullet$                            |
|                                           | <b>Contract Amount</b>                           |
|                                           | <b>Current Available Amount</b>                  |
|                                           | <b>Issue Date</b><br>$\bullet$                   |
|                                           | • Expiry Date                                    |
|                                           | Applicant<br>$\bullet$                           |
|                                           | Beneficiary<br>$\bullet$                         |
|                                           | LC Reference No.<br>$\bullet$                    |
|                                           | • Guarantee Type                                 |

**Table 9: Description table**

# **5.10 Limits Tab**

You can view the limits and collateral details of the customer here.

### **5.10.1Contents of the Report**

| <b>Field</b>         | <b>Description</b>                                                                                       |
|----------------------|----------------------------------------------------------------------------------------------------|
| <b>Limit Details</b> | Following details are displayed in this section.<br>• Customer/Group ID                                  |
|                      | <b>Utilization Amount</b><br>$\bullet$                                                                   |
|                      | <b>Limit Currency</b><br>$\bullet$                                                                       |
|                      | Available<br>$\bullet$                                                                                   |
|                      | <b>Overall Limit</b><br>$\bullet$                                                                        |
|                      | <b>Revision Date</b><br>$\bullet$                                                                        |
| <b>Line Details</b>  | Following details are displayed in this section.<br>Line Identification<br><b>Main Line</b><br>$\bullet$ |
|                      | <b>Limit Currency</b><br>$\bullet$                                                                       |
|                      | <b>Limit Amount</b><br>$\bullet$                                                                         |
|                      | <b>Revolving Line</b><br>$\bullet$                                                                       |
|                      | Line Start Date<br>$\bullet$                                                                             |
|                      | Line Expiry Date<br>$\bullet$                                                                            |

**Table 10: Description table**